# **Využití nástrojů Microsoft Office 365 ve výuce na základní škole**

Bc. Karel Studený

Diplomová práce 2023

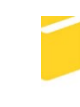

Univerzita Tomáše Bati ve Zlíně Fakulta aplikované informatiky

Univerzita Tomáše Bati ve Zlíně Fakulta aplikované informatiky Ústav informatiky a umělé inteligence

Akademický rok: 2022/2023

# ZADÁNÍ DIPLOMOVÉ PRÁCE

(projektu, uměleckého díla, uměleckého výkonu)

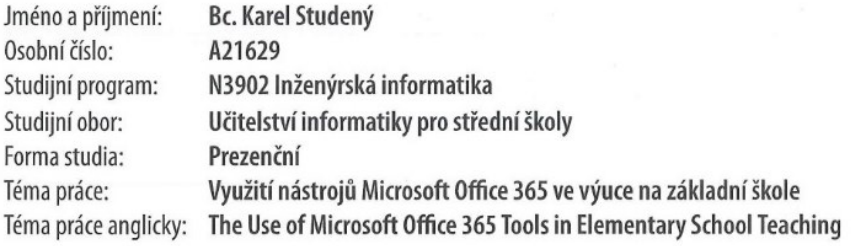

## Zásady pro vypracování

1. Zpracujte literární rešerši na dané téma.

- 2. Popište prostředí a sady nástrojů Microsoft Office 365.
- 3. Na základě analýzy navrhněte koncept výuky v základní škole s využitím sady nástrojů Microsoft Office 365.
- 4. Vytvořte materiály pro podporu výuky, rozdělené z pohledu žáků a učitelů.
- 5. Připravte manuál, který bude sloužit jako detailní průvodce vytvořením kurzu v systému Microsoft Office 365.

Forma zpracování diplomové práce: tištěná/elektronická

#### Seznam doporučené literatury:

- 1. Geoff PETTY. Moderní vyučování. Praha: Portál, 2013. ISBN 978-80-262-0367-4.
- 2. VANÍČEK, Jiří a Petr ŘEZNÍČEK. Informatika pro základní školy: metodická příručka. Brno: Computer Press, 2006. ISBN 80-251-0221-1.
- 3. PECINOVSKÝ, Josef a Rudolf PECINOVSKÝ. Office 2019: & Office 365 : průvodce uživatele. Praha: Grada Publishing, 2019, 319 s. Průvodce. ISBN 9788024723037.
- 4. ŠINDLER, Jaroslav. Microsoft Teams: praktická příručka pro týmovou spolupráci. Praha: Grada Publishing, 2022, 207 s. ISBN 978-80-271-1023-0.

Vedoucí diplomové práce:

Ing. Tomáš Kadavý Ústav informatiky a umělé inteligence

Datum zadání diplomové práce: Termín odevzdání diplomové práce: 26. května 2023

2. prosince 2022

doc. Ing. Jiří Vojtěšek, Ph.D. děkan

prof. Mgr. Roman Jašek, Ph.D., DBA ředitel ústavu

Ve Zlíně dne 7. prosince 2022

## **Prohlašuji, že**

- beru na vědomí, že odevzdáním diplomové práce souhlasím se zveřejněním své práce podle zákona č. 111/1998 Sb. o vysokých školách a o změně a doplnění dalších zákonů (zákon o vysokých školách), ve znění pozdějších právních předpisů, bez ohledu na výsledek obhajoby;
- beru na vědomí, že diplomová práce bude uložena v elektronické podobě v univerzitním informačním systému dostupná k prezenčnímu nahlédnutí, že jeden výtisk diplomové práce bude uložen v příruční knihovně Fakulty aplikované informatiky Univerzity Tomáše Bati ve Zlíně;
- byl/a jsem seznámen/a s tím, že na moji diplomovou práci se plně vztahuje zákon č. 121/2000 Sb. o právu autorském, o právech souvisejících s právem autorským a o změně některých zákonů (autorský zákon) ve znění pozdějších právních předpisů, zejm. § 35 odst. 3;
- beru na vědomí, že podle § 60 odst. 1 autorského zákona má UTB ve Zlíně právo na uzavření licenční smlouvy o užití školního díla v rozsahu § 12 odst. 4 autorského zákona;
- beru na vědomí, že podle § 60 odst. 2 a 3 autorského zákona mohu užít své dílo diplomovou práci nebo poskytnout licenci k jejímu využití jen připouští-li tak licenční smlouva uzavřená mezi mnou a Univerzitou Tomáše Bati ve Zlíně s tím, že vyrovnání případného přiměřeného příspěvku na úhradu nákladů, které byly Univerzitou Tomáše Bati ve Zlíně na vytvoření díla vynaloženy (až do jejich skutečné výše) bude rovněž předmětem této licenční smlouvy;
- beru na vědomí, že pokud bylo k vypracování diplomové práce využito softwaru poskytnutého Univerzitou Tomáše Bati ve Zlíně nebo jinými subjekty pouze ke studijním a výzkumným účelům (tedy pouze k nekomerčnímu využití), nelze výsledky diplomové práce využít ke komerčním účelům;
- beru na vědomí, že pokud je výstupem diplomové práce jakýkoliv softwarový produkt, považují se za součást práce rovněž i zdrojové kódy, popř. soubory, ze kterých se projekt skládá. Neodevzdání této součásti může být důvodem k neobhájení práce.

## **Prohlašuji,**

- že jsem na diplomové práci pracoval samostatně a použitou literaturu jsem citoval. V případě publikace výsledků budu uveden jako spoluautor.
- že odevzdaná verze diplomové práce a verze elektronická nahraná do IS/STAG jsou totožné.

Ve Zlíně, dne 24.05.2023 v.r. Karel Studený

podpis studenta

## **ABSTRAKT**

Práce je zaměřena na využití nástrojů Microsoft Office 365 při výuce na základní škole. Teoretická část práce se zabývá samotnou výukou na základní škole a popisem využití nástrojů balíčku Office 365. Praktická část se zabývá vytvořením manuálu pro práci s těmito nástroji a popisem vytvoření kurzu. Krom popisu vznikl i kurz samotný

Klíčová slova: Office 365, výuka na základní škole, e-learning, blended learning, digitální technologie

## **ABSTRACT**

The thesis is focused on the use of tools from the Microsoft Office 365 in primary school teaching. The teoretical part focuses on the primary school teaching and description of applications. The practical part covers the creation of the manuals and description of the course creation.

Keywords: Office 365, Primary school teaching, e-learning, blended learning, digital technologies

Chtěl bych zde poděkovat panu Ing. Tomáši Kadavému za odborné vedení a pomoc při psaní této práce. Dále bych chtěl poděkovat za podporu své rodině a přátelům.

Prohlašuji, že odevzdaná verze diplomové práce a verze elektronická nahraná do IS/STAG jsou totožné.

## **OBSAH**

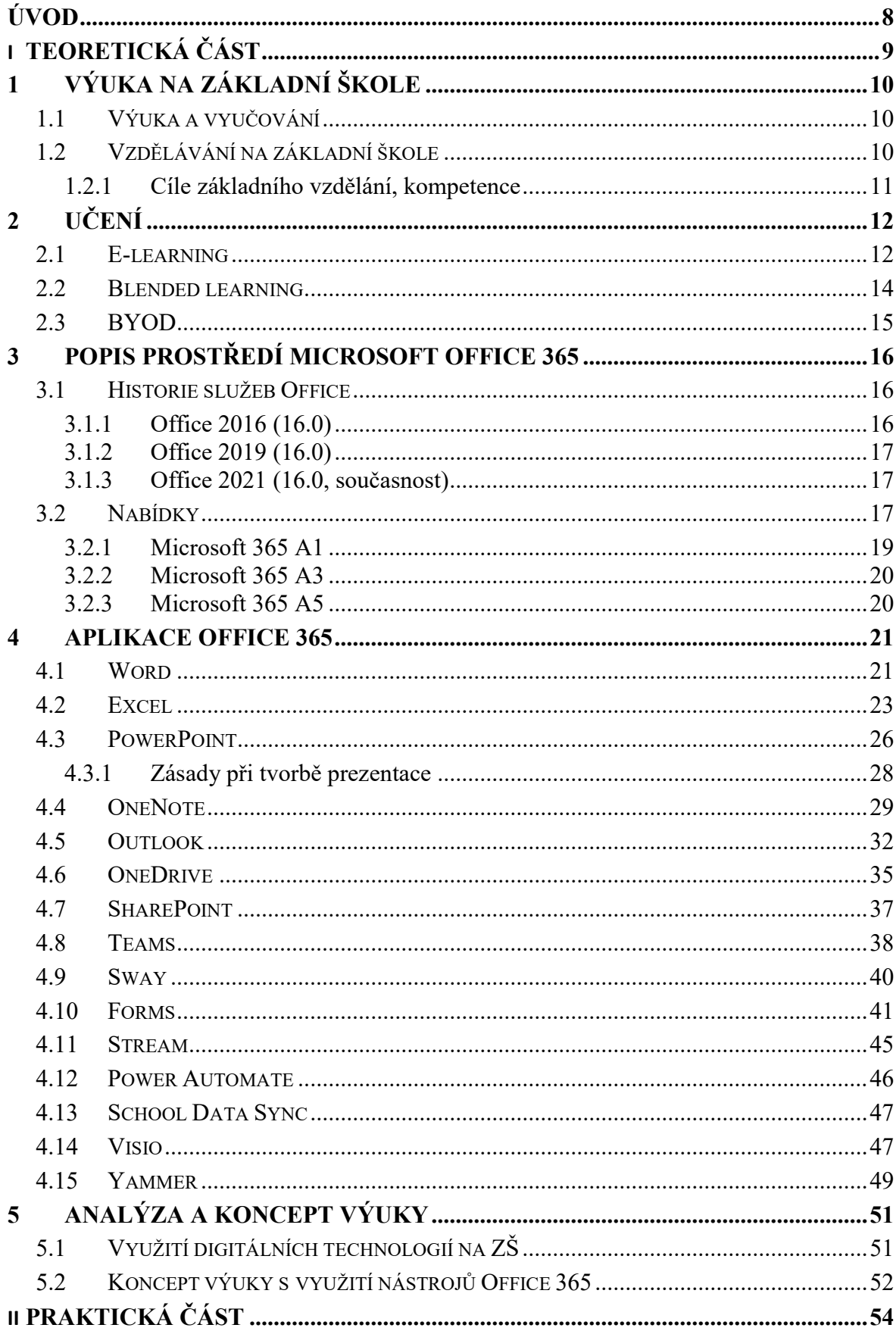

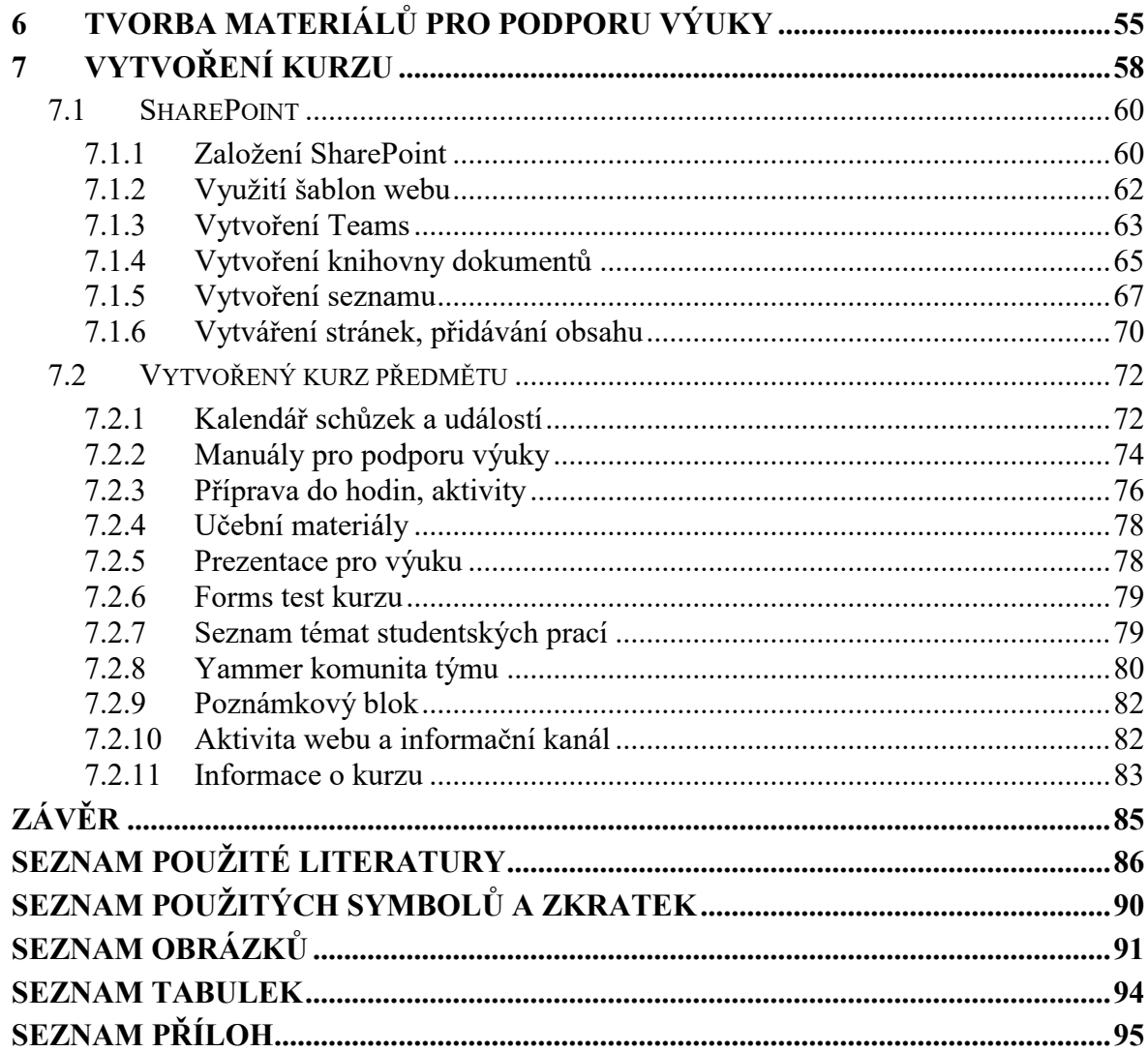

## <span id="page-8-0"></span>**ÚVOD**

Kvůli rychlému pokroku v oblasti informačních a komunikačních technologií prošla naše společnost významným posunem. Informační a digitální technologie nás provází v běžném, školním i pracovním životě a nepochybně nám ulehčují každodenní práci. Vzhledem k sociálním i pracovním aspektům života si mnozí z nás nedovedou život bez těchto technologií představit. S technologickým pokrokem také rostou nároky na kompetence jedince v oblasti digitálních a komunikačních technologií. Takto získané kompetence jsou důležité pro osobní a pracovní rozvoj.[1]

Pro mladší generace, které již od narození vyrůstají v prostředí digitálních technologií, bude velice důležité získat potřebné digitální kompetence. Tyto kompetence jim mohou pomoci ve školním nebo později v pracovním životě. Jelikož jsem měl v rámci praxe možnost učit žáky základní školy, tak mě tato tématika hodně zaujala. Proto doufám, že tato práce může pomoct některým učitelům i žákům.

Diplomová práce se zaměřuje na vytvoření materiálů pro podporu výuky s využitím aplikací Office 365, a také na vytvoření průvodce kurzem pro učitele základních škol.

Teoretická část práce se věnuje výuce na základní škole a nově popsané kompetenci žáka v úpravě RVP z roku 2021. Dále se zde nachází popis aplikací z balíčku Microsoft Office 365 a jejich využití při výuce na základní škole. V poslední části teoretické práce se nachází možný koncept výuky s využitím těchto aplikací a jeho výhody.

Praktická část práce se zabývá vytvářením materiálů a návodů pro podporu výuky na základní škole. Práce se dále zaměřuje na vytvoření průvodce pro tvorbu kurzu s využitím aplikací Microsoft Office 365.

# <span id="page-9-0"></span>**I. TEORETICKÁ ČÁST**

## <span id="page-10-0"></span>**1 VÝUKA NA ZÁKLADNÍ ŠKOLE**

Nejdříve je nutné si vymezit, jak vypadá výuka na základní škole. Samotné vzdělávání na základní škole je vymezeno v Rámcově vzdělávacím programu pro základní vzdělávání (RVP ZV). Tento dokument byl vytvořen v návaznosti na školský zákon:

> Zákon č. 561/2004 Sb., o předškolním, základním, středním, vyšším odborném a jiném vzdělávání (školský zákon). *[2]*

## <span id="page-10-1"></span>**1.1 Výuka a vyučování**

Samotný pojem výuka označuje jakýkoliv edukační proces, ve kterém se člověk něčemu naučí. Pojmy výuka a vyučování označují proces, ve kterém se člověk (žák) něčemu učí. Výuka označuje jakýkoliv edukační proces v lidském životě. Oproti tomu pojem vyučování označuje proces, ke kterému dochází při vyučovací hodině, standardně ve školní třídě. K učení dochází prostřednictvím interakce mezi učitelem a žákem, ve kterém učitel působí na žáka s cílem, aby se žák naučil danému učivu. [3]

## <span id="page-10-2"></span>**1.2 Vzdělávání na základní škole**

Vzdělávání na základní škole navazuje na předškolní vzdělání žáka a jeho rodinnou výchovu. Tato část vzdělávání je ze zákona povinná a standardně probíhá ve dvou navazujících stupních.

První stupeň svým pojetím usnadňuje přechod žákům z předškolního vzdělávání na další fázi vzdělávání. Žáci si zde postupně budují návyk pro pravidelnost a systematičnost ve vzdělávání. Vzdělávání se zaměřuje na poznávání, respektování a rozvíjení individuálních potřeb a zájmů žáka. Charakter výuky na prvním stupni základní školy žáky motivuje k učení, vede k poznávání a objevování nových poznatků, nalézání a vymýšlení možností řešení různých problémů.

Druhý stupeň základní školy poté vede žáky k získání vědomostí, dovedností a návyků, díky kterým se dále žák dokáže samostatně vzdělávat, utvářet postoje a formovat osobnost člověka, zodpovědně se rozhodovat, respektovat práva člověka atd. Buduje se zde větší provázanost mezi životem ve škole a životem mimo školu. Díky těmto dovednostem je zde možné využívat náročnější metody pro výuky, jako jsou například projekty, ve kterých je žákům předávána větší zodpovědnost a klade nároky na organizaci života ve škole.

Celkově lze říci, že základní vzdělávání je založeno na budování návyků, zodpovědnosti, poznávání, respektu, atd. Žáci zde potřebují mít možnost zažívat úspěch, nebát se neúspěchů a umět se poučit ze zkušeností. Žák si zde buduje postoje a hodnoty, které mu umožnují dále studovat, získávat zkušenosti, začleňovat se do společnosti apod. [4, 5]

#### <span id="page-11-0"></span>**1.2.1 Cíle základního vzdělání, kompetence**

V aktuálním znění platného RVP ZV roku 2021, se byl představen nový cíl základního vzdělání. Tento cíl se orientuje na digitální technologie a jejich možné využití při učení a běžném životě. Přesné znění nově přidaného cíle zní v dokumentu takto:

> *pomáhat žákům orientovat se v digitálním prostředí a vést je k bezpečnému, sebejistému, kritickému a tvořivému využívání digitálních technologií při práci, při učení, ve volném čase i při zapojování do společnosti a občanského života. [6]*

Nový cíl navazuje také na novou klíčovou kompetenci – kompetence digitální, kterou si žák osvojí během studií na základní škole. Kompetence je souhrn vědomostí, schopností atd., které jsou důležité pro osobní rozvoj člověka (žáka). Proces budování těchto kompetencí je dlouhodobý a komplikovaný a začíná již v předškolním vzdělání. Jednotlivé kompetence se během vzdělávání propojují a formují člověka, který se díky těmto kompetencím může celoživotně vzdělávat, ať už je to v rámci studijního či pracovního života. [6, 7]

#### **Digitální kompetence žáka**

Tato kompetence stanovuje schopnosti žáka v oblasti digitálních technologií na konci základního vzdělávání. Žák by měl mít osvojené schopnosti, jako jsou:

- Běžné využívání digitálních zařízení, aplikací a služeb pro učení a běžný život.
- Vyhledávání a kritické posouzení informací, ke kterým žák využívá prostředky a nástroje odpovídající situaci.
- Vytváření digitálního obsahu a schopnost vyjadřování skrze digitálních prostředků.
- Využití digitálních technologií k usnadnění a zefektivnění práce.
- Pochopení významu digitálních technologií pro lidskou společnosti a jejich přínosy a rizika.
- Předcházení situacím, ve kterých by došlo k ohrožení bezpečnosti zařízení i dat a situacím s negativním dopadem na tělesné i duševní zdraví.
- Etické jednání při komunikaci a sdílení dat v digitálním prostoru. [6]

## <span id="page-12-0"></span>**2 UČENÍ**

Tato kapitola vymezuje základní pojem učení, který je důležitý pro samotný e-learning a digitální nástroje pro vzdělávání. K pojmu učení existuje několik definic, které na tento pojem nahlíží z různých vědních oborů, ať už se jedná například o psychologii nebo pedagogiku. Pro pojem učení neexistuje jediná obecná definice a samotný pedagogický slovník [3] uvádí tyto definice:

> *"Učení je psychický proces, který v jednotě tělesných a duševních předpokladů je rozhodujícím faktorem v adaptaci člověka na jeho přírodní i společenské prostředí v rozvoji jeho osobnosti a ve stále zdokonalovaném zvládání a organizaci podmínek jeho individuální a společenské existence". [8]*

> *"Učení je získávání zkušeností a utváření jedince v průběhu jeho života. Naučení je opakem vrozeného". [9]*

Z těchto definic lze pojem učení klasifikovat, jako celoživotní proces v lidském životě. Tento proces se tak nedá pouze omezit na období školních studií a prostředí školy. Člověk se neustále učí novým věcem, nejen z důvodu vývoje společnosti nebo technologií, ale také kvůli pracovnímu uplatnění nebo rozvoji v osobním životě. Proces učení tedy probíhá v jakékoliv podobě a v jakémkoliv prostředí (fyzické nebo virtuální). Člověk průběhem života získává různé zkušenosti, znalosti a dovednosti, které zaznamenává a tím se formuje po stránce sociální, emoční a intelektuální. Takto získané znalosti na základě činností člověk dále individuálně formuje a transformuje na vědění. Jelikož je proces individuální, a u každého jedince se liší, tak výsledky závisí na konkrétním jedinci a jeho přístupu k procesu učení. Jedince zde značně ovlivňují různé individuální a sociální aspekty prostředí, ale také aspekty z hlediska nastavené politiky země. [10, 11]

### <span id="page-12-1"></span>**2.1 E-learning**

Tato kapitola se zabývá samotným pojmem e-learning, který úzce navazuje na proces lidského celoživotního učení a řadí se k technologiím, které pomáhají zlepšit vzdělávání. Elearning je vzdělávací proces, který využívá nástroje digitálních technologií a internetu ke komunikaci a řízení výukového procesu. Jelikož se doba posouvá dopředu, tak s ní také všechny technologické prostředky, které usnadňují člověku život v mnoha směrech. Jedním z těchto směrů je také ten studijní. S rozvojem internetu se nabízí spousty možností získávání nových dovedností, informací apod. V mnoha případech jsou tyto možnosti dostupné zdarma, zvláště pokud se jedná o studenty škol, kteří mají v tomto směru možnost využití spousty studijních výhod.

E-learning není tradiční způsob vzdělávání se kterým se lze setkat v tradičních školách. Student v tomto procesu není omezen na místo, ve kterém probíhá samotné vzdělávání. Dále také není omezen na čase, ve smyslu začátku přednášky apod. Student zde má velmi flexibilní přístup k informacím, ke kterým může díky internetu přistupovat skoro odkudkoliv. Student také není omezen na čase a sám si vybírá čas a dobu studování, která mu vyhovuje. Z toho vyplívá, že tento proces vzdělávání je velice individuální a liší se od každého jedince. [10, 12]

#### **Aktéři v E-learningu**

V této části jsou popsání jednotliví aktéři, kteří jsou zapojení v průběhu procesu e-learningu. Kromě samotných studentů jsou další důležití aktéři jejich učitelé. E-learning klade na studenty i učitele určité požadavky a zásady.

První aktér v procesu e-learningu je samotný student. U dnešní generace žáků, kteří vyrůstali v prostředí digitálních technologií, se projevují určité slabiny při využívání těchto technologií. K hlavním slabinám hlavně patří krátkodobé soustředění a celkové neudržení pozornosti. To se v prostředí e-learningu projeví ještě více než v běžné výuce. Zvláště když student využívá zařízení připojené k internetu, které v jiných situacích běžně využívá pro zábavu a komunikaci s přáteli. Z toho vyplívá, že je zde kladen důraz na samostatnost a individuální přistup studenta k výuce. [10, 12]

Pohledem studenta se zde nabízí spousta výhod a nevýhod pro e-learning. Některé z hlavních výhod pro studenty jsou následující:

- Studenti mají rychlý přístup k informacím nezávisle na čase a místě.
- Díky cloudovým službám mají studenti materiály vždy po ruce.
- Flexibilita při organizování času pro učení.
- Úspora času a nákladů (např. čas a peníze na dopravu k dostavení se do určité instituce apod.)
- Jednoduchá komunikace s ostatními studenty i učiteli.

K nevýhodám e-learningu pro studenta pak může patřit především:

- Cena softwaru a hardwaru
- Závislost na internetovém připojení a cena za připojení.
- Nedostatek znalostí pro využívání těchto technologií.

Dalším aktérem v e-learningu je učitel, který přebírá roli takzvaného tutora. Učitel v této roli musí mít potřebné technické znalosti pro práci s technologiemi e-learningu, aby mohl vést své studenty. Tutor dále své studenty podporuje, vede a motivuje k dosažení studijních cílů. Kromě technické stránky věci musí mít pedagogický přehled o dané látce a také musí umět reagovat na zpětnou vazbu žáků. E-learning a celkové využití online technologií při výuce může učiteli poskytnout některé z mnoha výhod, jako jsou například:

- Jednoduché vytváření online učebních materiálu, jednoduché sdílení těchto materiálů a jejich uchovávání.
- Komunikace s žáky a sledování průběhu výuky.
- Spolupráce s kolegy nebo externími odborníky.

Z pohledu vyučujícího také mohou nastat některé nevýhody, jako jsou:

- Nevhodnost prostředků pro určité předměty.
- Nedostatečné znalosti pro práci s technologiemi.
- Potlačení lidské interakce (především při online výuce). [10, 12]

## <span id="page-14-0"></span>**2.2 Blended learning**

Termín blended learning definuje spojení tradiční výuky a využití digitálních technologií elearningu. Během covidové pandemie (období roku 2020) se s touto metodou výuky dalo často setkat na některých základních, středních i vysokých školách. Digitální technologie mohou usnadnit výuku jak samotnému učiteli, tak i pro žáky může být pochopení určité látky jednodušší. Pokud jsou obě metody výuky vhodně propojené, dochází pak k optimalizaci celkové výuky a dosažení výukových cílů. Je zde proto důležité se zamyslet nad cílem výuky, studenty, rolí online prostředí, prostředí školní třídy a vhodným výběrem digitálních technologií. Tento způsob výuky napomáhá rozvíjení digitálních kompetencí žáka základní školy. [10, 12, 13]

## <span id="page-15-0"></span>**2.3 BYOD**

BYOD je zkratka pro anglický výraz "Bring your own device", který znamená "Přineste si své vlastní zařízení". Tento trend, který původně vznikl ve firemní sféře, se postupně více prosazuje i ve školách. Učitelé tak mohou žáky vést žáky k další možnosti využívání jejich zařízeních pro jiné účely, než je například hraní her a trávení času na sociálních sítích. Učitel může také žáky poučit o tom, jak bezpečně využívat jejich vlastní zařízení v oblasti internetu. K nejčastějším zařízením patří telefony, notebooky a tablety. K aplikaci tohoto trendu je důležité splnit základní požadavky, jako jsou:

- Škola umožnuje připojení k bezdrátové síti napříč učebnami.
- Škola umožní zapojení žáků, kteří nevlastní své vlastní zařízení. [14, 15]

## <span id="page-16-0"></span>**3 POPIS PROSTŘEDÍ MICROSOFT OFFICE 365**

Služba Microsoft Office 365 je soubor cloudových programů a služeb od společnosti Microsoft. Jak vychází z názvů, jedná se především o nabídku aplikací, které jsou určené pro práci v kanceláři. Tyto aplikace se ale také často využívají v jiných odvětvích, jako jsou školství a domácnosti.

Aplikace v tomto balíčku mají ve většině případů takzvaný fluent design. Díky tomuto designu se uživatelé mohou snadno orientovat napříč aplikacemi, protože se zde často objevuje stejné rozpoložení panelů nástrojů, navigačních karet a dalších prvků. [16]

Další výhodou tohoto balíčku je vzájemná provázanost napříč aplikacemi. Mnoho aplikací lze využít v jiných aplikací tohoto balíčku. Uživatel tak může například využívat dotazníky Forms při spolupráci s kolegy v poznámkách OneNote, vytváření schůzek v aplikací Teams přes kalendář Outlooku apod.

### <span id="page-16-1"></span>**3.1 Historie služeb Office**

V této kapitole bude popsána pouze nedávna historie z hlediska vývoje produktů Microsoft Office. První produkt služby Office byl uveden na trh společností Microsoft v roce 1989. Od této doby do současnosti proběhl velký vývoj v technologiích i této službě. Poslední verze, této populární služby, které skončila podpora je verze Office 2013. Společnost Microsoft ukončila podporu této verze od 11. dubna 2023. Kromě cloudové verze Office 365, které se tato práce věnuje, společnost Microsoft podporuje tyto verze služby Office: [17, 18]

#### <span id="page-16-2"></span>**3.1.1 Office 2016 (16.0)**

Verze, která vyšla v roce 2015, nabízela například využití Outlook mobilní aplikace pro operační systém Android a iOS. Zároveň to byla první verze, která podporovala operační systém Windows 11. Do aplikace PowerPoint byl přidán AI nástroj (návrhář), který dokázal vytvářet návrh designu prezentace. Aplikace Word nově umožnovala společné upravování dokumentu dvou uživatelům ve stejném čase. Podpora verze této služby by měla trvat až do 14. října 2025. [19, 20]

#### <span id="page-17-0"></span>**3.1.2 Office 2019 (16.0)**

Tato verze byla uvedena v roce 2018. Microsoft v tomto roce udělal z aplikace OneNote univerzální aplikaci v operačním systému Windows. O rok později byla aplikace zpět vrácena do balíčku Office a verze OneNote for Windows je stále dostupná v Microsoft Store. Podpora této verze trvá stejně, jako u Office 2016 do roku 2025. [18, 20]

#### <span id="page-17-1"></span>**3.1.3 Office 2021 (16.0, současnost)**

Verze byla uvedena v roce 2021 a je to nejaktuálnější verze. Představila se zde například nová technologie nástrojů pro záznam rukopisu. Nejvíce využívaná se stala aplikace Teams v době covidové pandemie a následným přechodem mnoha škol na distanční výuku. [18]

### <span id="page-17-2"></span>**3.2 Nabídky**

Microsoft Office 365 nabízí akademické plány A1, A3 a A5. Plán A1 zahrnuje nejzákladnější služby a aplikace, je to také jediný plán, který je pro studenty dostupný úplně zdarma. Plány A3 a A5 jsou vždy nadstavbou předchozího plánu, přičemž nabízí navíc další služby nebo aplikace. Tyto plány může využívat pouze akreditovaná vzdělávací instituce, která si o ně požádá například prostřednictvím e-mailu.

V první tabulce lze vidět nabídku aplikací a služeb, které nabízí jednotlivé plány pro žáky a jejich cena (Tabulka 1). Druhá tabulka uvádí stejné informace, ale jedná se zde o plány pro učitele, pedagogický sbor a zaměstnance školy (Tabulka 2).

| Nabídka                           | Cena                 | Aplikace            | Služby              |
|-----------------------------------|----------------------|---------------------|---------------------|
| Office 365 A1<br>Zdarma (jednorá- |                      | Outlook, Word, Ex-  | Exchange, One-      |
|                                   | zový nákup)          | cel, PowerPoint,    | Drive, SharePoint,  |
|                                   |                      | OneNote             | Teams, Sway,        |
|                                   |                      |                     | Forms, Stream,      |
|                                   |                      |                     | Power Automate,     |
|                                   |                      |                     | Power Apps, School  |
|                                   |                      |                     | Data Sync, Visio,   |
|                                   |                      |                     | Yammer              |
| Office 365 A3                     | 2.45€ měsíčně za     | Aplikace $A1 + Pu$  | Služby $A1 + Bo-$   |
|                                   | uživatele (roční zá- | blisher (pouze PC), | okings              |
|                                   | vazek)               | Access (pouze PC)   |                     |
| Office 365 A5                     | 5.90€ měsíčně za     | Aplikace A3         | Služby $A3 + Power$ |
|                                   | uživatele (roční zá- |                     | BI                  |
|                                   | vazek)               |                     |                     |

Tabulka 1. Nabídka služeb a aplikací pro studenty [21]

| Nabídka                           | Cena                 | Aplikace            | Služby              |  |  |  |
|-----------------------------------|----------------------|---------------------|---------------------|--|--|--|
| Office 365 A1<br>Zdarma (jednorá- |                      | Outlook, Word, Ex-  | Exchange, One-      |  |  |  |
|                                   | zový nákup)          | cel, PowerPoint,    | Drive, SharePoint,  |  |  |  |
|                                   |                      | OneNote             | Teams, Sway,        |  |  |  |
|                                   |                      |                     | Forms, Stream,      |  |  |  |
|                                   |                      |                     | Power Automate,     |  |  |  |
|                                   |                      |                     | Power Apps, School  |  |  |  |
|                                   |                      |                     | Data Sync, Visio,   |  |  |  |
|                                   |                      |                     | Yammer              |  |  |  |
| Office 365 A3                     | 3.20€ měsíčně za     | Aplikace $A1 + Pu$  | Služby $A1 + Bo-$   |  |  |  |
|                                   | uživatele (roční zá- | blisher (pouze PC), | okings              |  |  |  |
|                                   | vazek)               | Access (pouze PC)   |                     |  |  |  |
| Office 365 A5                     | 7.85€ měsíčně za     | Aplikace A3         | Služby $A3 + Power$ |  |  |  |
|                                   | uživatele (roční zá- |                     | BI                  |  |  |  |
|                                   | vazek)               |                     |                     |  |  |  |

Tabulka 2. Nabídka služeb a aplikací pro studenty[21]

### <span id="page-19-0"></span>**3.2.1 Microsoft 365 A1**

Verze A1 je dostupná pro žáky školy zdarma, pokud o ni škola zažádá. Uživatelé mohou využívat aplikace, jako jsou Word, Excel, PowerPoint, Outlook a OneNote. Verze také nabízí služby, které lze využít ke zlepšení spolupráce a komunikace, jako jsou například Teams nebo OneDrive. Nevýhodou je to, že uživatel nemůže nainstalovat některé desktopové aplikace na svůj počítač.

Každý uživatel dostane vlastní emailovou poštovní schránku s kapacitou 50 GB. Dále také dostane cloudové úložiště OneDrive o kapacitě 1 TB. Uživatel plánu A1 může v aplikaci Microsoft Teams pořádat individuální či skupinové audio a video hovory, plánovat schůzky a také zaznamenávat schůzky. Oproti dalším dvěma plánům nemůže uživatel pořádat například živé události, webináře či audiokonference. [21]

#### <span id="page-20-0"></span>**3.2.2 Microsoft 365 A3**

Nabídka verze A3 je již placená a aktuální cena je 2.45€ za žáka a 3.20€ pro učitele. Oproti verzi A1 zde uživatel může využívat aplikace, jako jsou Publisher a Access. Kapacita poštovní schránky pro uživatele je zde 100 GB. Kapacita úložiště OneDrive je zde až 5 TB, která lze dále navýšit po kontaktování Microsoft podpory.

Uživatelé v této verzi mohou také využívat Microsoft Booking, který slouží k rezervaci schůzek v aplikaci Outlook. [21]

#### <span id="page-20-1"></span>**3.2.3 Microsoft 365 A5**

Aktuální cena verze A5 je pro žáka 5.90€ a pro učitele 7.85€. Velikost poštovní schránky a úložiště OneDrive je zde stejně velké, jako u verze A3. Verze A5 nabízí kromě předchozích aplikací ve verzi A3 také analytický nástroj Power BI Pro. [21]

### <span id="page-21-0"></span>**4 APLIKACE OFFICE 365**

Kancelářský balíček Office 365 nabízí několik aplikací a služeb, které mohou využívat učitelé a žáci ke komunikaci a zlepšení výuky. Díky influent design mají aplikace velice podobný vzhled, a uživatelé se tak snadno dovedou orientovat i aplikacích, které doposud neznali. Aplikace jsou mezi sebou často provázané a uživatel tak může například jednoduše využívat soubory z úložiště OneDrive v jiných aplikacích, vytvářet hlasování Forms v poznámkách OneNote a mnoho dalších. Většina aplikací provádí průběžné automatické ukládání změn v souboru, takže není nutné myslet na průběžné ukládání souborů ručně. Přístup k aplikacím tohoto balíčku je velice snadný, k přístupu je nutné mít zařízení připojení k internetu a webový prohlížeč.

#### <span id="page-21-1"></span>**4.1 Word**

Aplikace Word je textový editor sloužící pro vytváření a upravování dokumentů, formátování textu, vkládání obrázků a tabulek apod. Jedná se o jednu z nejstarších aplikací v nabídce Microsoft Office 365. Aplikace umožnuje ukládat soubory ve formátech .doc, .docx, .pdf a další. Velká výhoda aplikace Word je jeho celková rozšířenost, takže pro uživatele není problém pracovat s dokumenty typu .doc v konkurenčních aplikacích, například Dokumenty Google.

Word má široké uplatnění napříč všemi vyučujícími předměty na základní škole. Aplikace nabízí bohatou paletu nástrojů pro editaci textu a dalších objektů dokumentu. Učitelé zde mohou vytvářet pracovní listy, testy, úkoly, šablony pro referáty a mnoho dalších. [22]

Po spuštění aplikace může uživatel pracovat na již vytvořených dokumentech, vytvořit nový dokument nebo použít některou z přednastavených šablon. Vzhled aplikace je uživatelsky příjemný a přehledný (Obrázek 1.), díky čemuž se v programu jednoduše pracuje. V počítačové aplikaci můžeme přepínat mezi jedenácti kartami, které nabízejí nástroje pro práci se souborem. Pás karet si uživatel může dále přizpůsobit v nastavení. Webová aplikace je velice podobná desktopové verzi, ačkoli zde chybí několik nástrojů (karta korespondence, vytváření stylů apod.). Pokud má uživatel nainstalovanou aplikaci ve svém počítači, tak může kdykoliv přepínat mezi webovou a počítačovou aplikací.

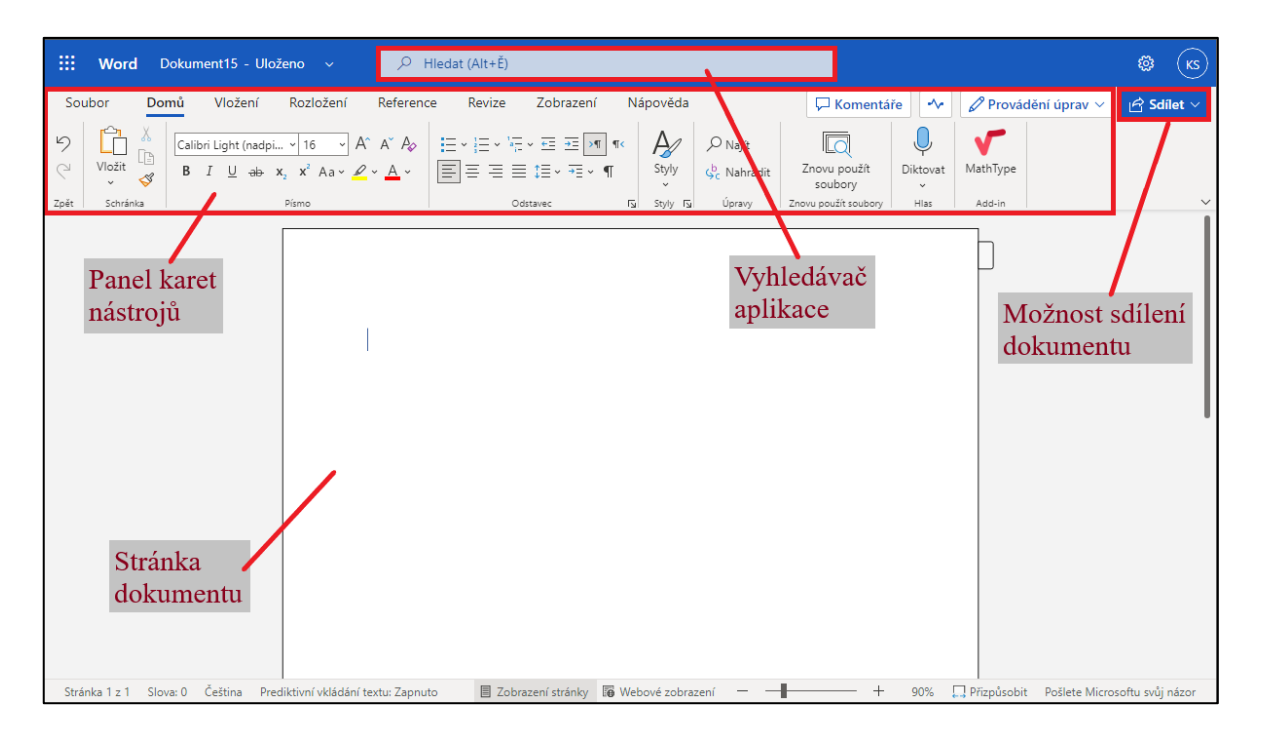

Obrázek 1. Prostředí aplikace Word

## **Karta Soubor**

 Na kartě Soubor lze stáhnout kopii dokumentu, vracet se ke starším verzím dokumentu nebo otevřít nastavení tisku.

### **Karta Domů**

- Karta domů nabízí široký výběr editačních nástrojů textů, nastavení odstavců a okrajů stránky nebo výběr stylů.
- V sekci úpravy se nachází nástroje pro vyhledávání v textu. Těmito nástroji lze například jednoduše vyhledat slova v dokumentu a plošně je upravit či nahradit.

## **Karta Vložení**

- Umožnuje do dokumentu vkládat tabulky, obrázky, grafy, rovnice, symboly atd.
- Uživatel zde také může nastavit vzhled záhlaví a zápatí stránky, k čemu také patří možnost zobrazení čísla stránky.

## **Karta Návrh**

- Tato karta chybí ve webové verzi aplikace.
- Karta Návrh nabízí motivy šablon dokumentů, které aplikace nabízí již při vytváření dokumentu.
- Dále zde jde nastavit barva stránky, vodoznak nebo ohraničení stránky.

### **Karta Rozložení**

- Na této kartě lze nastavovat parametry stránky, jako jsou velikost stránky, okraje nebo orientace stránky.
- Uživatel zde dále může nastavit velikost odsazení textu, mezery, řádkování a odsazení tabulátoru.

## **Karta Reference**

- Tato karta umožnuje přidat do dokumentu obsah, seznam obrázků nebo rejstřík.
- Dále zde lze přidávat vysvětlivky nebo poznámky pod čarou.

## **Karta Korespondence**

- Tato karta chybí ve webové verzi aplikace.
- V této kartě lze spravovat kontakty pro korespondenci.
- Slouží hlavně pro nastavení vzhledu obálek a štítků pro tisk.

## **Karta Revize**

- V kartě revize lze funkcí pravopis a gramatika najít výrazy, které by mohli být špatně napsané nebo nejsou ve slovníku.
- Nástroj Tezaurus umožnuje vyhledávat jiné výrazy pro vybraná slova se stejným významem.
- Funkce revize umožnuje sledovat změny v dokumentu. Pokud na dokumentu spolupracuje více uživatelů, lze zde sledovat autora změny.

## **Karta Zobrazení**

 Zde si může každý uživatel nastavit, jak se dokument bude zobrazovat. Zobrazení dokumentu nemá vliv na editaci. Nachází se zde i nástroj pro zobrazení aplikace v tmavém režimu.

## <span id="page-23-0"></span>**4.2 Excel**

Excel je výkonný tabulkový kalkulátor s řadou funkcí. Aplikaci lze využít pro vytváření tabulek, seznamů, databází, grafů nebo při tvorbě analýz a dalších věcí. Často využívaná funkce sešitu je možnost vytváření kontingenčních tabulek. [23]

Při spuštění si uživatel může vybrat prázdný sešit nebo jednu z přednastavených šablon sešitů. Stejně, jako u aplikace Word, tak i zde chybí několik funkcí a nástrojů, na které je uživatel zvyklí z desktopové verze aplikace.

Na rozdíl od aplikace Word zde uživatel nevidí prázdný bílý papír, ale tabulkovou plochu, která je označená písmeny abecedy ve vodorovném směru a čísly ve směru svislém (Obrázek 2.). Nástroj nabízí hlavně nástroje pro práci s funkcemi a matematickými vzorci. Aplikace umožnuje v jednom sešitu vytvářet listy, mezi kterými lze přepínat v dolní části programu.

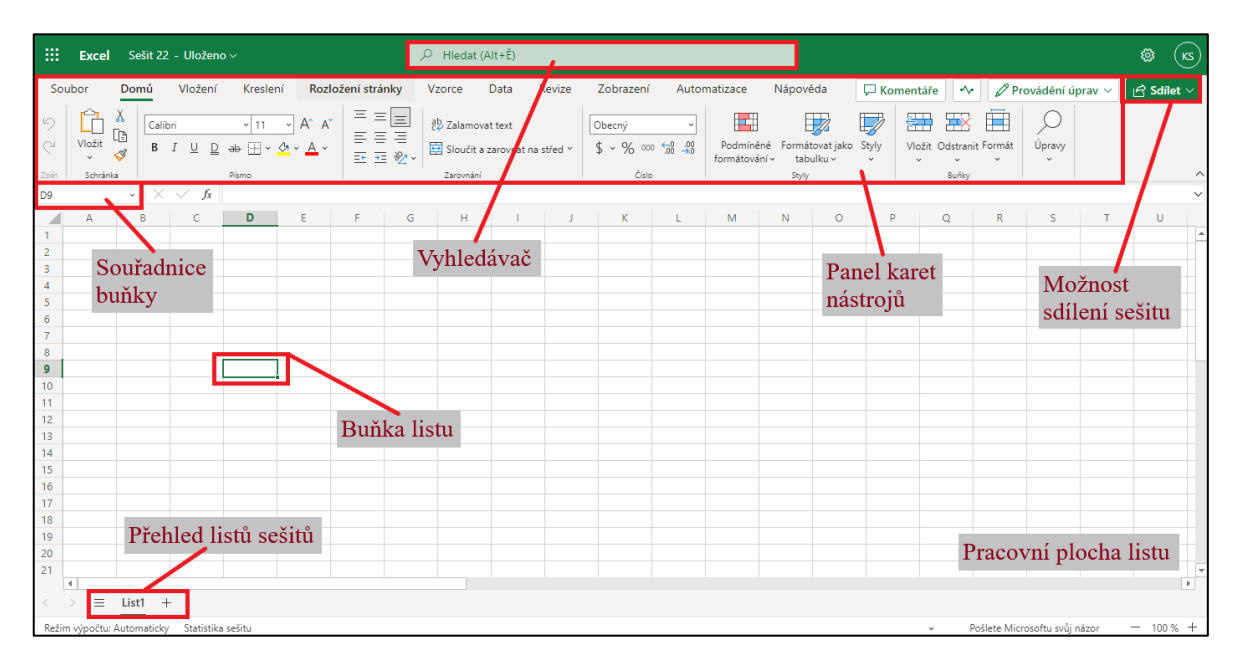

Obrázek 2. Prostředí aplikace Excel

### **Karta Soubor**

 V kartě soubor může uživatel spravovat verze sešitu, stahovat kopie sešitu na své zařízení nebo přejít do nastavení pro tisk.

## **Karta Domů**

- Karta domů nabízí uživateli základní editační nástroje pro text, které jsou stejné jako v aplikaci Word
- V sekci styly a buňky jsou umístěny nástroje pro formátování tabulek a jejich stylu. Další nástroje pro editaci tabulky se nachází v kartě návrhu tabulky.
- Dále se zde nachází možnost výběru formátu čísel. Zde je možné číselným údajům nastavit informaci, zda se jedná o měnu, datum apod.

### **Karta Vložení**

- Kromě možností vložení obrazců a obrázku nabízí karta možnost přidání grafů, které slouží k lepšímu optickému vyobrazení číselných údajů z tabulek.
- Dále se zde dají například vkládat komentáře, odkazy na jiné soubory, symboly apod.

## **Karta Kreslení**

Na této kartě jsou umístěny nástroje pro kreslení, jako jsou pero, zvýrazňovač apod.

## **Karta Rozložení stránky**

V rozložení stránky může uživatel nastavit vzhled stránky a zobrazení listů.

## **Karta Vzorce**

- Na této kartě můžete využívat nástroje pro funkce a matematické vzorce.
- Karta vzorce nabízí spoustu nástrojů pro matematické funkce a vzorce. Nástroje jsou zde rozděleny do několika kategorií. Karta umožnuje vkládat funkce, jako jsou suma, průměr, max a mnoho dalších.

### **Karta Data**

- Karta data umožnuje importování dat z různých zdrojů do tabulky uživatele.
- Nachází se zde nástroje pro řazení a filtrování dat. Uživatel zde také může převádět data z obrázku do tabulek Excelu.

### **Karta Revize**

- Uživatel zde nalezne nástroje pro nastavení práv a dostupnosti dokumentu.
- Stejně, jako u aplikace Word, i zde je možné přidávat komentáře a poznámky pro spolupráci na sešitu.
- Při spolupráci v dokumentu lze využít nástroje pro přidávání komentářů a poznámek.

### **Karta Zobrazení**

 Slouží k nastavení zobrazení jednotlivých listů sešitu Excel. Uživatel si může nastavit, jak se jednotlivé listy budou zobrazovat, tyto nastavení nemají vliv na editaci listů.

#### **Karta Automatizovat**

 V kartě Automatizovat si může uživatel vytvořit vlastní skript, nebo využít z několika před vytvořených skriptů aplikace. Dále se zde nachází možnost vytvoření datových toků přes aplikaci Power Automate.

## <span id="page-26-0"></span>**4.3 PowerPoint**

Aplikace PowerPoint slouží především k vytváření prezentací. Prezentace se skládá ze snímků takzvaných slajdů. Ke snímkům prezentace může uživatel přidávat text, obrázky, videa, tabulky nebo grafy. Při tvorbě prezentace může uživatel využívat několik připravených animací a přechodů mezi slajdy.

Webová verze je velice podobná té desktopové, opět i zde chybí některé z funkcí desktopové verze (Obrázek 3.). Vytváření nové prezentace je díky fluent designu velice intuitivní a uživatelsky nenáročná. V horní části obrazovky se nachází pás karet s různými nástroji pro tvorbu prezentace. Uprostřed obrazovky lze vidět náhled snímku, ve kterém probíhá editace. V levé části obrazovky se nachází přehled všech vytvořených slajdů prezentace.

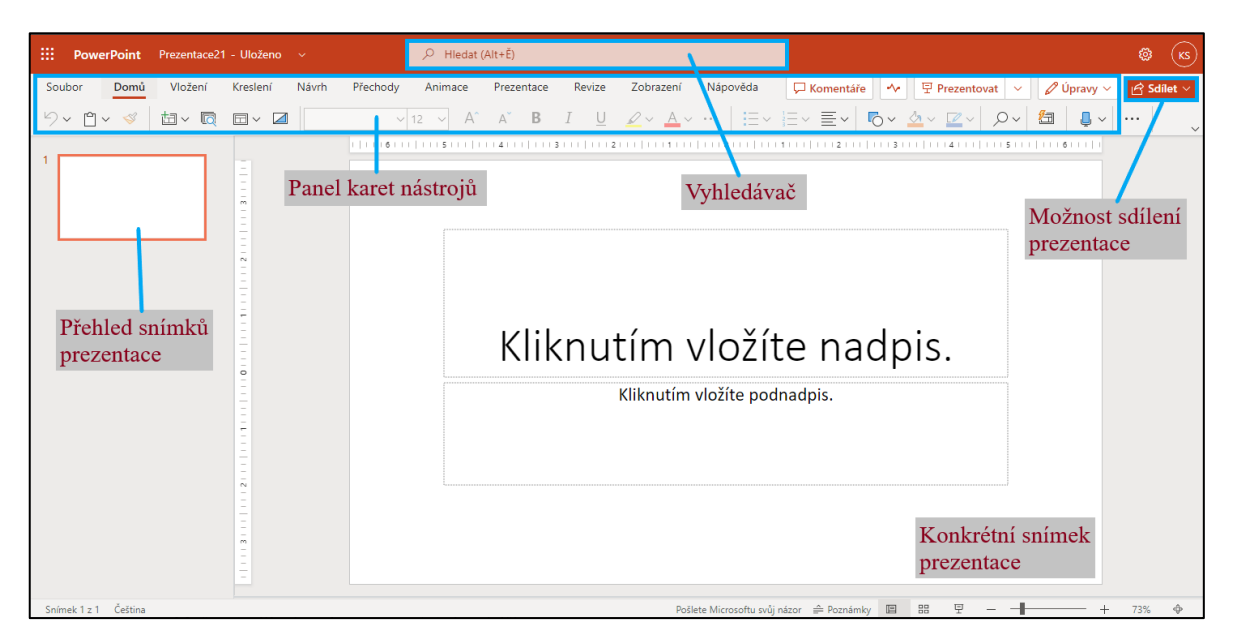

Obrázek 3. Prostředí aplikace PowerPoint

### **Karta Soubor**

 Karta soubor umožnuje uživateli stáhnout prezentaci, otevřít nastavení tisku prezentace, vracet se ke starším verzím nebo sdílet prezentaci.

#### **Karta Domů**

- V kartě domů může uživatel vkládat do prezentace nové snímky, přičemž snímky mohou mít různá rozložení oken.
- Stejně, jako u aplikací Word a Excel, i zde se nachází možnost základního editování textu a nastavení odsazení textu.
- Na kartě se nachází nástroj návrhář/designer. Návrhář se zobrazuje v pravé části obrazovky aplikace. Tento nástroj slouží k návrhu designu snímků prezentace. Designer pracuje i se slovy, které jsou napsána ve snímku, a tím tak může uživateli doporučit tematický design prezentace.

#### **Karta Vložení**

- Zde může uživatel vkládat do prezentace obrázky, tabulku, video, zvuk symboly, formuláře a další.
- Uživatel zde může upravovat záhlaví a zápatí prezentace nebo přidávat komentáře.

#### **Karta Kreslení**

 V kartě kreslení může uživatel využívat nástroje pro kreslení, jako jsou pero, tužka, zvýrazňovač a další.

#### **Karta Návrh**

 Na této kartě si může uživatel vybrat z předem vytvořených šablon, stejně jako při vytváření prezentace. Opět se zde nachází nástroj designer.

#### **Karta Přechody**

 Na této kartě se nastavují efekty přechodů mezi snímky a jejich směr. Přechodu lze nastavit i zvukový efekt a doba trvání.

#### **Karta Animace**

- Na této kartě může uživatel nastavovat textu, obrázkům a jiným objektům animaci. Aplikace nabízí několik efektů, kterým lze nastavit směr a doba trvání, stejně jako u přechodů.
- Uživatel zde může nastavovat pořadí animací a také jejich spuštění.

#### **Karta Prezentace**

 Kromě nástrojů pro spuštění samotné prezentace, zde může uživatel také spustit prezentaci v aktuální schůzce aplikace Teams.

#### **Karta Nahrát**

- Tato karta není k dispozici ve webové verzi aplikace.
- Na této kartě lze nahrát celou prezentaci i se zvukem. K nahrávce prezentace může uživatel přidat záznam z web kamery a mluvený komentář.
- Nahrávka lze exportovat do videa nebo uložit ve formě prezentace.

#### **Karta Revize**

- Karta nabízí nástroje pro kontrolu pravopisu v prezentaci. Opět se zde nachází nástroj tezaurus, který je schopen najít synonymum pro vybraný výraz.
- Pro spolupráci na prezentaci se zde nachází nástroje pro komentáře.

### **Karta Zobrazení**

 Uživatel si na této kartě může nastavit, jak se prezentace zobrazuje. Nastavení zobrazení neovlivní editaci prezentace. Nastavení slouží jen pro zlehčení práci uživateli.

### <span id="page-28-0"></span>**4.3.1 Zásady při tvorbě prezentace**

Při tvorbě prezentace by se měl uživatel držet určitých zásad pro tvorbu prezentace. Tato kapitola popisuje čtyři hlavní zásady při tvoření prezentace. Kapitola zde byla uvedena z důvodu motivace učitele k vytváření takových prezentací, které dokáží zaujmout a udržet pozornost žáka.

### **Co snímek, to myšlenka**

Uživatel by měl myslet na určitý koncept prezentace a toho se držet. Může si například sepsat obsah s jednotlivými body, kterým se chce věnovat. Tyto body pak rozvrhne do slajdů prezentace. Je zbytečné se snažit dostat všechny informace do jednoho slajdu, uživatel není omezen počtem slajdů na prezentaci, proto by se měl na každém slajdu věnovat pouze jedné myšlence.

#### **Kdo je posluchač**

Obsah prezentace by měl být zaměřen na cílovou skupinu, pro kterou uživatel prezentaci vytváří. Uživatel by měl vědět, zda vytváří prezentaci pro odborníky nebo naopak laiky. Mohlo by se například stát, že laici nerozumí odborným výrazům.

#### **Animace a přechody**

Pro zpestření prezentace je dobré využívat různé přechody mezi slajdy nebo animace textů či obrázků. Uživatel si ale musí dát pozor, aby nadměrné používání efektů nemělo spíše negativní účinek. Pokud uživatel na každém slajdu využije stejné efekty a přechody může to mít rušivý efekt. Dále je nutné myslet na to, že každý přechod nebo efekt zabírá čas prezentace.

#### **Text**

Uživatel si musí dát pozor, aby text prezentace byl dobře čitelný. Uživatel by měl zvolit správnou velikost textu i barvu pozadí, aby byl text dobře čitelný například z projektoru. Doporučuje se využívat spíše tmavou barvu textu a světlejší pozadí.

Samotné slajdy by neměli být zahlcené textem. Informace uživatel zapisuje stručně a heslovitě. Posluchače zaujme, pokud uživatel může prezentovat myšlenku nejen textem ale také obrázkem, grafem či tabulkou. [24]

### <span id="page-29-0"></span>**4.4 OneNote**

OneNote je aplikace určená pro snadné a rychlé zpracovávání poznámek. Aplikace umožnuje flexibilně zaznamenávat různé formy poznámek, ať už se jedná o text, obrázky, videa nebo digitální rukopis. Aplikaci je možné také stáhnout ve verzi OneNote for Windows na Microsoft Store. Do této verze aplikace se uživatel přihlašuje stejnými údaji, kterými se přihlašuje do prostředí Office. Vytvořené poznámky lze snadno sdílet mezi členy týmu a společně je upravovat ve stejný čas.

Po vytvoření nové poznámky se uživateli otevře uživatelsky přehledné okno aplikace (Obrázek 4). Aplikace nabízí velký prostor pro flexibilní zapisování poznámek. Poznámky můžeme řadit do oddílů a v každém oddílu následně ještě vytvářet stránky. V levé horní části aplikace je uveden název stránky, datum a čas vytvoření. V horní části obrazovky je umístěn pás karet s nástroji pro editaci a práci s OneNote.

| 扭       | <b>OneNote</b>                                                                         |                                           |                                                                                                    | Poznamka $\sim$                            |                      |                                                                                                    |  |  |
|---------|----------------------------------------------------------------------------------------|-------------------------------------------|----------------------------------------------------------------------------------------------------|--------------------------------------------|----------------------|----------------------------------------------------------------------------------------------------|--|--|
| Soubor  | Domů<br>$9 - 9 - 1$ Calibri                                                            | Vložení<br>Kreslení<br>$\vee$ 11 $\vee$ B | Zobrazení<br>Nápověda<br>Co chcete udělat?<br>I                                                                                                    |                                            | C                    | $\mathscr{D}$ Provádění úprav $\sim$<br><b>B</b> Sdilet<br>Informační kar                                                                 |  |  |
| $\circ$ | $\blacksquare$ : Poznamka $\vee$<br>Úterý<br>Excel                                     | Ukázka<br>Stránka2                        | Ukázka<br>úterý 14. března 2023 15:17                                                                                                    | Zavolat Tereze Volné<br>Vypracovat referát | Panel karet nástrojů | Možnost sdílení<br>poznámek                                                                                                    |  |  |
|         | Úkoly                                                                                  | Stránka3                                  | $\overline{\mathbf{x}}$<br>Ukázka -<br>Tabulka<br>Věk<br>Město<br><b>Iméno</b><br>Příjmení<br>Hlavička<br>23<br>zlin<br>Petr<br>Praha<br>Milan<br>32<br>Svoboda<br>26<br>Jihlava<br>Volná<br>Tereza | ⋒                                          | 14.03.2023 16:43     | NASA's SpaceX Crew-5 Mission Splashdo<br><b>NASA</b><br>· Zajímavé video<br>$\cdots$<br><b>Change</b><br><b>NASA's SpaceX Crew-5</b><br>☆ |  |  |
|         | Přehled oddílů a<br>stránek<br>poznámkového<br>bloku<br>Přidat stránku<br>Přidat oddíl |                                           |                                                                                                    | poznámky                                   | Sešit, prostor pro   |                                                                                                    |  |  |

Obrázek 4. Prostředí aplikace OneNote

#### **Karta Soubor**

- Webová verze aplikace na této kartě nenabízí moc funkcí. Uživatel zde může nastavit tisk a možnost sdílení poznámek s dalšími uživateli.
- Desktopová verze zde nabízí uživateli daleko více možností nastavení. Po kliknutí tlačítko možností zde může uživatel nastavovat různé funkce, jako jsou například výchozí písmo, ukotvení rychlých poznámek, přizpůsobit pás karet atd.

#### **Karta Domů**

- Na kartě domů se nachází standartní nástroje pro editaci textu.
- Značky umožnují přidat k poznámce další dodatečnou informaci, která může přidanou poznámku specifikovat.
- Uživatel zde může využít nástroj diktafon, který se převede mluvené slovo do psané formy.

#### **Karta Vložení**

- Na této kartě může uživatel rozšířit či zmenšit podle potřeby prostor pro poznámky.
- Standartě zde lze vložit nová tabulka, soubor, obrázek, video, symboly a další.
- Nástrojem časové razítko může uživatel k poznámce připnout aktuální čas i datum.

#### **Karta Kreslení**

 Karta kreslení nabízí stejné nástroje, jako předchozí aplikace Word a Excel. Uživatel zde může do poznámky zaznamenávat rukopis, který pak může převést například do textu (nástroj pro převod rukopisu na text se nachází pouze v desktopové/mobilní aplikaci). Tento nástroj především využijí uživatelé, kteří aplikaci využívají na tabletu.

 Nástroj pomocníka pro matematický zápis umožnuje převést rukopis vzorce nebo rovnice do textové podoby.

#### **Karta Historie**

 Karta historie se nachází pouze v desktopové verzi aplikace. Ve webové verzi může uživatel sledovat pouze historii verzí jednotlivých listů poznámek.

#### **Karta Zobrazení**

- Na kartě zobrazení se nachází nástroje pro změnu vzhledu poznámkového bloku. Uživatel zde může měnit barvu stránky a linkování.
- Dále se zde také nachází nástroj pro zobrazení autorů. Tento nástroj u poznámky zobrazí jméno jejího autora.
- V desktopové verzi aplikace se nachází užitečný nástroj pro ukotvení poznámky na ploše (Obrázek 5.). To umožnuje uživateli přepínat mezi aplikacemi počítače a mít stále otevřený poznámkový blok. Tento nástroj lze především využít pro zapisování poznámek při vyhledávání informací apod. Tento nástroj bohužel chybí ve webové verzi.

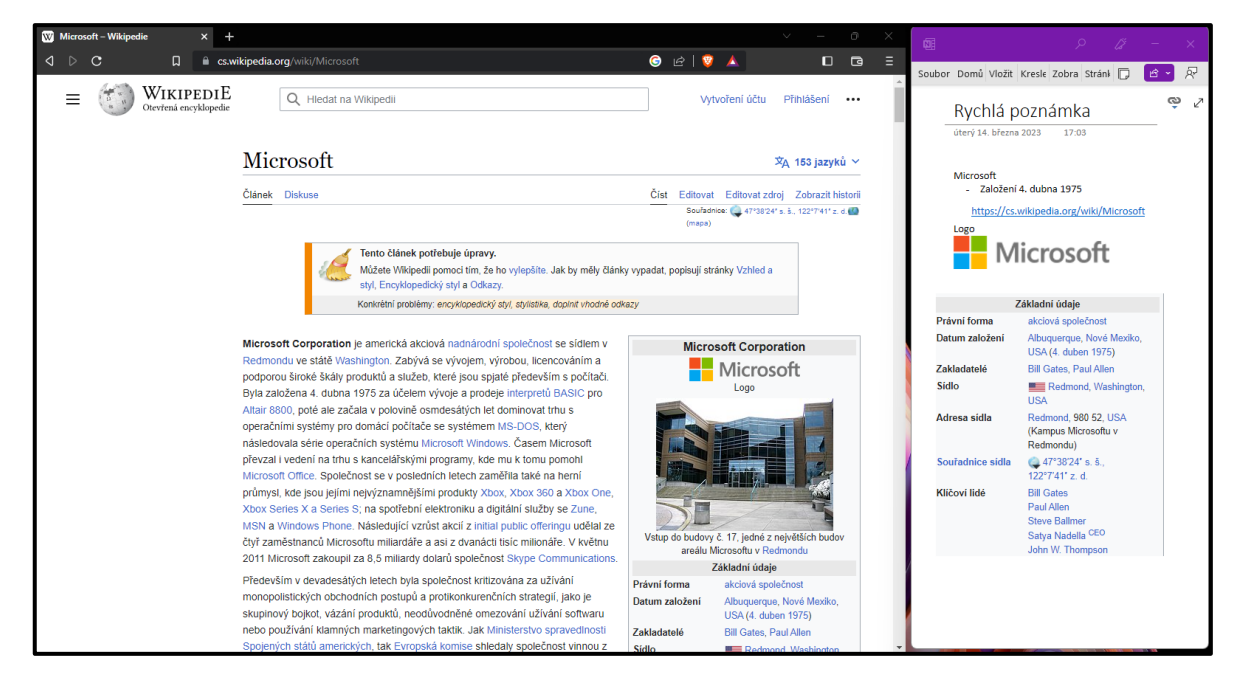

Obrázek 5. Rychlá poznámka – OneNote for Windows

## <span id="page-32-0"></span>**4.5 Outlook**

Outlook je aplikace, která spojuje elektronický kalendář a správu elektronické pošty. Aplikace slouží především ke komunikaci a organizování času mezi uživateli. Ve studijním plánu A1 je uživateli poskytnuta kapacita poštovní schránky až 50 GB. Ve studijních plánech A3 a A5 je kapacita poštovní schránky až 100 GB. Uživatel aplikaci využívá především pro správu elektronické pošty, ta se dělí na poštu doručenou, odeslanou, odstraněnou, poštu k odeslání a koncepty.

Uživatelské prostředí aplikace je přehledné ať už ve verzi pro počítač nebo ve webovém prostředí (Obrázek 6.). Uživatel má možnost snadno využívat propojení aplikace ať už na mobilním telefonu či počítači, a tím má stále aktuální informace. V horní části aplikace je umístěn pás karet a v levé části lze přepínat mezi poštou, kalendářem nebo kontakty.

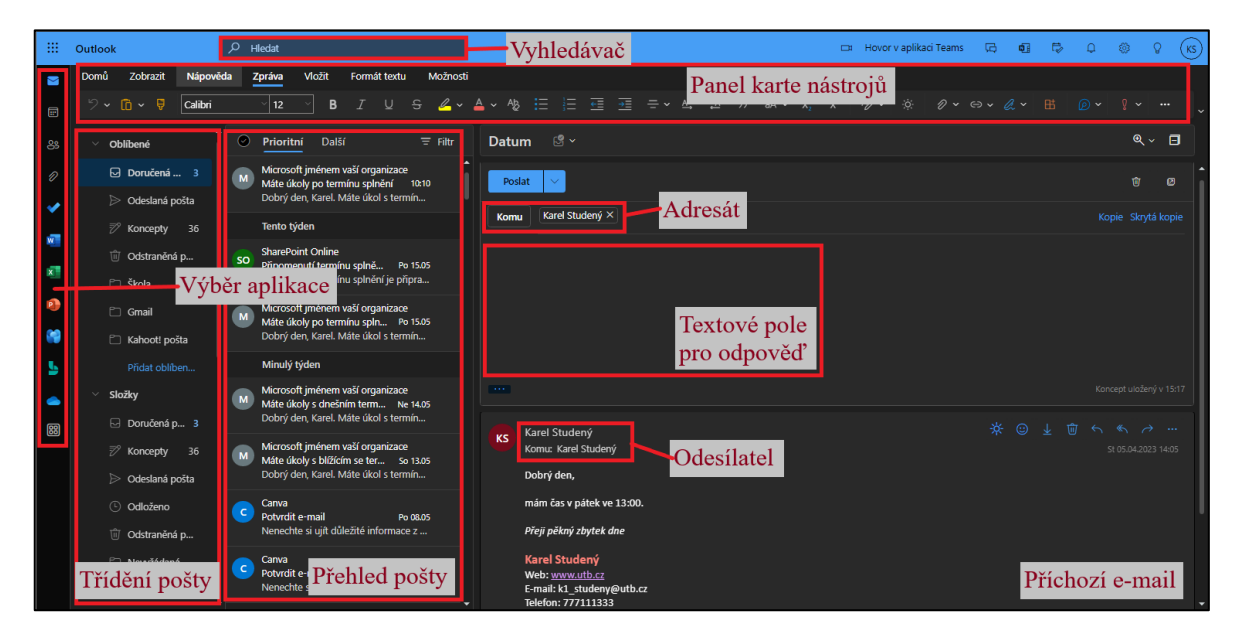

Obrázek 6. Prostředí aplikace Outlook

#### **Pošta**

V sekci pošta může uživatel zpracovávat svojí elektronickou poštovní schránku. Vzhled stránky v aplikaci počítače a ve webovém prostředí je velice podobný. V horní části se nachází pás karet s kartami, jako jsou soubor a zobrazení. Dále se zde nachází nastavení upozornění, informace o kapacitě schránky, a možnost detailnějšího nastavení aplikace.

Na kartě domů může uživatel vytvořit nový e-mail, odpovídat na e-maily, třídit poštu do různých složek a kategorií, vyhledávat e-maily atd. Pokud uživatel vytvoří nový e-mail, otevře se nové okno, do kterého uživatel zadá e-mailovou adresu adresáta, předmět zprávy a

může také vytvořit kopii. Následně již může psát text zprávy, zde Outlook nabízí pás karet s nástroji pro editaci textu. Kromě textu do e-mailu může uživatel přidat obrázek, video, soubor atd. Soubor, který uživatel zasílá, nemůže překročit velikost 20 MB. Pokud zasílaný soubor překračuje tuto velikost, aplikace automaticky nabídne možnost nahrání souboru na disk OneDrive. Uživatel poté může zaslat odkaz k přístupu k tomuto souboru. [25]

#### **Kalendář**

V kalendáři si může uživatel přehledně organizovat svůj čas. V kalendáři se zobrazují události a schůzky, které uživatel vytvořil nebo k nim byl přizván. Uživatel má možnost vybrat si různé zobrazení kalendáře podle jeho preference (Obrázek 7.). Po kliknutí na vybraný datum může uživatel zapsat poznámku nebo vytvořit událost. Poté se vždy otevře nové okno pro specifikaci události.

Při vytvoření události uživatel zadává název události a popis, čas zahájení a ukončení, místo nebo naplánovat schůzku pomocí aplikace Teams, nastavení upozornění, přizvat k události další uživatele, přidat soubory a další. Uživatel tyto události dále může třídit do různých kategorií a skupin pro větší přehlednost. Pokud by se měla událost opakovat, může uživatel nastavit opakování této události, která se vytvoří se stejnými parametry.

V případě vytvoření schůzky je postup velmi podobný, jako v případě události. Uživatel zde opět zadává název a popis, časy zahájení a ukončení, místo nebo zvolit schůzku přes aplikaci Teams, přidání účastníků schůzky a další.

| 冊                                       | Outlook                                                             | $Q$ Hledat                    |                                                  |                     | Zobrazení kalendáře |                              |                                                              | Hovor v aplikaci Teams               | $\overline{a}$ | <b>Q</b> B | - 63<br>$\Omega^-$                               | $\mathcal{G}^2$<br>$(\kappa s)$ |
|-----------------------------------------|---------------------------------------------------------------------|-------------------------------|--------------------------------------------------|---------------------|---------------------|------------------------------|--------------------------------------------------------------|--------------------------------------|----------------|------------|--------------------------------------------------|---------------------------------|
| $\boxtimes$                             | Nápověda<br>Domů<br>Zobrazit<br>Nová událost<br>Ξ                   |                               | B Den v @ Školní týden   m Týden   m Měsíc       | $\Box$ Panel $\sim$ | Rozdělené zohraze   |                              | $\equiv$ Filtr $\sim$ $\approx$ Sdilet $\sim$ $\approx$ Tisk |                                      |                |            |                                                  |                                 |
| $\overline{\mathbf{m}}$<br>$_{\rm{gs}}$ | květen 2023<br>ÚSČP<br>P.<br>$\mathbf N$<br>×                       | <b>Dnes</b><br>$\sim$ $ \sim$ | květen 2023 $\scriptstyle\mathtt{\sim}$          |                     |                     |                              |                                                              |                                      | Ne, 21. kvě    |            |                                                  |                                 |
| Ô                                       | $3 \t4 \t5 \t6$<br>$\overline{2}$<br>$\overline{7}$                 | Pondělí                       | Úterý                                            | Středa              | Čtyrtek             | Pátek                        | Sobota                                                       | Neděle                               |                |            |                                                  |                                 |
| ✔<br>$\overline{\mathbf{w}}$<br>x       | 8 9 10 11 12 13 14<br>Vytvoření<br>události/schůzky                 | kvě<br>k práce<br>ø.          | $\odot$ 2<br>$\odot$ 3<br>10:00 ONLINE LESS(C)   |                     | $\odot$ 4           | $\odot$ 5                    | $\odot$ 6                                                    | $\overline{L}$                       |                |            |                                                  |                                 |
| $\mathsf{P}$<br>œ                       | <b>団 Pridat kalendář</b><br>Fejít na moji rezervač                  | 8<br>Den vítězství<br>ø.      | $\odot$ 9<br>$\odot$ 10<br>10:00 ONLINE LESS(    |                     | $@$ 11              | $@$ 12<br>Schůzky a události | $\odot$ 13                                                   | 14                                   |                |            |                                                  |                                 |
| Ъ<br>٠<br>88                            | Moje kalendáře<br>Kalendář<br>Svátky Česká republika                | 15                            | $\odot$ 17<br>$@$ 16<br>10:00 ONLINE LESS( C)    |                     | $@$ 18              | $@$ 19                       | $\odot$ 20<br>14:00 (žádný předmět)                          | 21 kvě                               |                |            | Nemáte naplánované žádné události.<br>Hezký den! |                                 |
|                                         | Narozeniny<br>Jiné kalendáře<br>Informatika - před nět<br>$\bullet$ | 22                            | $\odot$ 24<br>$\circ$ 23<br>10:00 ONLINE LESS(C) |                     | $\odot$ 25          | $\circ$ 26                   | $\odot$ 27                                                   | 28                                   |                |            |                                                  |                                 |
|                                         | Přehled<br>kalendářů                                                | 29                            | $\circ$ 30<br>$\circ$ 31<br>10:00 ONLINE LESS(   |                     | $9 - 1$ čer         | $\odot$ 2                    | $\odot$ 3                                                    | $\overline{4}$<br>Kalendář uživatele | $\Box$         |            |                                                  |                                 |

Obrázek 7. Prostředí kalendáře Outlook

#### **Lidé**

Tato karta slouží k organizování kontaktů (Obrázek 8.). Uživatel zde může přidávat nové kontakty, třídit aktuální kontakty do různých skupin nebo sdílet celé seznamy kontaktů s jinými uživateli.

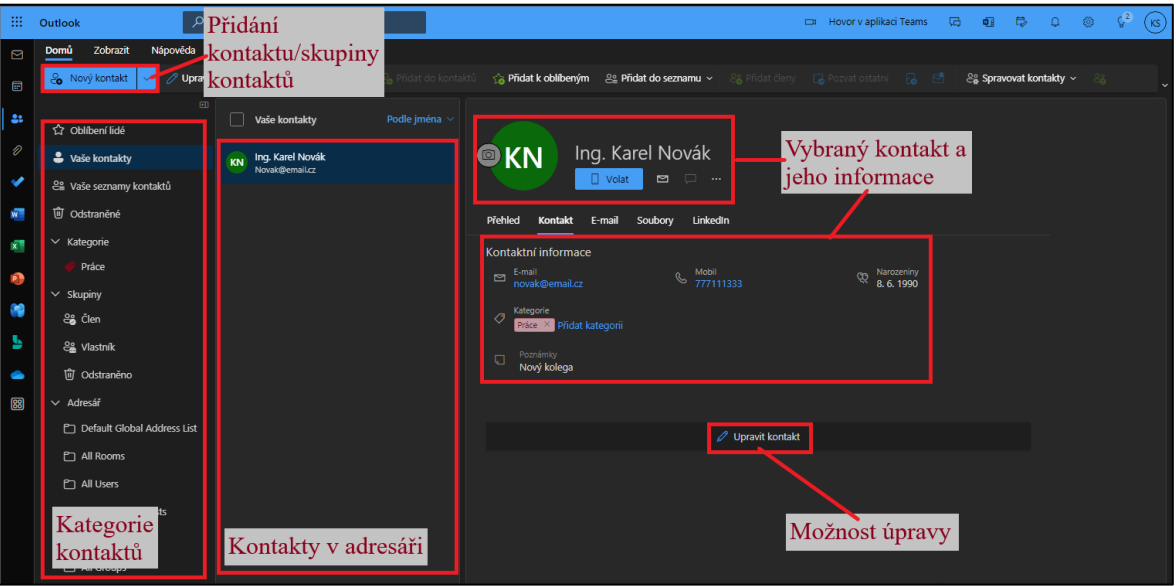

Obrázek 8. Prostředí kontaktů Outlook

### **To Do**

Na kartě To Do může uživatel zaznamenávat úkoly. Uživatel zde vidí své vytvořené úkoly nebo může vytvořit nový úkol (Obrázek 9.). Úkolům uživatel přidává název, popis, datum a připomenutí. Uživatel také nastavuje prioritu úkolu, podle které pak může ostatní úkoly seřazovat. U samotného úkolu lze zapsat procentem část, kterou již uživatel splnil.

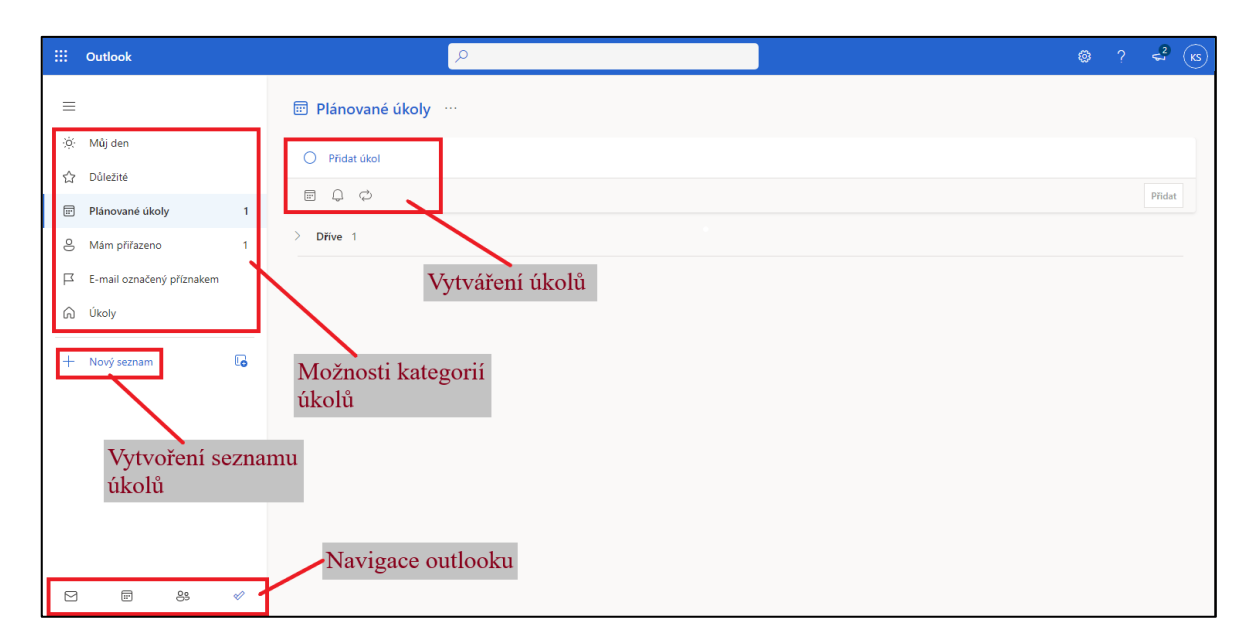

### Obrázek 9: Prostředí To Do Outlook

To Do pracuje na principu To Do listu, který má za cíl zvýšit produktivitu člověka a zároveň zmírnit stres. Uživatel zde heslovitě napíše úkol, který chce v daný den splnit. Následně může ještě nastavit upozornění a opakování úkolu. Po splnění úkolu už uživatel pouze odklikne tento úkol, a tím se považuje za splněný. [26]

## <span id="page-35-0"></span>**4.6 OneDrive**

OneDrive je cloudové úložiště pro uživatele Office 365, kde mohou bezpečně ukládat, zálohovat a sdílet své soubory. Na OneDrive lze ukládat i soubory, které nepatří k balíčku Office 365. Uživatel má přístup ke svým souborům odkudkoliv, stačí mít pouze připojení k internetu. Kapacita uložiště v plánu A1 je pro uživatele 1 TB. Velikost nahraného souboru může být maximálně 15 GB. Aplikace má široké využití ve výuce. Učitel může úložiště využívat pro sdílení souborů, ukládání souborů a spolupráci na souborech. [27]

Webová aplikace nabízí uživatelsky příjemné prostředí (Obrázek 10.). Uživatel zde může vytvářet soubory aplikací Office, jako jsou například Word, Excel a další. Takto vytvořené soubory se automaticky ukládají na OneDrive. Tlačítkem nahrát lze do úložiště nahrát soubory nebo složky ze zařízení uživatele. Uživatel může snadno soubory z úložiště odstranit, tyto soubory se následně přesunou do koše, kde zůstávají po dobu 30 dní. Pokud uživatel po 30 dnech neobnoví odstraněné soubory, automaticky se odstraní. Uživatel se zde také může rychle dostat k souborům, které jsou uloženy v aplikaci Teams.
| HB.<br><b>OneDrive</b>                                                    | $O$ Hledat                                                          |                                                             | Vyhledávání                                                           | $(\kappa s)$<br>-2<br>⊛                     |
|---------------------------------------------------------------------------|---------------------------------------------------------------------|-------------------------------------------------------------|-----------------------------------------------------------------------|---------------------------------------------|
| Karel Studený                                                             | <b>G</b> Synchronizovat<br>不 Nahrat ~<br>$+$ Nové $\sim$            | $\frac{1}{2}$ Automatizovat $\times$                        |                                                                       | ↓ Seřadit ~                                 |
| 命 Domů<br>Þ<br>Moje soubory<br>$R^R$<br>Sdílené<br>û<br>Koš               | Nahrání<br>Vytvoření<br>souboru/složky<br>souboru/složky<br>Název ~ | Možnost<br>synchronizace s PC<br>Změněno ~<br>Autor změny v | Automatizace pomocí<br>PowerAutomate<br>Sdileni<br>Velikost souboru ~ | Zobrazení<br>Seřazení<br>položek<br>souborů |
| Rychlý přístup                                                            | n.<br>Attachments<br>Pás karet                                      | 12.09.2017<br>Karel Studený<br>05.10.2017<br>Karel Studený  | 0 položek<br>Soukromé<br>Soukromé<br>7 položek                        | Informace o                                 |
| STAG-AUIUI/A9DIN (2<br>sk STAG-AUIUI/A9DIN (2                             | Poznámkové bloky<br>Bakalářská práce                                | 05.10.2017<br>Karel Studený<br>05.11.2020<br>Karel Studený  | 3 položky<br>Soukromé<br>& Sdílené<br>3 položky                       | souboru/složce                              |
| STAG-AUIUI/A9DIN (2<br>FAI BP/DP + SZZ 2023<br>需                          | $\Box$<br>Soubory z chatu aplikace Microsoft Teams                  | 25.03.2021<br>Karel Studený                                 | 6 položek<br>Soukromé                                                 |                                             |
| <b>REK Volba rektora</b><br>STAG-AUIUI/A8APU (2.                          | п.<br>Pokus<br>synchronizace                                        | 13.04.2021<br>Karel Studený<br>26.04.2021<br>Karel Studený  | 3 položky<br>Soukromé<br>3 položky<br>Soukromé                        |                                             |
| STAG-USP/A7UV1 (20<br>FHS Učení a vyučování<br>Další místa                | Rychlý přístup<br>Video                                             | 16.04.2022<br>Karel Studený<br>01.05.2022<br>Karel Studený  | <sub>o</sub> R Sdílené<br>1 položka<br>Soukromé<br>1 položka          |                                             |
| Vytvořit sdílenou knihovnu                                                | bezpečnost<br>Whiteboards                                           | 25.09.2022<br>Karel Studený<br>13.10.2022<br>Karel Studený  | 2 položky<br>Soukromé<br>1 položka<br>Soukromé                        | Přehled uložených                           |
| Získat aplikace OneDrive<br>Vrátit se ke klasickému<br>prostředí OneDrivu | Informatika6<br>m                                                   | 13.10.2022<br>Karel Studený                                 | Soukromé<br>3 položky                                                 | složek a souborů                            |

Obrázek 10. Prostředí aplikace OneDrive

OneDrive je možné také využívat přes synchronizovanou složku v počítači uživatele (Obrázek 11.). Uživatel může využívat obě varianty úložiště a složku se soubory synchronizovat. Takto získá uživatel přístup ke svým souborům z úložiště přímo na svém počítači.

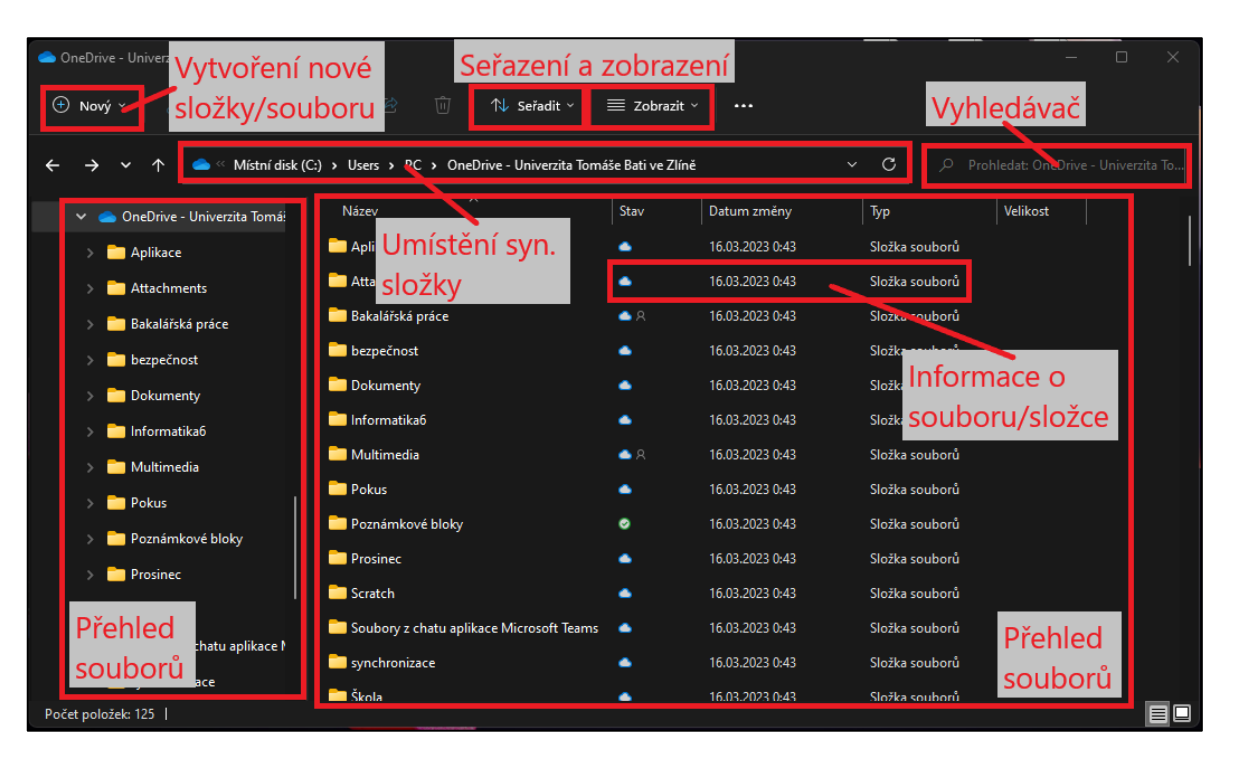

Obrázek 11. Prostředí synchronizační složky

## **4.7 SharePoint**

SharePoint patří k další cloudové službě nabízené Office 365. Podstatou této aplikace je možnost vytvoření webu, přes který můžeme komunikovat, sdílet a informovat ostatní uživatele. Aplikace SharePoint lze spustit v prohlížečích, jako jsou například Google Chrome, Microsoft Edge, Firefox, Opera atd. V SharePointu lze vytvářet weby, které plní funkci kurzu pro určitý předmět (Popis vytvoření kurzu popisuje kapitola 9 Vytvoření kurzu). Učitel zde může přidávat příspěvky, zadání, studijní materiály, záznamy ze schůzek Teams apod. SharePoint se vytváří automaticky při vytvoření týmu v aplikaci Teams, nebo lze vytvořit nový tým v aplikace Teams z webu SharePointu. [28]

Uživatel má na výběr ze dvou možností vytvoření webů. První možnost je týmový web. Ten slouží pro privátní prostor pro spolupráci mezi kolegy. V tomto týmu publikují informace na web všichni členové. Druhá možnost je vytvoření komunikačního webu, kde uživatel sdílí informace s ostatními autory a návštěvníky. Zde přidávají obsah na web jen někteří z autorů a návštěvníci pouze sledují aktuality. Vlastník SharePoint může snadno určovat nastavení přístupu a práv ostatních uživatelů.

V prostředí aplikace SharePoint vidí uživatel weby, ve kterých je jako člen nebo návštěvník (Obrázek 12.). V náhledu webů lze vidět novinky a aktuality, které nastavili na konkrétním webu. Kromě vytváření webu zde lze přidávat příspěvky do webů. Prostředí webu mohou upravovat samotní uživatelé podle jejich preferencí, nebo mohou využít šablon pro web.

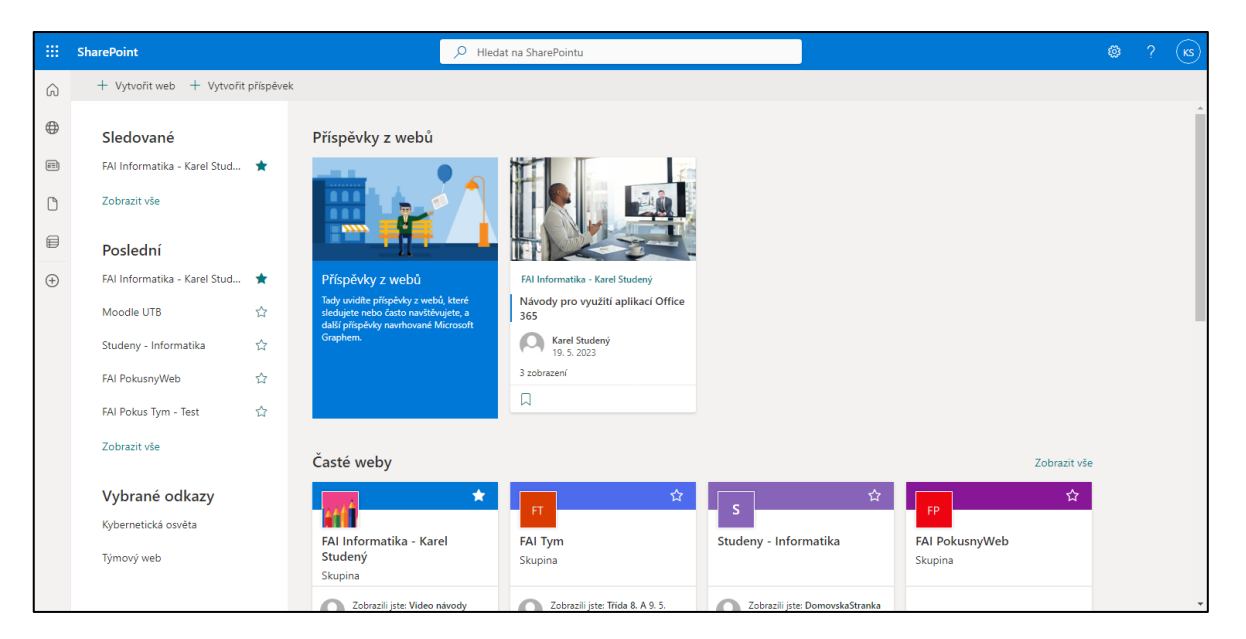

Obrázek 12. Přehled webů SharePoint

Aplikace nabízí uživateli několik předem vytvořených šablon, které se dají využít při vytváření stránek webu (Obrázek 13.). Web nabízí široké využití možností pro přidávání obsahu (stránky, dokumenty, sdílené knihovny, seznamy, články a další).

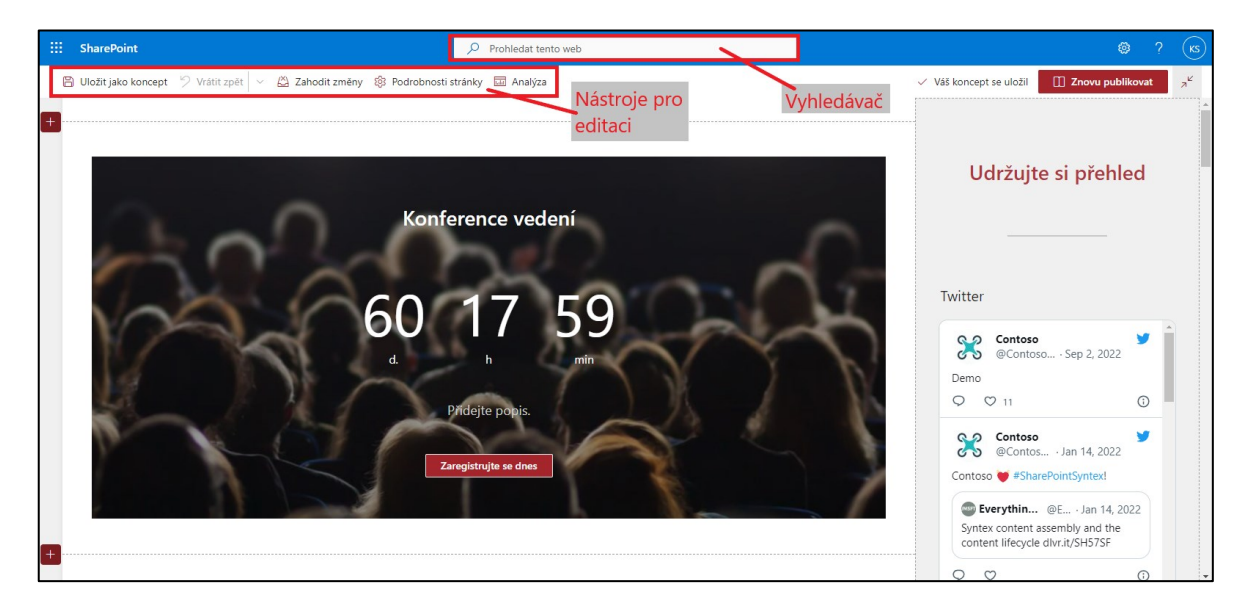

Obrázek 13. Prostředí webu SharePoint

# **4.8 Teams**

Teams je aplikace sloužící k efektivní komunikaci a spolupráci mezi studenty, učiteli, kolegy nebo zaměstnanci. Aplikace nabízí různé možnosti komunikace prostřednictvím textu, hlasu i obrazu. Kalendář se dá využit pro plánování schůzek a událostí přímo v aplikaci Teams. Kalendář je synchronizovaný s kalendářem aplikace Outlook. Teams lze také zdarma stáhnout v podobě desktopové aplikace. [29]

Uživatelské prostředí desktopové aplikace a webového prostředí je velmi podobné (Obrázek 14.). V levé části obrazovky se nachází navigační panel, kde se nachází všechny funkce a aplikace. Střed obrazovky tvoří pracovní plocha, ve které se zobrazuje karta navigace, ve které se uživatel nachází. Na následujícím obrázku lze vidět prostředí aplikace konkrétního týmu. V jednom týmu se může být vytvořeno více kanálů, například pro rozdělení uživatelů na další týmy, předměty výuky, třídy apod. Na panelu karet mohou být umístěny různé karty pro každý kanál. Karta příspěvky a soubory se vytvoří automaticky při vytvoření týmu. Na panelu karet mohou být umístěny karty aplikací, ve kterých lze spolupracovat na různých souborech.

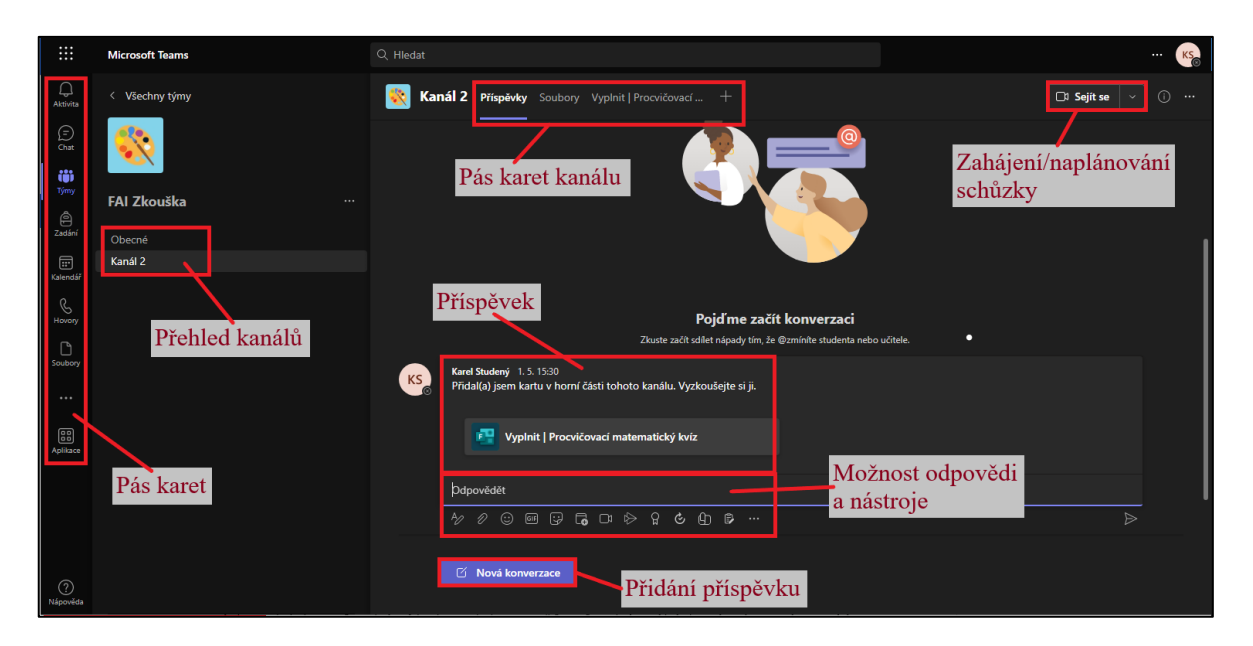

Obrázek 14. Prostředí aplikace Teams

Další funkcí týmu je pořádání schůzek (Obrázek 15.). Uživatele připojení ke schůzce zde mohou chatovat a volat s ostatními uživateli. V pásu nástroje může uživatel ovládat mikrofon nebo webkameru. Nástrojem sdílet může uživatel vysílat obraz svého počítače. Aby nedocházelo ke skákání do řeči a přerušování, může uživatel použít nástroj ruka, který symbolizuje zvednutou ruku, jako když se chce student v hodině přihlásit ke slovu. Pokud se někteří uživatelé nemohli připojit v daném termínu ke schůzce, je možné celou schůzku nahrát a poté uložit.

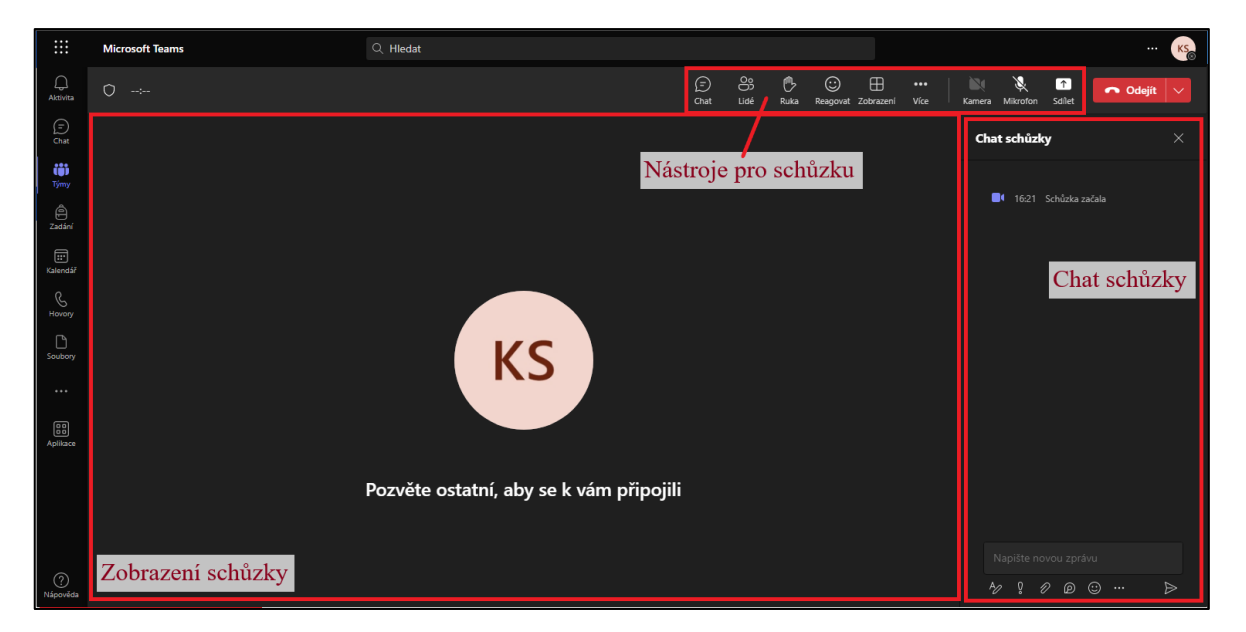

Obrázek 15. Prostředí schůzky v Teams

# **4.9 Sway**

Sway je aplikace pro vytváření interaktivních webových prezentací. Oproti PowerPointu nabízí aplikace Sway dvě možnosti vytváření prezentací. Buďto klasickou formou v podobě slajdů, nebo dynamické rozložení v podobě scrollovatelných pásů. Prezentace mohou být naplněny spoustou interaktivních prvků, které dodávají na zajímavosti prezentace. Prezentace může vyučující využít jako variantu ke svým studijním materiálům. Žáci tak mohou studovat z interaktivních materiálů, které mohou být zajímavější oproti běžným pdf souborům. [30]

Uživatel může při vytváření zvolit z možností nové prezentace, použití šablony nebo začít z dokumentu. Při třetí variantě lze nahrát obsah ze souboru do prezentace a ten následně upravovat. Učitelé zde tak mohou nahrát studijní materiály a převést je do formy webové prezentace.

Prezentace se skládá z několika karet, které se přidávají v okně Prostor nápadů. V jednotlivých kartách může být obsažen text, obrázky, videa a další (Obrázek 16.).

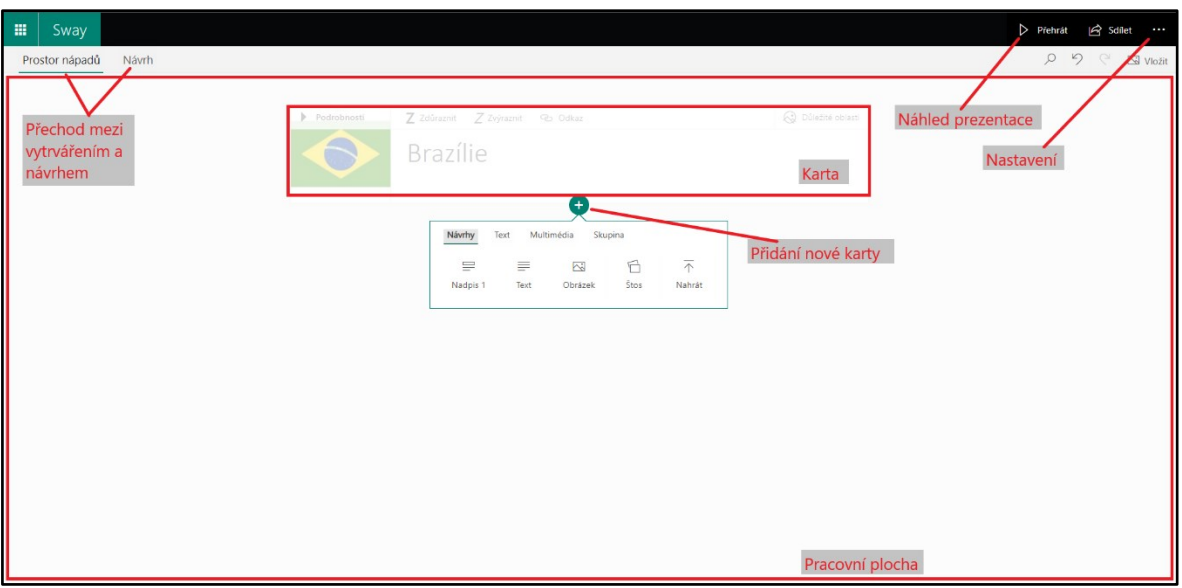

Obrázek 16. Vytváření prezentace Sway

V kartě návrhu může uživatel měnit styl prezentace a přizpůsobení barev (Obrázek 17.). Provedené změny se ihned projeví v návrhu prezentace. Kliknutím na možnost přehrát lze vidět, jak bude vypadat výsledek prezentace.

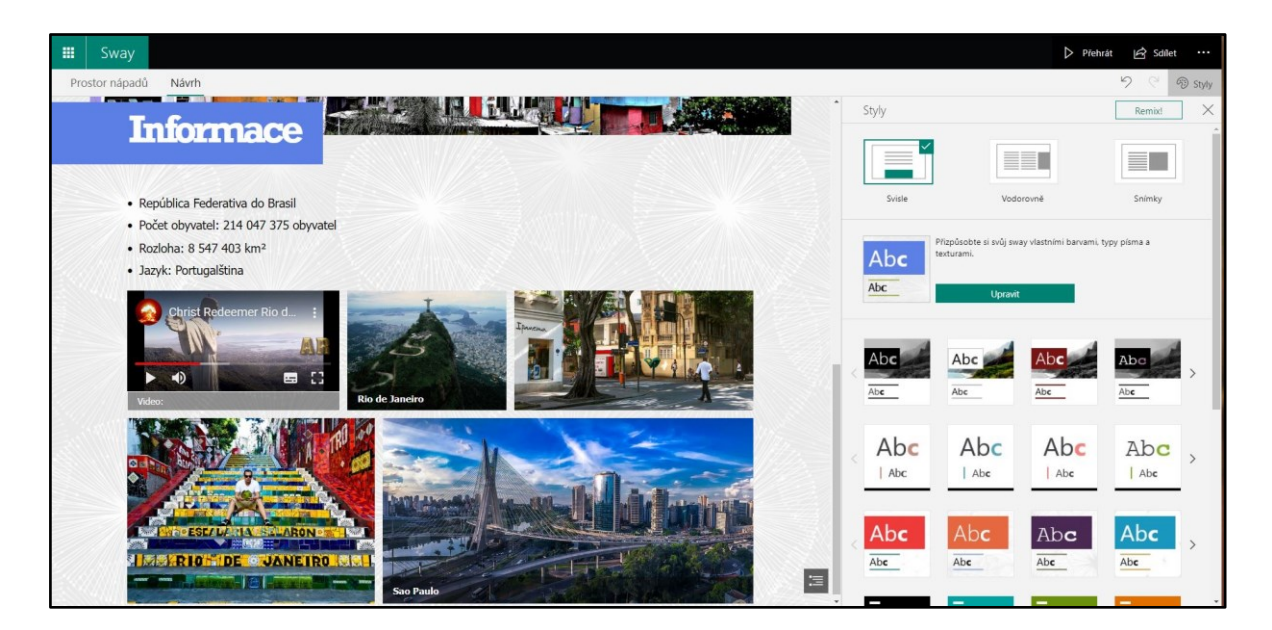

Obrázek 17. Náhled webové prezentace

# **4.10 Forms**

Aplikace Forms slouží k vytváření dotazníků nebo kvízů, které může uživatel sdílet ostatním lidem a shromažďovat odpovědi. Dotazníky slouží ke sběru informací od dotazovaných, kteří na otázky odpovídají dle svých pocitů, zkušeností, preferencí atd. Kvíz zde plní funkci testu, kde uživatelé musí správně odpovídat na otázky, čímž získávají body. Tyto formuláře se nejčastěji využívají při tvorbě dotazníků a testů. Formuláře může vytvářet samostatně, nebo na formuláři může pracovat více uživatelů najednou. [31]

Prostředí vytváření kvízu a dotazníků je stejné (Obrázek 18.). Rozdíl nastává v tom, že u kvízu uživatel nastavuje správné řešení otázky. Dotazníky i kvízy mohou být sestavené z několika otázek různých typů, na které lze nastavit bodové ohodnocení.

Po otevření aplikace může uživatel vytvářet nové kvízy nebo formuláře. Uživatel postupně může přidávat otázky různých typů a řadit je do oddílů. Ve formulářích se dá nastavit, zda je otázka povinná, počet bodů, možnost více odpovědí, časový limit atd. K otázkám i odpovědí lze nahrát obrázek nebo přidat video či zvuk.

Kromě samotných otázek lze nastavit styl a vzhled formuláře. Nástrojem náhled lze zobrazit, jak bude dotazník vypadat. Formulář lze sdílet url odkazem, pozvánkou přes aplikaci Outlook nebo Teams nebo QR kódem. Formulář je možné vložit kódem na vytvořený web aplikace SharePoint nebo do prezentace Sway. Odpovědi dotazovaných se dají zobrazit ve formuláři a data lze také stáhnout do sešitu Excel.

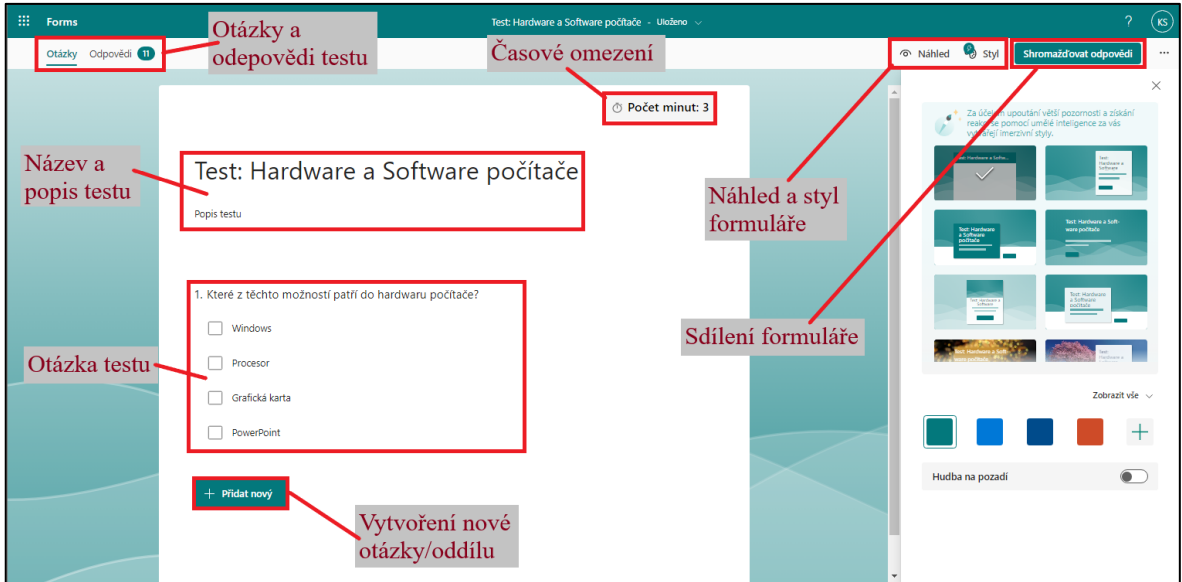

Obrázek 18. Prostředí aplikace Forms

#### **Otázky uzavřené**

 Dotazovaný má na otázku možnost výběru z několika odpovědí, bez možnosti specifikace odpovědi (Obrázek 19.). Pokud se jedná o otázku, kde je na výběr pouze z dvou možností, tak se jedná o dichotomickou otázku. [32]

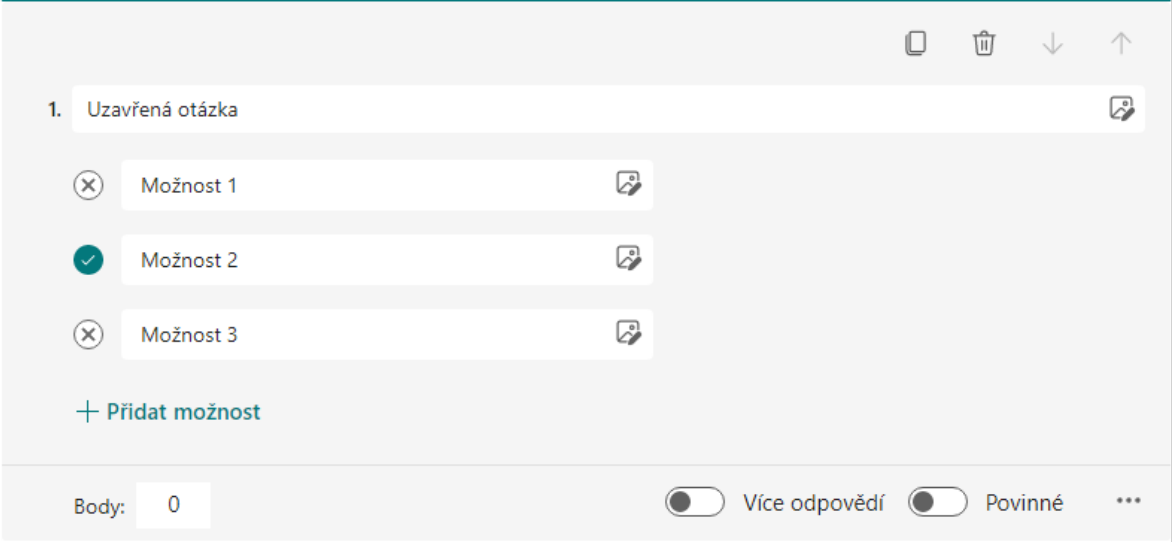

Obrázek 19. Uzavřená otázka

#### **Otázky otevřené**

 Dotazovaný není omezen možnostmi výběru a odpověď zadává do textového pole (Obrázek 20.). Možné omezení nastává v případě, kdy je nastaven maximální počet znaků nebo definovaný formát odpovědi (čas, číslo, e-mail).

 Pokud se jedná o test, tazatel může k vytvořené otázce vložit možné správné odpovědi (pokud není zvolená možnost "dlouhá odpověď"). [32]

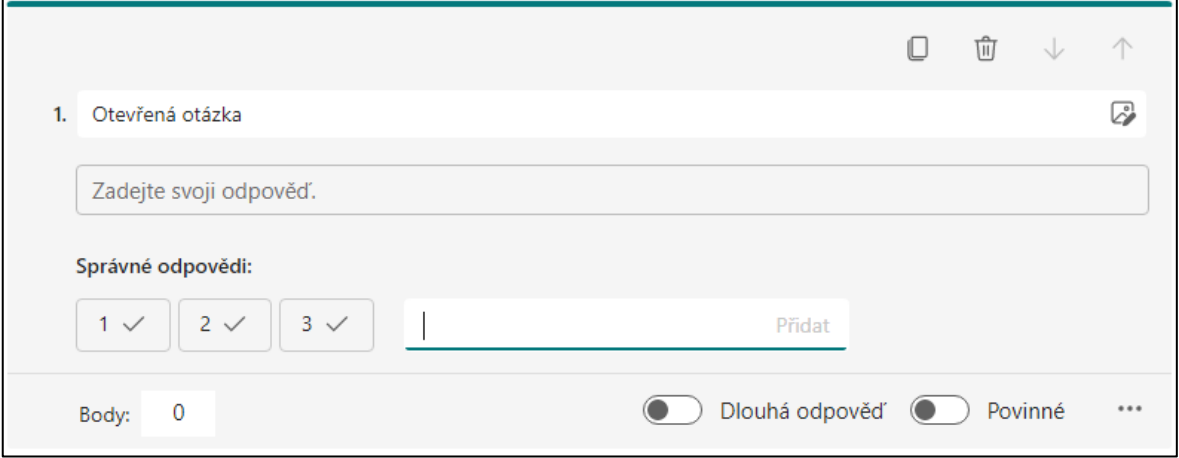

Obrázek 20. Otevřená otázka

#### **Otázky polouzavřené**

 Dotazovaný má na možnost z výběru odpovědí, a také možnost napsat vlastní odpověď do textového pole (Obrázek 21.). Tento typ otázky se využívá v dotazníku a lze zvolit dvě varianty. První je single choice, kde dotazovaný vybere buďto jednu z nabízených odpovědí, nebo odpoví do textového pole. Druhá varianta je multiple choice, kde dotazovaný může zvolit více odpovědí. [32]

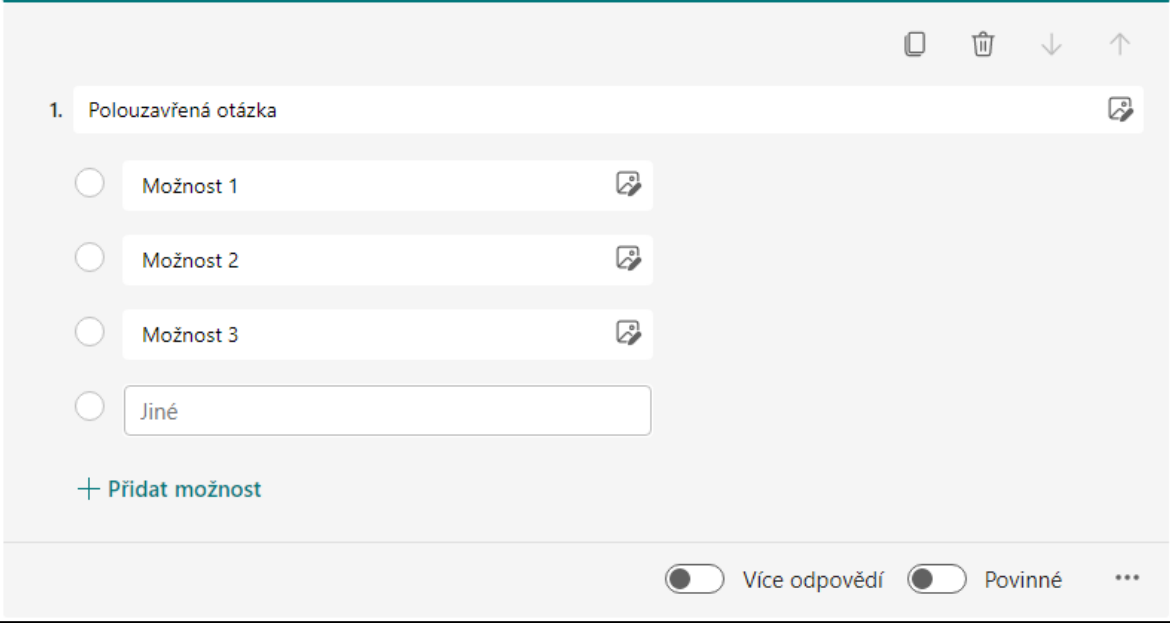

Obrázek 21. Polouzavřená otázka

#### **Hvězdičkové hodnocení**

 Tento typ otázky se využívá hlavně v dotazníkovém šetření. V otázce lze nastavit počet úrovní a symbol úrovně (Obrázek 22.).

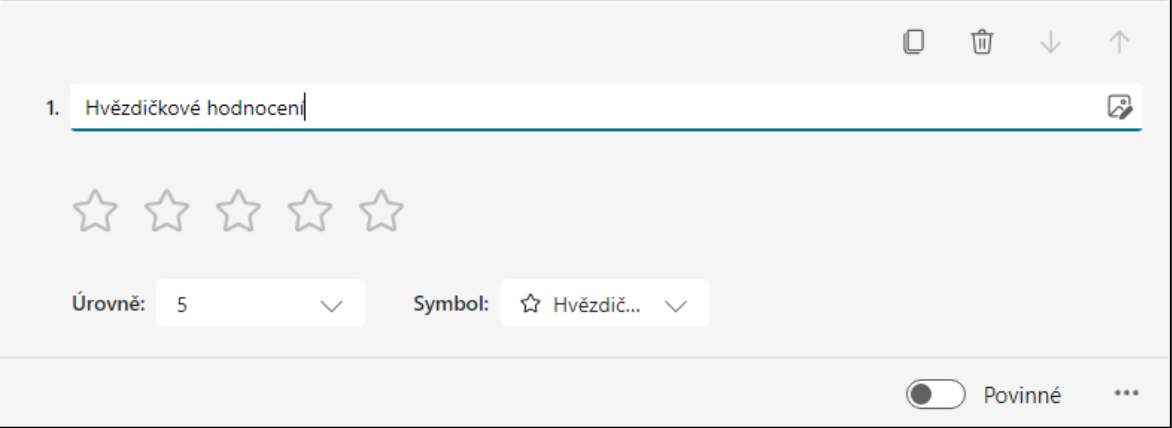

Obrázek 22. Hvězdičkové hodnocení

#### **Likertova škála**

 Touto otázkou tazatel zjišťuje, jaký je postoj dotazovaného k dané věci. Tento typ otázky lze využít především pro dotazníkové šetření (Obrázek 23.). [32]

|                          |     |           |       | O        | Ŵ<br>个<br>$\vee$ |
|--------------------------|-----|-----------|-------|----------|------------------|
| Likertova škála<br>1.    |     |           |       |          | ☞                |
|                          | Ano | Spíše ano | Nevím | Spíše ne | 衄<br>Ne          |
| Možnost 1                |     |           |       |          |                  |
| Možnost 2                |     |           |       |          |                  |
| Možnost 3                |     |           |       |          |                  |
| Přidat možnost<br>$^{+}$ |     |           |       |          |                  |
|                          |     |           |       |          | Povinné<br>      |

Obrázek 23. Likertova škála

#### **Pořadová škála / Řazení položek**

- V pořadové škále se nevybírá správná odpověď, ale správné seřazení odpovědí (Obrázek 24.). Řazení záleží na položené otázce, ta může vypadat například takto: seřaďte vzestupně/sestupně tyto položky.
- Otázky tohoto typu se vyskytují často i v dotaznících. Dotazovaní zde například seřazují položky podle preference důležitosti. [32]

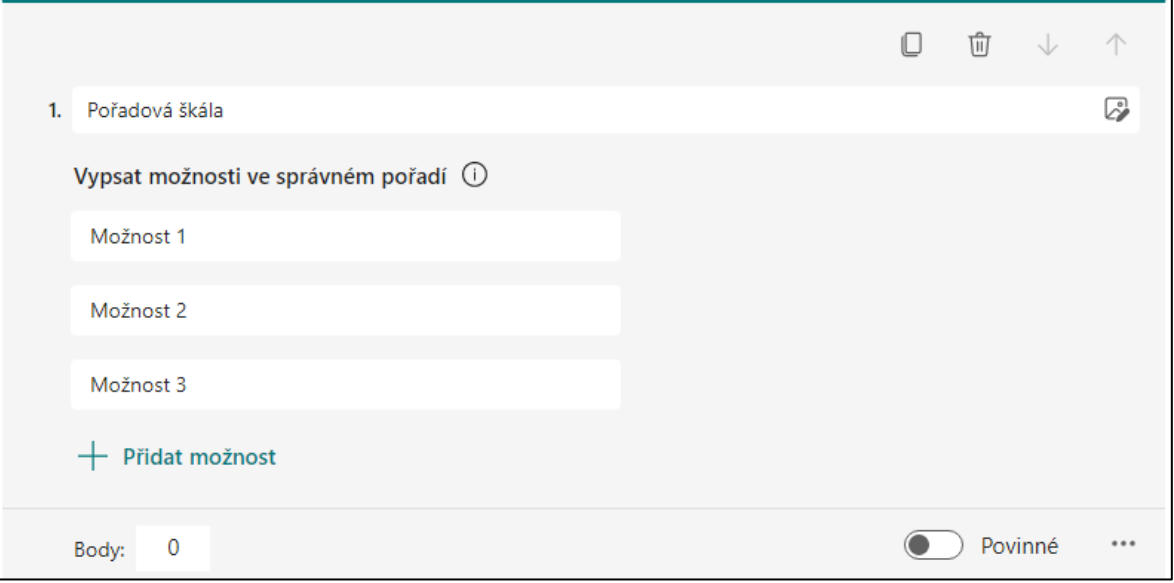

Obrázek 24. Pořadová škála

# **4.11 Stream**

Aplikace Stream slouží k nahrávání videi a následnému uchování tohoto záznamu. Aplikace nabízí možnost nahrání až 15 minutového záznamu videa. Uživatel má možnost nahrávat záznam svého mikrofonu, webkamery i snímání obrazovky počítače. Kromě samotného pořizování záznamu zde má uživatel přístup například k záznamu schůzek aplikace Teams. Záznamy je pak možno využít v jiných aplikacích, jako jsou například SharePoint. Aplikaci lze využít při výuce například pro: vytváření návodů, video-odpovědí, vysvětlení látky apod.

Aplikace se dá stále využívat, ale společnost Microsoft již oznámila, že aplikace bude vyřazena 15. února 2024. Nahrávání videí se poté přesune na aplikace SharePoint, Teams, Yammer nebo OneDrive. [33]

Vytváření nového záznamu vypadá velice podobně, jako hovor v aplikaci Teams (Obrázek 25.). V aplikaci zvolit a nastavit zařízení pro nahrávání záznamu, a také zde můžete pořizovat záznam vaší obrazovky. Uživatel zde má k dispozici sadu nástrojů pro kreslení, pokud by chtěl například popisovat nějakou fotografii (příklad, test, apod.) nebo kreslit na zapnutý WhiteBoard. Výsledné video se uloží mezi další videa v aplikaci Stream, kde lze následně sdílet dalším uživatelům. Také zde lze získat kód pro webovou stránku SharePoint.

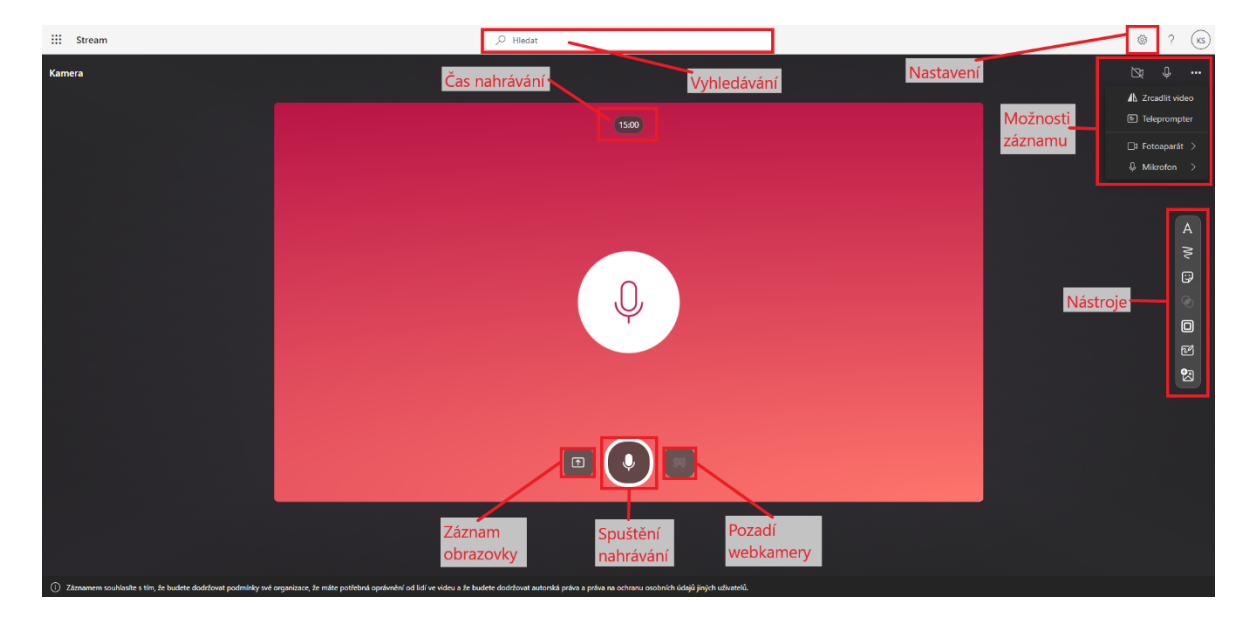

Obrázek 25. Pořízení záznamu v aplikaci Stream

# **4.12 Power Automate**

Aplikace Power Automate slouží vytváření datových toků napříč aplikacemi. Tyto datové toky tak uživateli mohou ulehčit různé druhy práce, které by musel jinak provádět ručně (automatické ukládání příloh e-mailu, připomínky, ukládání e-mailů apod.). Aplikace umožňuje možnost propojení aplikací z balíčku Office 365. Datové toky lze vytvářet i pro aplikace, které nejsou součástí balíčku Office 365 (např.: G-mail, Twitter, YouTube apod.).

Prostředí aplikace je přehledné a všechny funkce jsou umístěny v navigačním panelu (Obrázek 26.). Navigační panel se zde nachází na levé straně obrazovky. Uživatel zde může vytvářet vlastní datové toky, nebo využít ze široké nabídky již vytvořených šablon. Uživateli se pak stačí pouze přihlásit ke konektorům (aplikace v datovém toku), aby datový tok fungoval.

| Vytvořte si tok   Power Automate X +                                                  |                                                                                                    |                                                                                                 |                                          |                                                                                                    |                                                         |                                                                                                    |                                                               | $\vee$ - $\alpha$ $\times$  |
|---------------------------------------------------------------------------------------|----------------------------------------------------------------------------------------------------|-------------------------------------------------------------------------------------------------|------------------------------------------|----------------------------------------------------------------------------------------------------|---------------------------------------------------------|----------------------------------------------------------------------------------------------------|---------------------------------------------------------------|-----------------------------|
| $\leftarrow$<br>$\rightarrow$                                                         |                                                                                                    |                                                                                                 |                                          |                                                                                                    |                                                         |                                                                                                    | 朝 於 ☆ ● 古 ★ 可 □ ◎ :                                           |                             |
| <b>::: Power Automate</b>                                                             |                                                                                                    | $O$ Hiedat                                                                                      |                                          |                                                                                                    |                                                         | Prostředí                                                                                                    | <b>B</b> Univerzita Tomáše Bati                               | $(\kappa s)$<br>- 2 -<br>O. |
| $\equiv$<br>命 Domů<br><b>&amp; Schválení</b>                                          | Před přidaných t tok<br>toků uživatele                                                                                |                                                                                                 |                                          | Vytvoření<br>datového toku                                                                                                |                                                         |                                                                                                    |                                                               | Instalovat $\vee$           |
| <sup>a</sup> Moje toky<br>$+$ Vytvořit                                                | Přehled všech<br>Æ<br>šablon                                                                                          | $\mathcal{B}_{\mathbf{L}}$                                                                      | Ū.<br>Plánovaný cloudový tok             | ⊕<br>Popište jej a navrhněte (Preview)                                                                                    | ç,<br>Desktopový tok                                    |                                                                                                    | $\left(\frac{1}{2\cdot a}\right)$<br>Process Advisor          |                             |
| Sablony<br>& <sup>C</sup> Konekton                                                    | Automatizovaný cloudový tok<br>Okamžitý cloudový tok<br>Aktivováno určenou událostí<br>Aktivováno ručně podle potřeby | spouštět.                                                                                       | Sami si zvolite, kdy a jak často se bude | Popište požadovaný tok a Al ho pro vás<br>sestavi                                                                         | Automatizuje procesy ve vašem<br>desktopovém prostředí. |                                                                                                    | Vyhodnot'te a optimalizujte své stávající<br>procesy a úkoły. |                             |
| <b>El</b> Data<br>Monitorovat<br>$\checkmark$<br>(B Al Builder<br>(E) Process Advisor | Konektory pro<br>datové toky<br>Zali<br>Nejčastėjši volby<br>Práce na dálku<br>Oznámení<br>E-mail                     | Uložit do cloudu<br>Schválení                                                                   |                                          |                                                                                                    | Využití šablon toků                                     |                                                                                                    | C Hledat všechny šablony                                      |                             |
| R Řešení<br><b>III</b> Kurzy                                                          | $\bullet$ $\bullet$ $\overline{8}$<br>Navázat na zprávu<br>Autor: Microsoft                                           | ● 図<br>Naplánování odpovědi<br>Autor: Microsoft                                                 |                                          | $\bullet$ $\bullet$ $\bullet$<br>Uložení zprávy do aplikace OneNote<br>Autor: Microsoft                                   |                                                         | ● 田<br>na TODO<br>Autor: Microsoft                                                                             | Vytvoření úkolu Planner, když příspěvek kanálu začíná         |                             |
| Navigační panel                                                                       | 321872<br>Okamžité                                                                                                    | Okamžité                                                                                        | 185363                                   | Okamžité                                                                                                    | 96333                                                   | Automaticky                                                                                                    |                                                               | 65566                       |
| aplikace                                                                              | ■ ●<br>Přeposilání e-mailů do kanálu<br>Autor: Microsoft<br>55065<br>Automaticky                                      | <b>B d c</b><br>Upozornit tým, když úkoly Planner změní stav<br>Autor: Microsoft<br>Automaticky | 17306                                    | ■ 品 ① ●<br>Analyzovat postoj e-mailů pomocí Al Builderu a<br>odeslat výsledky do Teams<br>Autor: Microsoft<br>Automaticky | 14034                                                   | $\bullet$ $\bullet$<br>Find a meeting time with sender<br>Autor: Komunita Microsoft Power Automatu<br>Okamžité |                                                               | 5663                        |
| Zeptejte se chatbota                                                                  | <b>Section</b>                                                                                                    | <b>A B A</b>                                                                                    |                                          | <b>Call and</b>                                                                                                    |                                                         | <b>Belling</b>                                                                                                 |                                                               |                             |

Obrázek 26. Prostředí aplikace PowerAutomate

# **4.13 School Data Sync**

Jedná se o nástroj pro správu tříd v Office 365. Nástroj umožnuje spolupráci se školním informačním systémem školy a dokáže například vytvářet třídy v aplikaci Teams, e-mailový server apod. Využívání nástroje slouží hlavně k usnadnění práce učitelům. Společnost Microsoft navíc nabízí bezplatné asistenční služby pro snadnou implementaci do školního prostředí. [34]

# **4.14 Visio**

Visio je aplikace pro vytváření a vizualizaci různých procesů, vývojových diagramů, myšlenkových map apod. Diagramy lze sdílet mezi ostatními uživateli, a pracovat na nich společně. Aplikace nabízí spousty šablon s předem vytvořenými diagramy k použití, což uživateli usnadní práci s vytvářením návrhů. Práce s programem a jednotlivými obrazci je jednoduchá a intuitivní. [35]

Na následujícím obrázku lze vidět popsané prostředí aplikace (Obrázek 27.). V horní části je umístěna karta nástrojů, jak to bývá i u ostatních aplikací Office 365. V levé části lze přepínat mezi výběrem obrazců nebo šipek. Dále je tady také možnost přidat nové sety obrazců. Jeden soubor může obsahovat více stránek pro větší přehlednost, stránky lze vytvářet a přepínat ve spodní části aplikace. Uprostřed obrazovky se nachází samotná pracovní plocha, do které uživatel vkládá obrazce a spojnice.

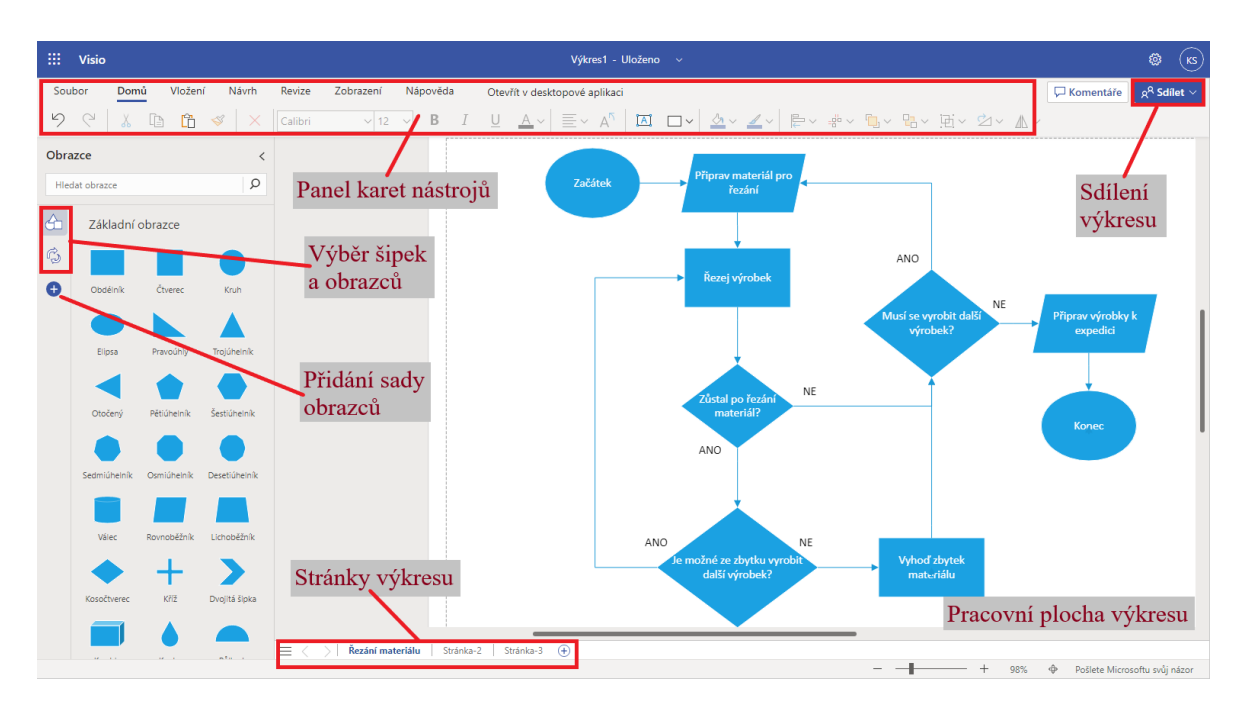

Obrázek 27. Prostředí aplikace Visio

#### **Karta Soubor**

 V kartě soubor může uživatel sdílet vytvořený nákres s ostatními uživateli. Také je zde možnost stažení kopie výkresu.

#### **Karta Domů**

- Karta domů nabízí základní nástroje pro editaci textu.
- Dále zde jsou umístěny nástroje pro editaci obrazců.

#### **Karta Vložení**

- Uživatel zde může do výkresů vkládat obrázky ze svého počítače nebo online obrázky.
- Také je zde možnost vložit do pracovní plochy textové pole, nebo možnost přidání komentáře.

#### **Karta Návrh**

- V kartě návrhu lze nastavit rozložení pracovní plochy výkresu.
- Nástroji motiv a barvy motivů lze nastavit barevné zobrazení obrazců ve výkresu.
- Nástroj spojnice umožnuje nastavit zobrazení konektorů mezi obrazci.

#### **Karta Revize**

 Karta nabízí nástroje pro práci s komentáři. Komentáře se často využívají pro kooperaci na projektu mezi uživateli.

#### **Karta Zobrazení**

- Karta umožnuje nastavit zobrazení aplikace uživateli.
- Jsou zde umístěny nástroje pro zobrazování inteligentních vodítek, rychlých obrazců nebo konce stránky.

# **4.15 Yammer**

Yammer je privátní sociální síť, které se vzhledem podobá sociální síti Facebooku (Obrázek 28.). Tato sociální platforma slouží pro uživatele napříč konkrétní organizace nebo podniku. Tato aplikace lze využít pro komunikaci, spolupráci, zveřejňování novinek, přidávání příspěvků apod. Yammer lze tedy využívat, jako školní stránku ke které mají přístup především učitelé a žáci. V aplikaci se vytváří komunity, které mají za cíl rozdělit příspěvky dle tématu. Komunity zde mohou reprezentovat různé předměty, třídy, zájmové kroužky apod. Komunity může vytvářet jakýkoliv uživatel. Pokud je komunita otevřená, může se k ní přidat jakýkoliv uživatel. Do zavřené skupiny musí být uživatel pozván. Aplikaci Yammer lze snadno přidat do pásu karet v aplikaci Teams. [36, 37]

Aplikace nabízí velice podobné funkce, jako nabízí například sociální síť Facebook. Uživatelé mohou přidávat příspěvky na zeď příspěvků nebo mohou přidávat příběhy. Na domovské stránce jsou tři záložky. První slouží ke sledování příspěvků na zdi. Druhá zobrazuje příspěvky, na které uživatel reagoval. Ve třetí záložce jsou příspěvky, které si uživatel uložil. Příspěvky lze vytvářet formou diskuze, otázky, pochvaly nebo hlasování. Uživatel zde má možnost vytvořit vlastní komunitu a přidávat do ní další uživatele. Tyto komunity připomínají jejich funkcí Facebookové skupiny.

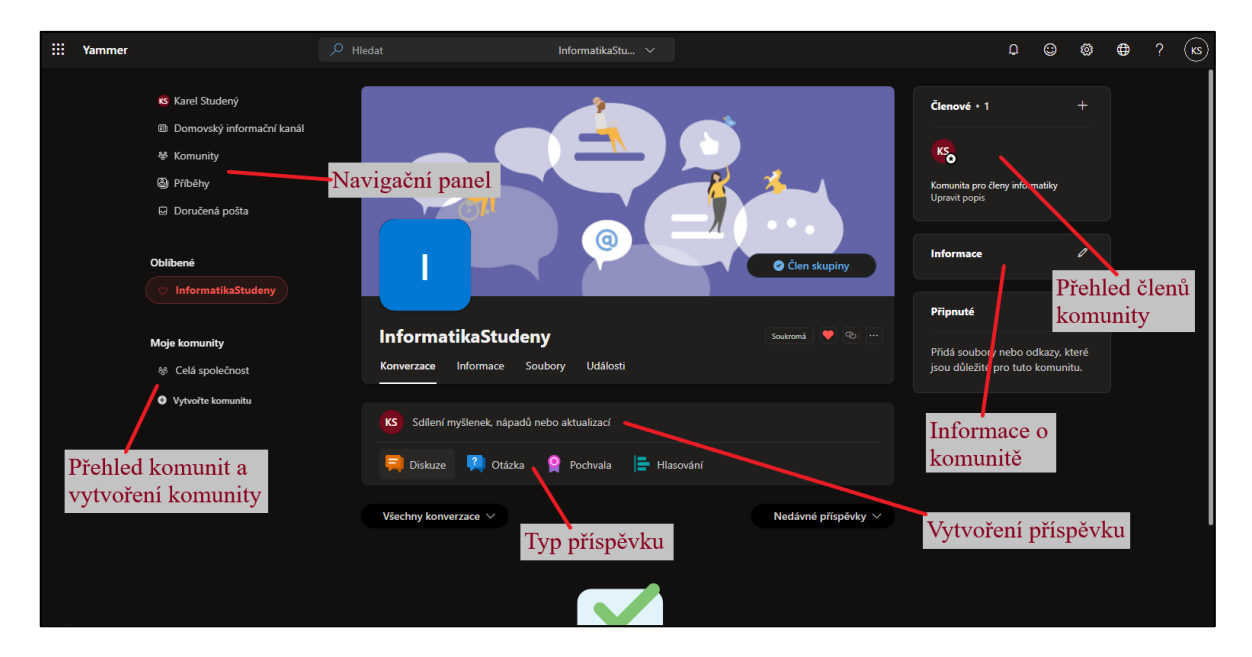

Obrázek 28. Prostředí komunity Yammer

# **5 ANALÝZA A KONCEPT VÝUKY**

Dnešní generace dětí již běžně vyrůstá v prostředí, kde denně přichází do styku s digitálními technologiemi. Aniž by docházelo k nadměrnému využívání těchto technologií, tak si děti brzy vytvářejí první návyky při využívání technologií. Již děti v předškolním věku dokáží ovládat tablety nebo mobilní telefony, i když je využívají především k zábavě (sledování videí, hraní her apod.).

Vzhledem k tomuto vývoji ve společnosti a technologickému pokroku je nutné uzpůsobit výuku již na základní škole. Tím není myšleno, že by měl zaniknout předchozí způsob výchovy a vzdělávání mládeže. Každá škola by měla vnímat digitální technologie, jako nový nástroj a současný trend, který umožnuje učiteli, žákům i rodičům dosáhnout vzdělávacího cíle. Každá škola si určuje, jak bude rozvíjet digitální gramotnost ve svém ŠVP. Vytvořená strategie digitální gramotnosti pak úzce navazuje na jednotlivé předměty. V novém přístupu k rozvoji digitálních kompetencí žáka se klade větší důraz na zapojení jednotlivých předmětů. Tyto předměty využívají takové technologie, které lze vhodně uplatit při výuce pro naplnění vzdělávacích cílů. [38, 39]

# **5.1 Využití digitálních technologií na ZŠ**

Pro analýzu stavu využívání digitálních technologií při výuce na základních školách byla využita zpráva české školní inspekce z roku 2017. Cílem zkoumání bylo zmapovat situaci v dané oblasti u mateřských, základních, středních a vyšších odborných školách. Zpráva zde udává tyto úrovně minimální kvality v oblastech využití digitálních technologií [40]:

- Škola má nastavenou ICT strategii, kterou v posledním roce aktualizovala.
- Škola má vybraného správce pro ICT, ať už se jedná o učitele školy nebo externího pracovníka.
- Více než 50% učitelů má k dispozici vlastní počítač nebo jiné zařízení.
- Počítače pro žáky jsou obnovovány nejpozději po 7 letech stáří.
- Škola je pokryta minimálně (alespoň 60% učeben školy) vnitřní sítí pro připojení počítačů nebo jiných zařízení. Podpora možnosti využití vlastních zařízení.

Hlavní roli v případě základních škol, pro správné využívání digitálních technologií, zastává koordinátor/metodik ICT a správce ICT. Tito aktéři se klíčově podílejí na nastavení strategie školy a využití technologií. Výše měsíčních nákladu na správu těchto technologií se u základních škol pohybuje okolo 5000 Kč. Ve skupině větších základních škol (nad 150 žáků)

vyhovuje minimálním standardům pro využívání digitálních technologií asi méně než 10% škol. [40]

#### **5.2 Koncept výuky s využití nástrojů Office 365**

Tato kapitola se zaměřuje na způsob a provedení výuky na základní škole, při kterém by se aktivně využívali nástroje z balíčku Office 365. Aplikace nabízí široké množství využití při výuce různých předmětů. Koncept výuky vychází z Blended learningu (kapitola 3.2). Společně s tradiční výukou žáci i učitelé využívají digitální technologie, které napomáhají k dosažení cílů vzdělávání. Využívání těchto technologií napomáhá žákům k rozvoji jejich digitálních kompetencí, které mohou využít v další fázi vzdělávání, osobním životě nebo v práci. Učitelé se zde sami rozhodují, které z nástrojů se pro jejich konkrétní výuky nejvíce hodí k naplnění cílů. Ovlivňující faktor je zde také technické vybavení školy. Koncept výuky také zahrnuje metodu BYOD (kapitola 3.3). Žáci se tak mohou naučit jak využívat svá zařízení k výuce a práci. Koncept výuky si využitím nástrojů Office 365 se zaměřuje na tyto výhody:

#### **Komunikace**

Balíček Office nabízí hned několik aplikací pro různý typ komunikace mezi učiteli, žáky i rodiči. Poštovní schránka Outlook lze využívat pro oficiální komunikaci s rodiči a zasílání e-mailů. Díky kalendáři lze efektivně spravovat a organizovat čas žáků i učitelů. Učitel zde může plánovat konzultace a možné doučování žáků za využití dalších nástrojů. K rychlé a efektivní komunikaci lze využít služby aplikace Teams. Kromě zpráv zde lze využít možnost založení schůzky nebo hovoru. Aplikaci lze využít pro školení učitelů, pořádání online schůzek apod. V aplikaci Yammer může škola komunikovat se žáky a informovat je o nadcházeních událostech nebo jiných informací.

#### **Dostupnost**

Základní nabídky A1 nabízí cloudové služby aplikací zdarma. Aplikace nabídky lze využívat na zařízení připojených k internetu. Služba je tedy velice dostupná a hardwarově nenáročná. Aplikace není nutné instalovat ani aktualizovat, společnost Microsoft nabízí hotový produkt k okamžitému využití. Žák tak může aplikace využívat odkudkoliv, čímž se učení neomezuje pouze na prostory školy.

#### **Spolupráce**

Aplikace v balíčku jsou uzpůsobeny ke spolupráci uživatelů. Učitelé zde mohou společně spolupracovat na vytváření učebních materiálů (podklady hodin, poznámky, prezentace, testy apod.). V kurzech předmětu pak mohou tyto materiály aktivně využívat při výuce a zapojovat i žáky. Pro vytváření kurzů lze využít aplikace SharePoint. Díky nastavení přístupnosti zde lze snadno zpravovat přístup k souborům jednotlivým uživatelům. Tímto lze snadno rozdělit materiály z pohledu žáků a učitelů kurzu.

K vyváření prezentací lze využít aplikaci PowerPoint nebo Sway. K tvorbě různých typů dokumentů se hodí využít aplikaci Word.

#### **Pořizování poznámek**

Při výuce lze využívat poznámkové bloky OneNote, které žáci mohou rozdělovat podle vyučovacích předmětů. Díky jednoduchému sdílení mohou žáci tyto předměty sdílet s učitelem, který může kontrolovat jejich práci v hodině. Využití takovýchto sešitů může být výhodné v hodinách, kde jsou k dispozici tablety, nebo při hodinách kde mají žáci dovolené BYOD.

#### **Využití online testů**

Na trend BYOD navazuje také využití formulářů Forms. Učitel může v hodině využít vytvořené testy uložené v kurzu předmětu. Poté stačí žákům promítnout QR kód, kterým se žáci dostanou k vyplnění testu. Test dokáže automaticky shromažďovat odpovědi a vyhodnotit zda jsou správně (neplatí pro otevřené otázky). Forms se především hodí ke sběru informací a následnému vyhodnocování těchto informací.

# **II. PRAKTICKÁ ČÁST**

# **6 TVORBA MATERIÁLŮ PRO PODPORU VÝUKY**

V rámci diplomové práce bylo vytvořeno celkem 13 manuálu pro podporu výuky s využitím nástrojů Office 365. Materiály popisují prostředí a základní funkce v cloudových verzích těchto aplikací. Kromě písemných materiálů bylo vytvořeno také 13 video návodů. V těchto návodech byly audiovizuálně popsány základní funkce a vzhled jednotlivých aplikací. Vytvořené materiály byly následně využity, jako obsah pro kurz informatiky na základní škole (kapitola 8: Vytvoření kurzu).

V příloze této práce je umístěna ukázka manuálu pro aplikaci Forms (Příloha P III – Manuál aplikace Forms). Zbytek materiálů je dostupný k nahlédnutí v přílohách této práce.

#### **Word**

V manuálu byly postupně popsány jednotlivé panely karet nástrojů a možnosti využití některých základních nástrojů, které se zde nachází. Manuál byl vytvořen převážně pro žáky, kterým může pomoci se základy vytvořením tabulek, přidání rovnic, nastavením odsazení a mezer, práci s obrázkem apod.

#### **Excel**

Manuál Excelu byl opět zaměřen na žáky základní školy. Manuál popsuje základy práce v tabulkovém procesoru, jako jsou: vytváření tabulek, formátování, práci s vzorci a funkcemi, vkládání grafů apod. Manuál se dále věnuje popisu vytvoření a práce s kontingenčními tabulkami.

#### **PowerPoint**

Manuál popisuje základní nástroje aplikace a postup při tvorbě prezentace ve webovém prostředí PowerPointu. Dále se manuál zaměřuje na vytváření animací a přechodů mezi snímky prezentace a vloženými obrazci. Konec manuálu popisuje možnosti prezentování a nevýhody prezentování ve webovém prostředí aplikace.

#### **OneNote**

Manuál aplikace OneNote na začátku popisuje webové prostředí aplikace a možnosti vytváření kategorií. Následně se manuál věnuje základním nástrojům a vytváření poznámek. Dále je zde popsána možnost využití nástrojů pro kreslení a převod rukopisu.

#### **Outlook**

Manuál pro aplikaci Outlook je z vytvořených materiálů nejdelší. Manuál popisuje možnosti nastavení účtu a zabezpečení. Dále je zde popsán vzhled aplikace, nástroje pro organizaci pošty, plánování schůzek. Manuál se zaměřuje také na možnosti synchronizace školních účtů s osobními e-maily. Poslední kapitola v sekci pošty se věnuje vytvoření vlastního podpisu.

V další části manuálu byl popsán kalendář Outlooku. Zde je popsáno prostředí kalendáře a možnosti vytváření schůzek. Jako poslední se manuál věnuje kartě kontaktů. V této části je popsáno jak vytvářet nové kontakty, správa adresáře kontaktů a možný export-import adresáře.

#### **OneDrive**

Manuál aplikace popisuje možnosti vytváření a nahrávání souborů na toto cloudové úložiště. Jsou zde popsány nástroje pro společné sdílení souborů přes sdílenou knihovnu. V manuálu je také popsáno prostředí synchronizační složky

#### **SharePoint**

Materiál popisuje způsob vytvoření webu a jeho prostředí. Dále jsou zde popsány možnosti přidávání různých druhů obsahů na web, jako jsou seznamy, stránky, knihovny souborů apod.

#### **Teams**

V manuálu je popsáno kompletní prostředí webové aplikace Teams. Manuál popisuje možnosti správy kanálů, nastavení týmů, přidávání aplikací apod. Dále je zde také popsáno prostředí týmové schůzky a možnost využití nástrojů pro schůzku, jako jsou nastavení oprávnění, prezenční listina, pořízení záznamu schůzky apod.

#### **Sway**

V manuálu aplikace Sway je popsán způsob vytváření interaktivních webových prezentací. Jsou zde popsány jednotlivé nástroje a možnosti jejich využití. V manuálu je zobrazena v obou panelech prostředí této aplikace.

#### **Stream**

Manuál pro aplikaci Stream popisuje možnosti práce s nahráváním obsahu nebo vytvářením záznamu. V manuály jsou popsány jednotlivé nástroje a průběh vytváření video záznamu a jeho následné editace a sdílení.

#### **PowerAutomate**

V manuálu pro aplikaci PowerAutomate je na několika ukázkách popsán princip vytváření datových toků, a jejich možné využití při výuce. Manuál dále zobrazuje možné využití šablon a provázanost s aplikacemi mimo balíček Office 365.

#### **Visio**

Manuál popisuje vytvoření výkresu a využití možnosti šablon pro výkres. Dále je zde uveden popis základních nástrojů a popis využití těchto nástrojů při tvorbě výkresu. V poslední části manuálu byly popsány možnosti zobrazení a nastavení výkresu.

#### **Yammer**

V manuálu pro aplikaci Yammer bylo popsáno její využití v prostředí základní školy. V manuálu je popsané prostředí aplikace a jednotlivé nástroje s popisem využití.

# **7 VYTVOŘENÍ KURZU**

Tato kapitola se věnuje vytvoření kurzu s využitím aplikací Office 365. Jsou zde popsány, jak lze využít jednotlivé aplikace při vytváření kurzu předmětu. Dále zde jsou popsány některé postupy při zakládání kurzu a také možné provedení. V kurzu jsou využity vytvořené materiály pro podporu výuky aplikací Office 365.

Materiály a samotný kurz vychází z učebnice, které schválilo MŠMT pro základní vzdělávání v oboru informatika, a odpovídá očekávaným výstupům dle schválené verze RVP z roku 2021 [41]. Kurz je tedy zaměřen na předmět informatika (6. – 7. ročník druhého stupně základní školy), konkrétně pokrývá vyučovací rozsah tématu kódování. Časový plán tohoto kurzu je stanoven na 8 tradičních vyučovacím hodinám (45 minut). Kurz konkrétně naplňuje očekávaný výstup:

# *1-9-1-02: Žák navrhuje a porovnává různé způsoby kódování dat s cílem jejich uložení a přenosu. [42]*

Vyučovací hodiny se v tomto kurzu zaměřují převážně na plnění úloh a aktivit, při kterých žáci mohou zažívat úspěchy a radost. Aktivity zde mají informatické téma, a jsou prokládány společnými diskuzemi o těchto tématech. Vytvořený kurz pak převážně slouží učitelům tohoto předmětu, ve kterém mohou sdílet poznatky, vytvářet materiály a spolupracovat na organizaci hodin.

#### **1. Hodina – Kódy kolem nás**

První hodina se věnuje tématu kódy kolem nás. Cílem hodiny je žáky seznámit s tím, že informaci může nést téměř cokoliv (příklady na věcech z každodenního života žáka). Informace mohou být pro přenos zakódované a jejich dekódováním se dá zjistit význam.

Pro tuto hodinu byl vytvořen podklad do hodiny v programu Word. Podklad do hodiny je určen především učitelům tohoto předmětu (Příloha P17). Při výuce lze také využít prezentaci, která byla pro tento kurz vytvořena v programu PowerPoint. V prezentaci jsou zahrnuta všechny témata tohoto kurzu, které jsou zde rozděleny do oddílů prezentace (Příloha P38).

#### **2. Hodina – Kódování znaků**

Druhá hodina se zaměřuje na aktivity, které se týkají kódování a dekódování zprávy pomocí tabulky. Cílem hodiny je vysvětlit žákům, proč se zprávy převádí z písmen do jiných znaků nebo číslic.

Vytvořené materiály pro hodinu:

- Podklad do hodiny (Příloha P18)
- Prezentace (Příloha P38)

# **3. Hodina – Šifrování**

Tato hodina se věnuje šifrování a jeho významu. Žáci se zde učí rozdílu mezi kódováním a šifrováním. Hodina je zde opět zaměřena na plnění aktivit a společnou diskuzí. Cílem hodiny je pochopení využití šifrování dat.

Vytvořené materiály pro hodinu:

- Podklad do hodiny (Příloha P19)
- Prezentace (Příloha P38)

# **4. Hodina – Kódování barev**

Hodina je zaměřena na popis barevných modelů (RGB a CMYK) a míchání barev. Cílem je poukázat na to, proč se jednotlivým barvám přiřazují konkrétní kódy.

Vytvořené materiály pro hodinu:

- Podklad do hodiny (Příloha P20)
- Prezentace (Příloha P38)

# **5. Hodina – Obrázek z čar**

Téma hodiny se zde zaměřuje na možnosti zakódování obrázků v podobě geometrických tvarů v souřadnicové síti.

Vytvořené materiály pro hodinu:

- Podklad do hodiny (Příloha P21)
- Prezentace (Příloha P38)

# **6. Hodina – Komprese a kontrola**

Šestá hodina se zaměřuje na základy komprese a kontroly dat. Žáci se v této hodině pomocí aktivit naučí, k čemu je důležitá komprese dat (textu a obrázku).

Vytvořené materiály pro hodinu:

- Podklad do hodiny (Příloha P22)
- Prezentace (Příloha P38)

## **7. Hodina – Binární čísla**

V této hodině se žák naučí využívat ke kódování binární čísla. Učitel se zaměřuje na vysvětlení možností kódování pomocí bitů, reprezentaci dat v počítači apod.

Vytvořené materiály pro hodinu:

- Podklad do hodiny (Příloha P23)
- Prezentace (Příloha P38)

# **8. Hodina – Procvičovaní kódování**

Cílem této hodiny je zopakování probrané látky z předchozích sedmi hodin. Učitel může k zopakování využít. Pro zopakování látky je možné využít aktivity v prezentaci, nebo uložený test Forms v kurzu SharePoint. Učitel může tento test žákům sdílet (např. pomocí: Teams nebo Outlook) nebo ho vytisknout a rozdat v papírové podobě.

- Podklad do hodiny (Příloha P24)
- Prezentace (Příloha P38)
- Test Forms (Příloha P39)

# **7.1 SharePoint**

K vytvoření kurzu je možné využít aplikaci SharePoint. V této aplikaci vytvoříme týmový web, který bude sloužit pro spolupráci a vzájemnou komunikaci učitelů tohoto předmětu. V následujících podkapitolách je popsána tvorba obsahu na webu SharePoint a možné využití ve výuce.

# **7.1.1 Založení SharePoint**

Učitel má možnost vytvoření dvou typů webu SharePoint. Prvním typem webu je web týmový. Tento typ využije především, pokud chce spolupracovat s ostatními členy, například na nějakém projektu (např.: web pro učitele daného předmětu). V tomto kurzu byl vytvořen právě tento typ webu pro spolupráci.

V komunikačním webu spravuje obsah především vlastník a někteří členové. Komunikační web oslovuje především návštěvníky tohoto webu.

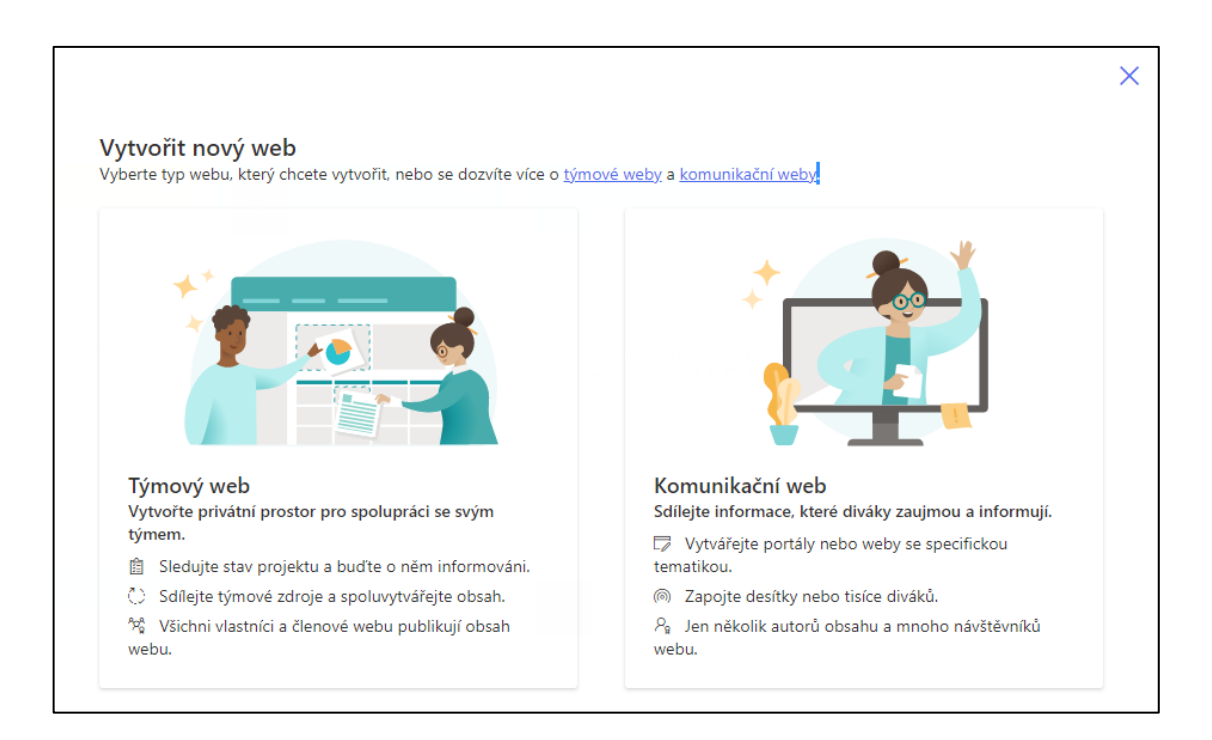

Obrázek 29. Vytvoření nového webu

Následně je nutné zadat údaje pro vytvoření webu, jako jsou: název webu, e-mailová adresa skupiny, adresa webu. Dále můžete přidat popisek webu a nastavíme nastavení soukromí. Pokud vybereme možnost "Soukromý", k webu se budou moct připojit pouze vybraní členové. Při nastavení "Veřejný" má přístup k webu každý v organizaci.

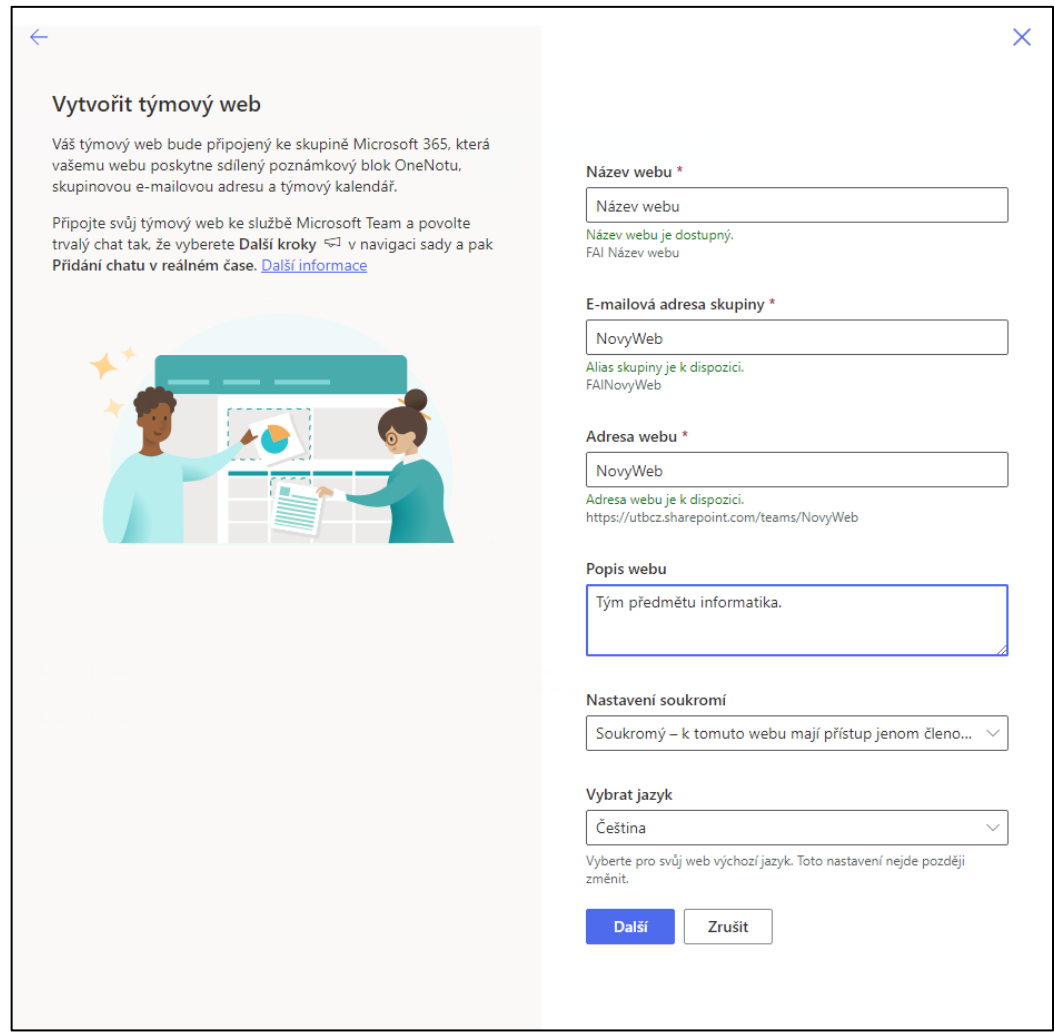

Obrázek 30. Vytvoření týmového webu

#### **7.1.2 Využití šablon webu**

Krátce po vytvoření webu se objeví okno, s nabídkou využití šablon pro web. K nabídce šablon se také dostaneme kliknutím na **Nastavení** – **Použití šablon webu**. SharePoint zde nabízí několik typů šablon, které můžeme otevřít kliknutím na **Podrobnosti**. Můžeme si zde zobrazit náhled šablony a její specifikace. Pokud chceme šablonu využít, klikneme na tlačítko Použít šablonu. V tomto případě byla využita šablona "Školící kurz".

| Vybrat šablonu<br>Z Microsoftu<br>Z vaší organizace                                         |                                                                                                    |                                                                                                    | $\times$                                                                                            |
|---------------------------------------------------------------------------------------------|----------------------------------------------------------------------------------------------------|----------------------------------------------------------------------------------------------------|----------------------------------------------------------------------------------------------------|
| <b>Band Flasco</b><br><b>THEFT</b><br><b>Royal Montgomery</b><br><b>100 000</b>             |                                                                                                    | and report tracks                                                                                                    | <b>Employee Columning Sun</b><br>Oi toto                                                            |
| Plánování události<br>Koordinujte a plánujte podrobnosti o<br>události se svým týmem.       | Technická podpora IT<br>Spravujte technické požadavky, sledujte<br>zařízení a sdílejte školicí materiály.              | Tým krizové komunikace<br>Centralizujte krizovou komunikace,<br>materiály a osvědčené postupy.                                  | Tým pro onboarding zaměstnanců<br>Proved'te nové zaměstnance procesem<br>onboardingu ve vašem týmu. |
| $\frac{1}{2}$<br>00 00 00<br>騷                                                              | <b>British Management Team</b><br>$\sim$<br>Ξ<br>Monthly regional stare updates [Sample                                | <b>I</b> was                                                                                                    |                                                                                                    |
| Řízení projektů<br>Spolupracujte se svým týmem a sdílejte<br>podrobnosti a zdroje projektu. | Manažerský tým v maloobchodě<br>Propojte manažery prodejen,<br>zdůrazněte novinky a sdílejte prostředky<br>pro správu. | Obchodní spolupráce<br>Koordinujte a připravujte maloobchodní<br>týmy díky aktuálním obchodním<br>novinkám, zdrojům a školením. | Školicí kurz<br>Připravte účastníky školení na konkrétní<br>příležitosti k učení.                   |

Obrázek 31. Šablony webu

# **7.1.3 Vytvoření Teams**

Prázdný web SharePoint nám hned po vytvoření nabízí možnost vytvoření týmu v aplikaci Teams pro tento web. Nový tým zde můžeme vytvořit kliknutím na tlačítko **Přidat Microsoft Teams**.

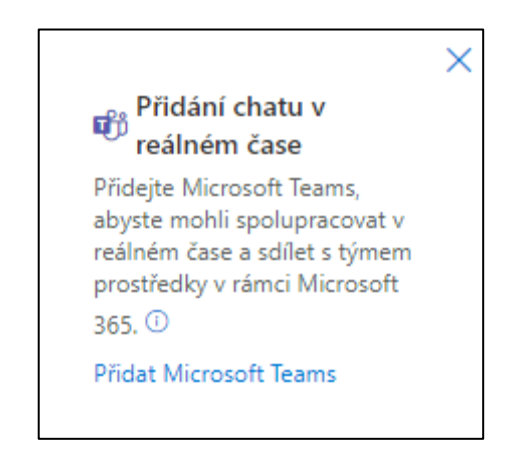

Obrázek 32. Vytvoření Teams skupiny

Po kliknutí se nám zobrazí možnosti přidání prostředků z webového rozhraní SharePoint. Zvolené prostředky se přidají do pásu karet ve skupině Teams. Může se jednat o různé stránky, seznamy, knihovny dokumentů apod. Vybrané prostředky můžeme označit a následně kliknout na tlačítko **Přidat týmy**.

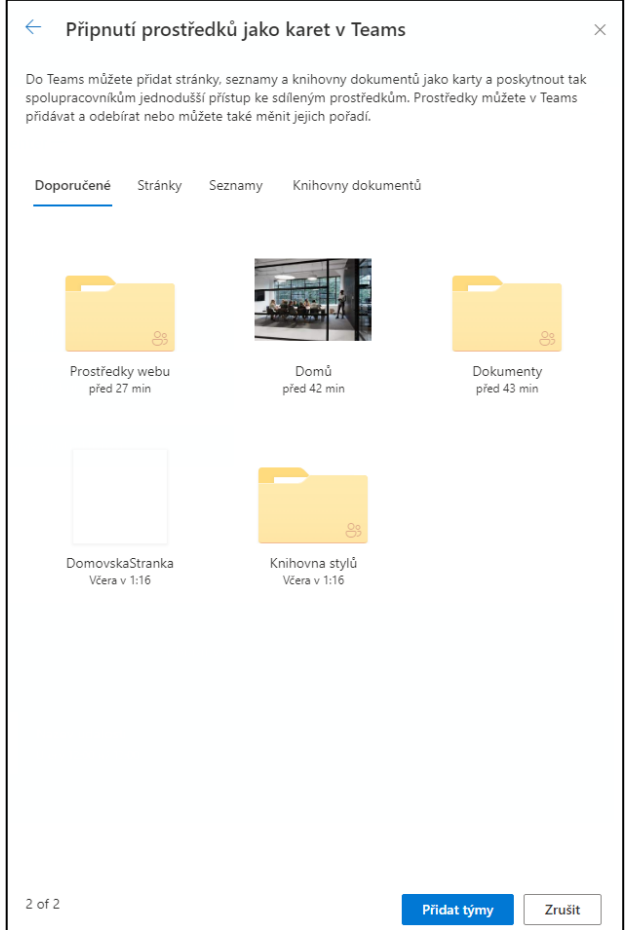

Obrázek 33. Výběr karet Teams

Po několika vteřinách se automaticky vytvoří nový tým pro tento web. Můžeme si spustit aplikaci Teams a nově vytvořený tým zde uvidíme i se všemi přidanými prostředky (Domovská stránka a knihovna dokumentů). Můžeme zde tak spravovat soubory v dokumentech SharePointu, můžeme zde editovat stránky apod. Aplikaci Teams lze využít především pro komunikaci s ostatními členy kurzu a plánování schůzek.

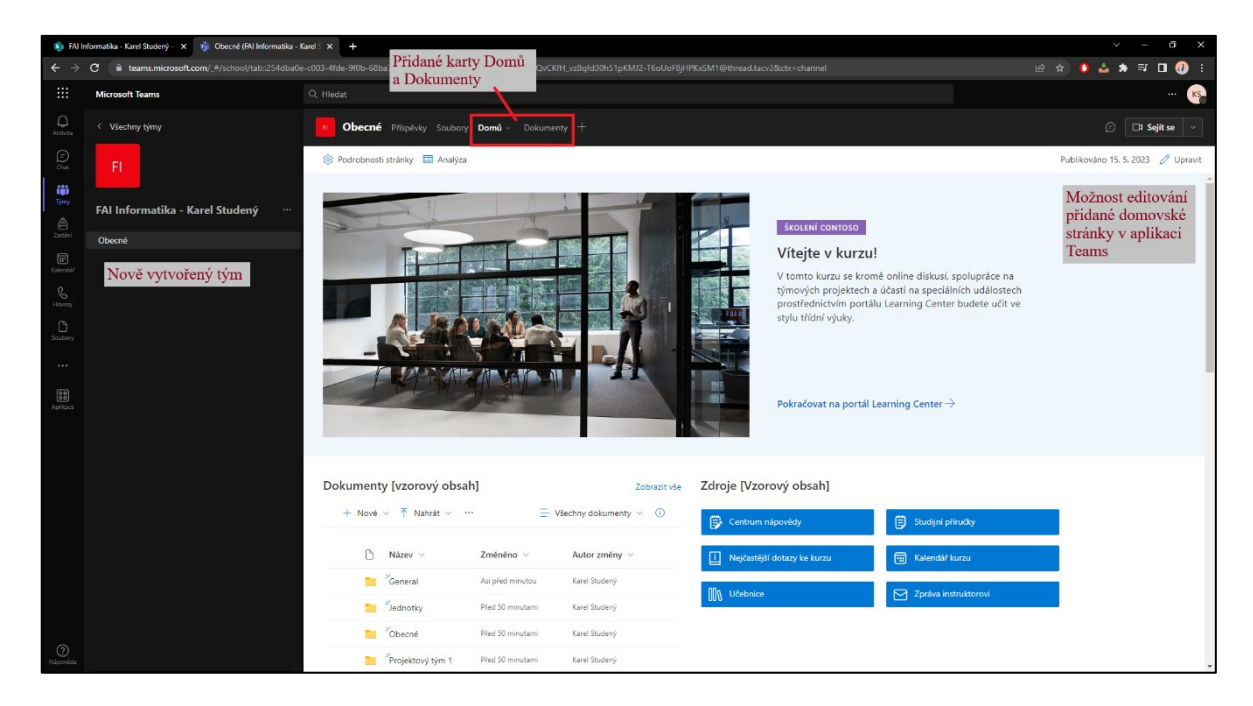

Obrázek 34. Vytvořená skupina, náhled webu

## **7.1.4 Vytvoření knihovny dokumentů**

V této kapitole je zobrazeno, jak lze jednoduše vytvořit knihovna dokumentů. Knihovnu dokumentu vytvoříme kliknutím na tlačítko **Nové** – **Knihovna dokumentů**. Dále zvolíme v novém okně název knihovny a můžeme přidat popis. Můžeme zde také nastavit zobrazování této knihovny v panelu navigace webu. Následně klikneme na tlačítko **Vytvořit**.

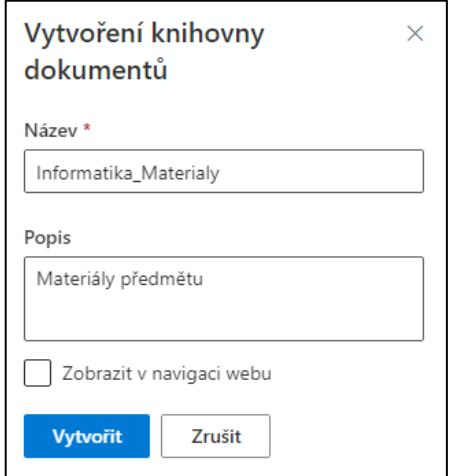

Obrázek 35. Vytvoření knihovny dokumentů

Do nově vytvořené knihovny dokumentů můžeme nahrávat soubory a dokumenty, stejně jako v úložišti OneDrive. Kliknutím na tlačítko **Nové** můžeme vytvářet nové složky nebo soubory typu Word, Excel apod. Kliknutím na tlačítko **Nahrát** můžeme nahrávat soubory a

Vyhledávač pro<br>danou knihovn  $0.3570$ složky/soub Připnout k rychlému<br>přístupu na OneDriv  $\overline{z}$  P( Synchronizace<br>složkou PC Změna zobrazení FAI Informatika - Karel Sude ytvoření nový uborů/složek  $Inf<sub>0</sub>$ Zobrazení<br>dokument  $\Box$ Náze Změněno Autor změny Pridat sloupe <sup>al</sup>Základ Karel Studen Zobrazení aktivit<br>v této knihovně -repmain mez<br>mihovnami a Přehled souborů v<br>knihovně dokumenty

složky ze zařízení. Nástroj **Upravit v zobrazení mřížky** umožnuje změnit zobrazení souborů a složek v knihovně.

Obrázek 36. Popis sdílené knihovny SharePoint

Nástrojem **Synchronizovat** můžeme vytvořenou knihovnu synchronizovat se složkou v zařízení. Tento proces probíhá stejně, jako při synchronizaci úložiště OneDrive. **Přidat zástupce na OneDrive** vytvoří zástupce této knihovny na úložišti OneDrive, odkud pak můžeme spravovat soubory zde uložené. Kromě vytvoření zástupce můžeme vytvořit odkaz na kartě rychlého přístup v úložišti OneDrive (**Připnout k Rychlému přístupu**).

Kliknutím na symbol **i** můžeme sledovat nedávnou aktivitu v této knihovně dokumentů. Tím můžeme sledovat, kdo například manipuloval se soubory apod. Kliknutím na symbol 3 teček můžeme vytvářet přímo v SharePointu datové toky pomocí aplikace PowerAutomate.

Složkám i souborům zde můžeme spravovat přístup, kliknutím na **Možnosti** – **Spravovat přístup**. Složku s učebními materiály tak můžeme zobrazovat studentům pouze ke čtení, složku s testy můžeme sdílet pouze s ostatními učiteli, k určitým složkám můžeme nastavit přímí přístup konkrétním žákům/učitelům apod.

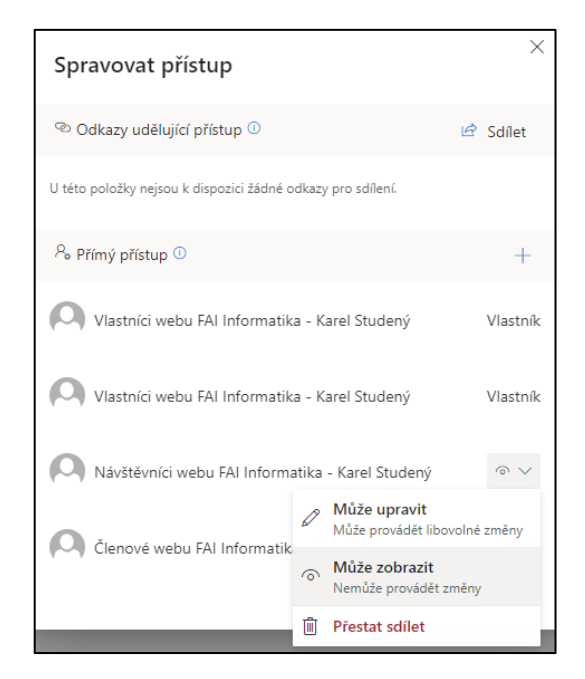

Obrázek 37. Správa přístupu

#### **7.1.5 Vytvoření seznamu**

V SharePointu můžeme vytvářet seznamy, které využijeme například pro plánování, sledování práce, rozdělování úkolů apod. Nový seznam vytvoříme na domovské stránce po kliknutí na **Nové** – **Seznam**. Nově vytvořený seznam poté můžeme využít na naší stránce SharePointu, kde můžeme nechat žáky/kolegy přidávat nové položky do seznamu.

Při vytváření seznamu můžeme vytvořit úplně nový prázdný seznam nebo vytvořit seznam na základě šablony. SharePoint zde nabízí několik různých typů šablon, které si můžeme prohlédnout a následně je využít.

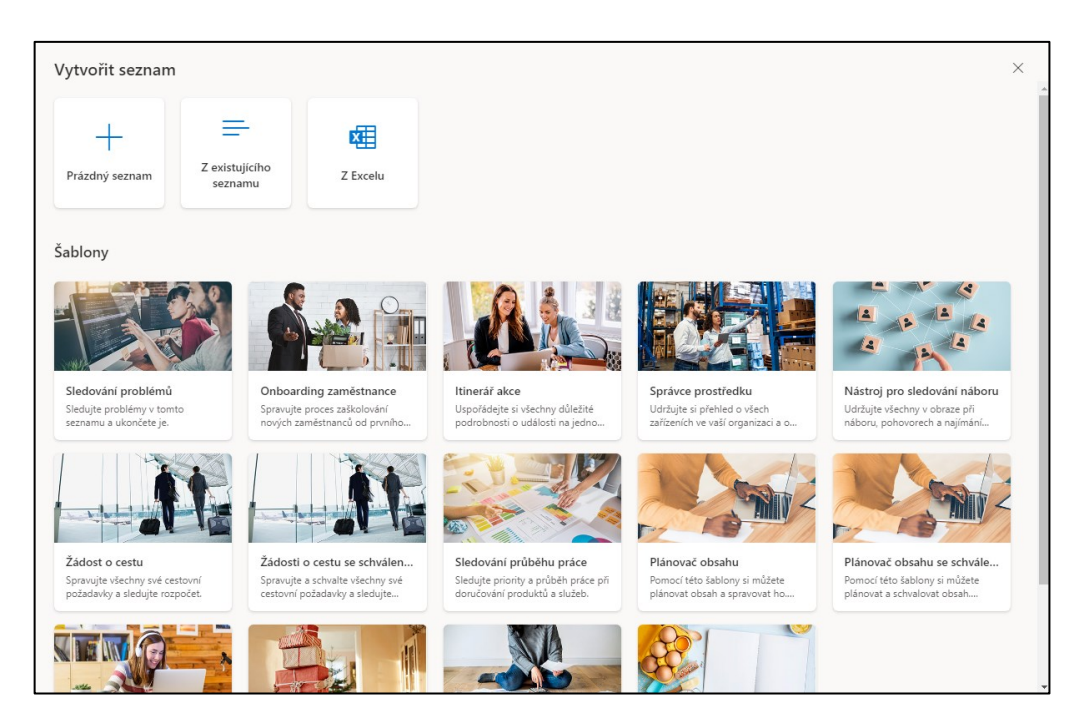

Obrázek 38. Šablony seznamů

Zde je již ukázka nově vytvořeného seznamu pomocí šablony. V seznamu můžeme přidávat a odebírat libovolně sloupce, které nám zde chybí nebo přebývají. Sloupce můžeme přejmenovávat, formátovat apod.

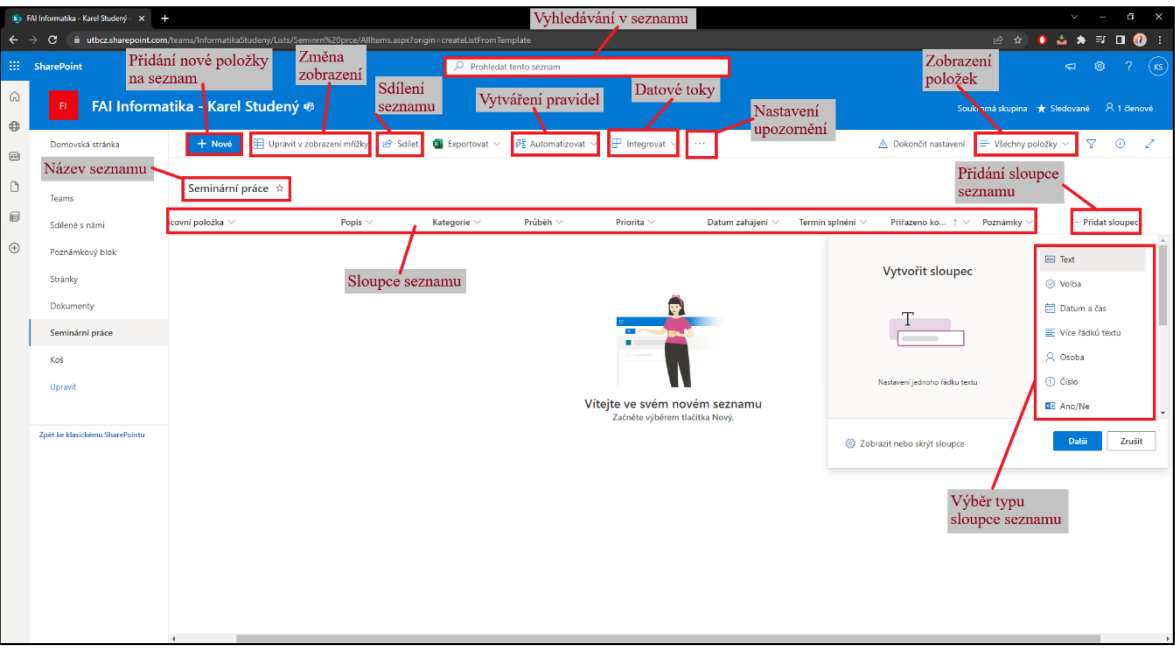

Obrázek 39. Popis vytvořeného seznamu

Po kliknutí na libovolný sloupec a následném kliknutí na **Nastavení sloupců** – **Zobrazit nebo skrýt sloupec** můžeme nadbytečné sloupce skrýt. Následně se otevře nové okno, kde

můžeme nastavit zobrazení nebo skrytí sloupců a také jejich polohu. Pro uložení nastavení musíme poté kliknout na tlačítko **Použít**.

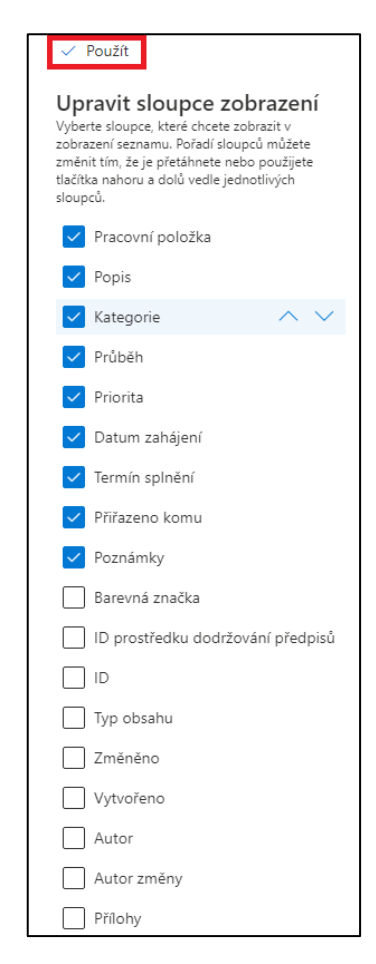

Obrázek 40. Editace sloupce seznamu

Novou položku lze na seznam přidat kliknutím na tlačítko **Nové**. Následně se otevře nové okno, kde uživatel zapíše všechny nutné náležitosti a kliknutím na tlačítko **Uložit** změny potvrdí. K nově vytvořeným položkám pak můžeme přidávat komentáře, zobrazit přílohy apod.

Aplikace nám také nabídne další možnost automatické vytvoření upozornění pomocí PowerAutomate. Pro položku termín splnění se vytvoří datový tok, který upozorní daného uživatele na blížící se termín odevzdání.

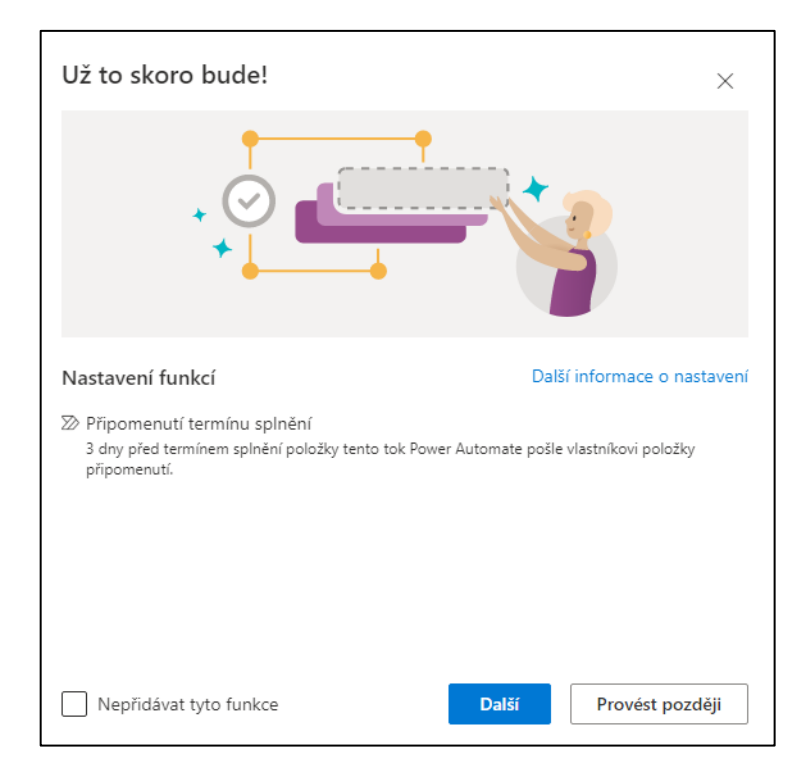

Obrázek 41. Vytvoření datového toku PowerAutomate

#### **7.1.6 Vytváření stránek, přidávání obsahu**

V SharePoint webu můžeme vytvářet nové stránky, které mohou například interpretovat jednotlivé hodiny, předměty, práce, témata apod. Na stránkách můžeme přidávat různé typy obsahů, jako jsou dokumenty, seznamy, příspěvky, videa, obrázky, zadání apod. Tato kapitola popisuje možnosti vytvoření stránky pro účel výuky.

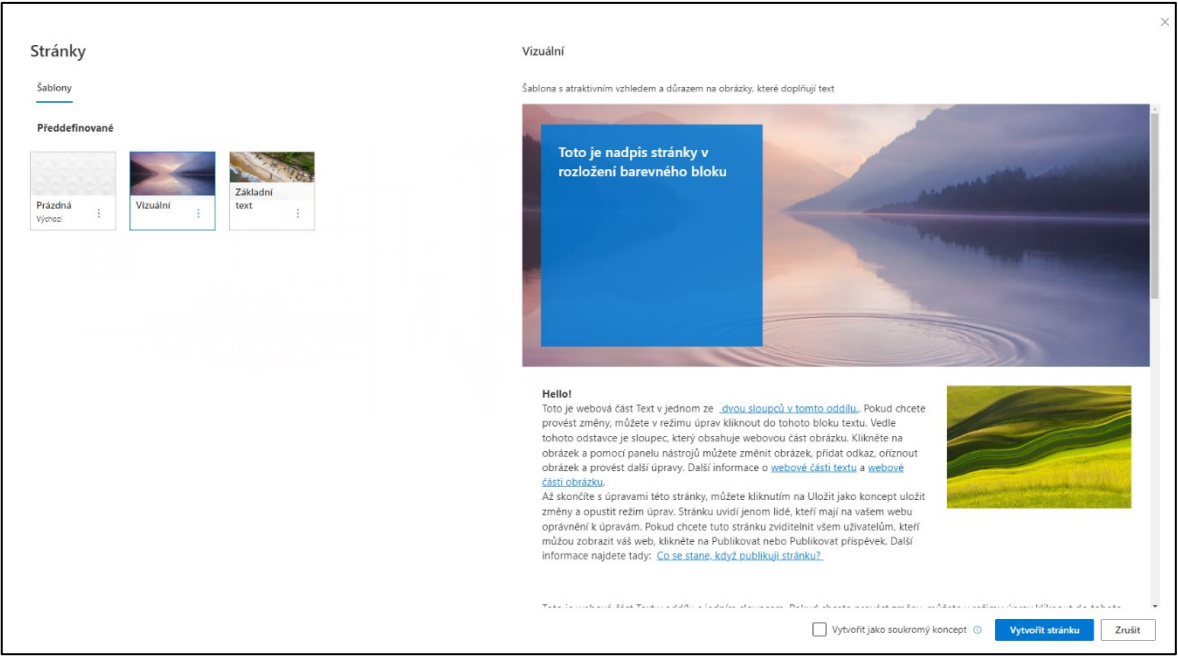

Obrázek 42. Vytvoření nové stránky

Stránku můžeme vytvořit kliknutím na tlačítko **Nové** – **Stránka**. Následně můžeme vytvořit novou stránku s využitím některé šablony nebo vytvořit novou prázdnou stránku. Pokud klikneme na možnost **Vytvořit jako soukromý koncept**, vidíme vytvářenou stránku pouze my. Kliknutím na **Vytvořit stránku** vytvoříme vybranou novou stránku.

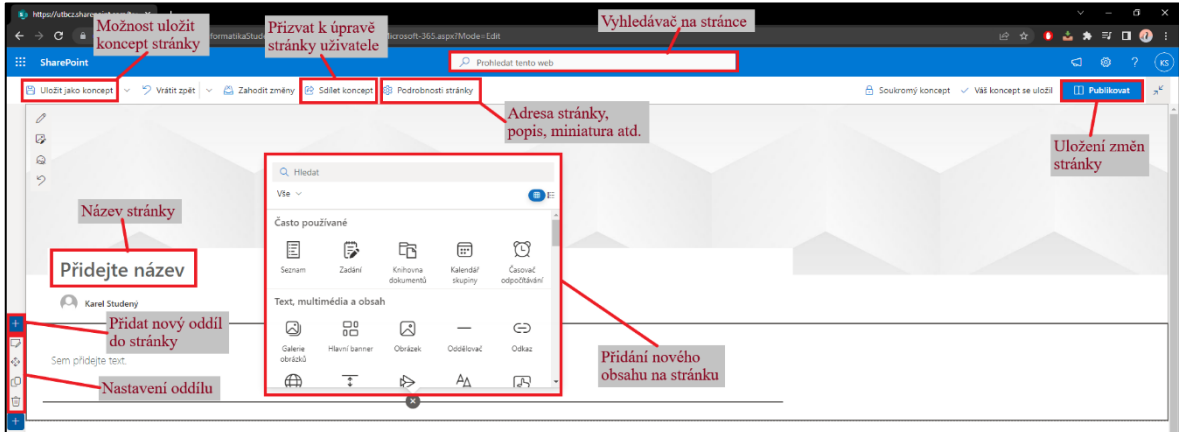

# Obrázek 43. Editace stránky webu

V nově vytvořené stránce můžeme v levé části vidět možnosti přidávání oddílů, kterými můžeme rozdělovat stránku. Kliknutím na symbol + můžeme do stránky přidat nový oddíl. Následně můžeme upravit formát tohoto oddílu kliknutím na **Upravit oddíl**.
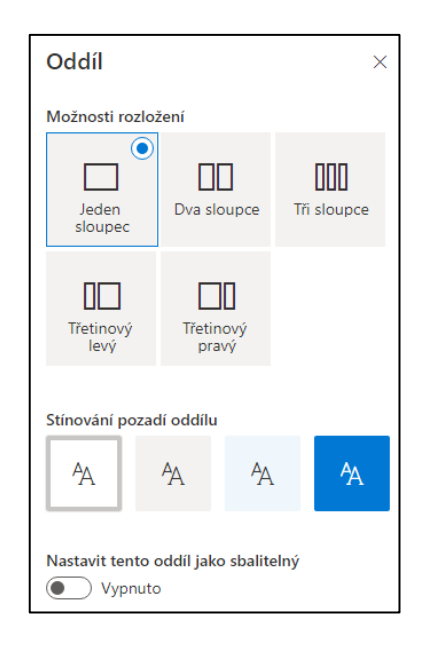

Obrázek 44. Formátování a rozložení oddílu

<span id="page-72-0"></span>Obsah na stránku můžeme přidávat pod jednotlivé oddíly nebo obsahy. Kliknutím na symobl **+** se zobrazí nabídka obsahů. Zde poté můžeme vybírat z široké nabídky obsahů.

## **7.2 Vytvořený kurz předmětu**

V této kapitole je popsáno, jak může vypadat vytvořený kurz pro konkrétní předmět. Dále zde jsou popsány jednotlivé materiály a využití aplikací Office 365 pro výuky.

Pro tuto práci byl vytvořen ukázkový kurz předmětu informatika, který bude v této kapitole popsán. Na tomto kurzu je popsán možný vzhled, provedení, typ obsahu a využití aplikací Office při tvorbě kurzu.

Kurz byl vytvořen pro tematický celek z předmětu informatika – kódování. Tento kurz obsahuje materiály pro výuku kódování odpovídajícím cílům RVP. Dále obsahuje různé digitální nástroje a aplikace, které lze využít při komunikaci a spolupráci při výuce tohoto předmětu.

Aplikace SharePoint bohužel neumožnuje stažení šablony webu tohoto kurzu. Vzhled vytvořeného kurzu lze tak alespoň vidět v příloze této práce (Příloha P I a Příloha P II).

### **7.2.1 Kalendář schůzek a událostí**

Kalendář schůzek lze využít pro informování ostatních členů týmu o budoucích událostech, seminářích, akcí apod. Kalendář se nachází na domovské stránce předmětu, aby členové týmu měli okamžitý přehled a nadcházejících akcí. Pro vytváření schůzek, například vyučovací hodiny, se hodí spíše aplikace Teams. Kalendář v aplikaci Teams se synchronizuje s uživatelským kalendářem Outlooku pozvaných účastníků. Vzhled webového kalendáře lze vidět na následujícím obrázku.

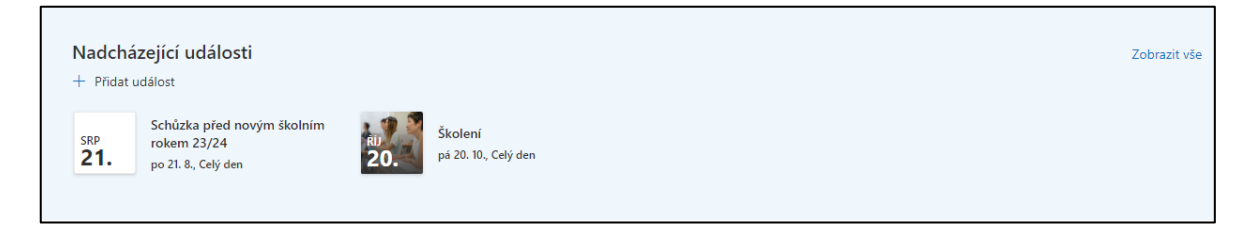

Obrázek 45. Kalendář kurzu

<span id="page-73-0"></span>V náhledu lze vidět informace o nadcházejících schůzkách. Členové s oprávněním mohou vytvářet nové události kliknutím na tlačítko **Přidat událost**. Při editování stránky lze kalendáři zvolit Zdroj, odkud kalendář bere informace. Zdroj informací může být přímo tento web nebo je možné zobrazit také kalendář jiného webu. Dále zde můžeme nastavit počet zobrazených událostí, které se zobrazují v náhledu. Pro náhled můžeme také zvolit rozsah kalendářních dat, zde můžeme zvolit například zobrazování akcí tento týden, další dva týdny, měsíc, apod.

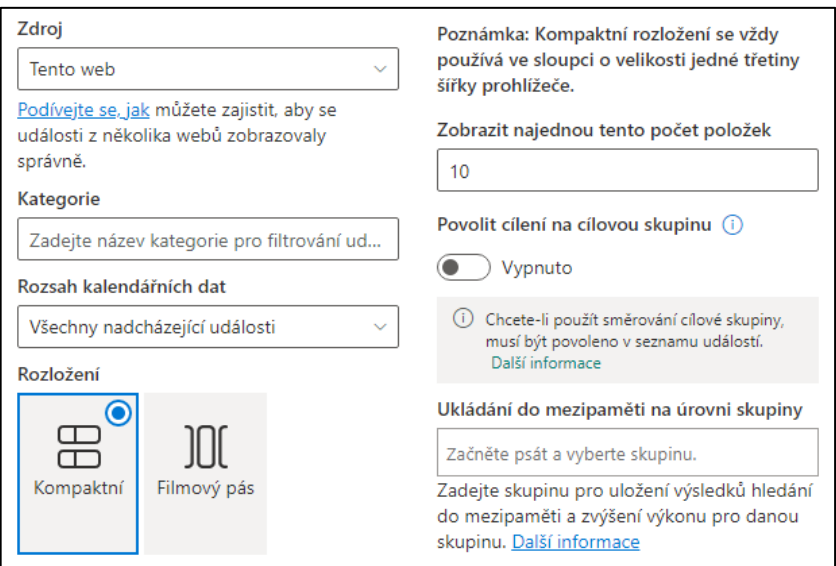

<span id="page-73-1"></span>Obrázek 46. Nastavení kalendáře

### **7.2.2 Manuály pro podporu výuky**

Vytvořené manuály v rámci této práce jsou uloženy ve sdílené knihovně dokumentů tohoto webu. K těmto materiálů byl vytvořen odkaz na domovské stránce (tlačítko Office 365 – Manuály), aby se k nim uživatelé s přístupem mohli snadno dostat.

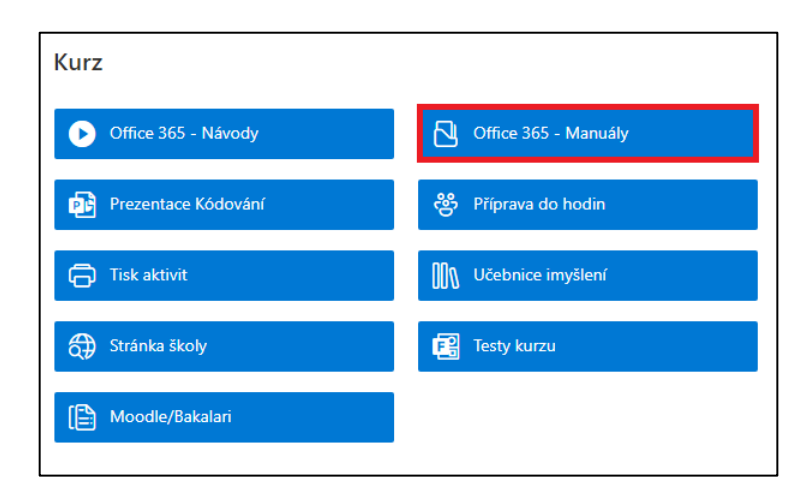

Obrázek 47. Manuály pro podporu výuky

<span id="page-74-0"></span>Pro tvorbu manuálů byla využita aplikace Word, ve které jsou manuály zpracované. Vzhled vypracovaných materiálů můžeme vidět na ukázce v příloze této práce (Příloha 3: Manuál aplikace Forms). Členové webu mají přístup k editaci těchto dokumentů a návštěvnici webu si tyto soubory mohou pouze zobrazit pro čtení.

| Informatika_Materialy > ManualyOffice |                               |                 |                    |
|---------------------------------------|-------------------------------|-----------------|--------------------|
| ۱۹                                    | Název $\vee$                  | Změněno $\vee$  | Autor změny $\vee$ |
| ₩à                                    | DokumentaceFxcel.docx         | čtvrtek v 17:01 | Karel Studený      |
| ₩à                                    | DokumentaceForms.docx         | čtvrtek v 17:01 | Karel Studený      |
| 衄                                     | DokumentaceOneDrive.docx      | čtvrtek v 17:01 | Karel Studený      |
| œ۱                                    | DokumentaceOneNote.docx       | čtvrtek v 17:00 | Karel Studený      |
| 岫                                     | DokumentaceOutlook.docx       | čtvrtek v 17:00 | Karel Studený      |
| णो≜                                   | DokumentacePowerAutomate.docx | čtvrtek v 17:00 | Karel Studený      |
| ₩                                     | DokumentacePowerPoint.docx    | čtvrtek v 17:00 | Karel Studený      |
| णने                                   | DokumentaceSharePoint.docx    | čtvrtek v 17:01 | Karel Studený      |
| w∎                                    | DokumentaceStream.docx        | čtvrtek v 17:00 | Karel Studený      |
| 咖                                     | DokumentaceSway.docx          | čtvrtek v 17:01 | Karel Studený      |
| ₩                                     | DokumentaceTeams.docx         | čtvrtek v 17:01 | Karel Studený      |
| ա∎                                    | DokumentaceVisio.docx         | čtvrtek v 17:01 | Karel Studený      |
| 岫                                     | DokumentaceWord.docx          | čtvrtek v 17:01 | Karel Studený      |
| 岫                                     | DokumentaceYammer.docx        | čtvrtek v 17:01 | Karel Studený      |
|                                       |                               |                 |                    |

Obrázek 48. Náhled materiálů ve sdílené knihovně

<span id="page-75-0"></span>V rámci této práce byly také vytvořeny video návody. K videím lze přistupovat přímo z domovské stránky webu (Tlačítko Office 365 – Návody), stejně jako tomu bylo u písemných manuálů. Návody se nalézají na nově vytvořené stránce, ve které lze díky aplikaci Stream videa spustit přímo na stránce webu.

<span id="page-75-1"></span>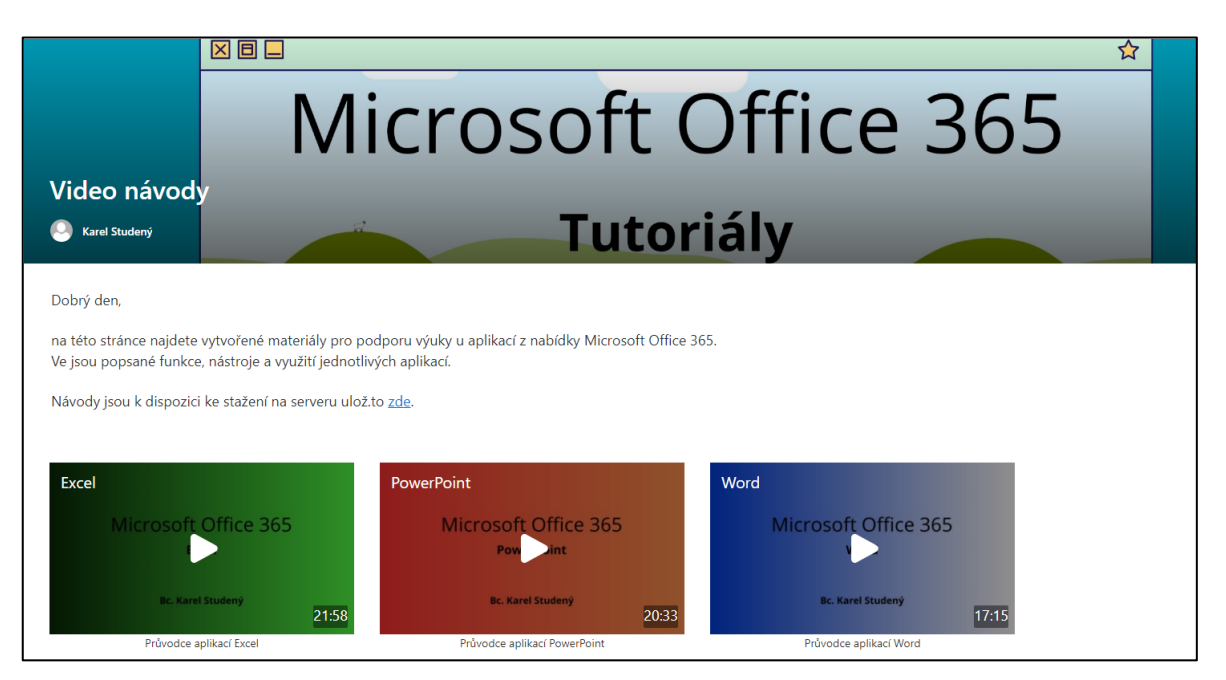

Obrázek 49. Stránka s video materiály pro podporu výuky

V aplikaci Stream lze k videím jednoduše přidat náhled miniatury pro lepší přehlednost mezi videi. Na stránce je umístěno všech 13 video návodů s popisem jednotlivých aplikací. Níže na stránce se nachází odkaz, který uživatele přesměruje opět do sdílené knihovny, kde jsou umístěné materiály.

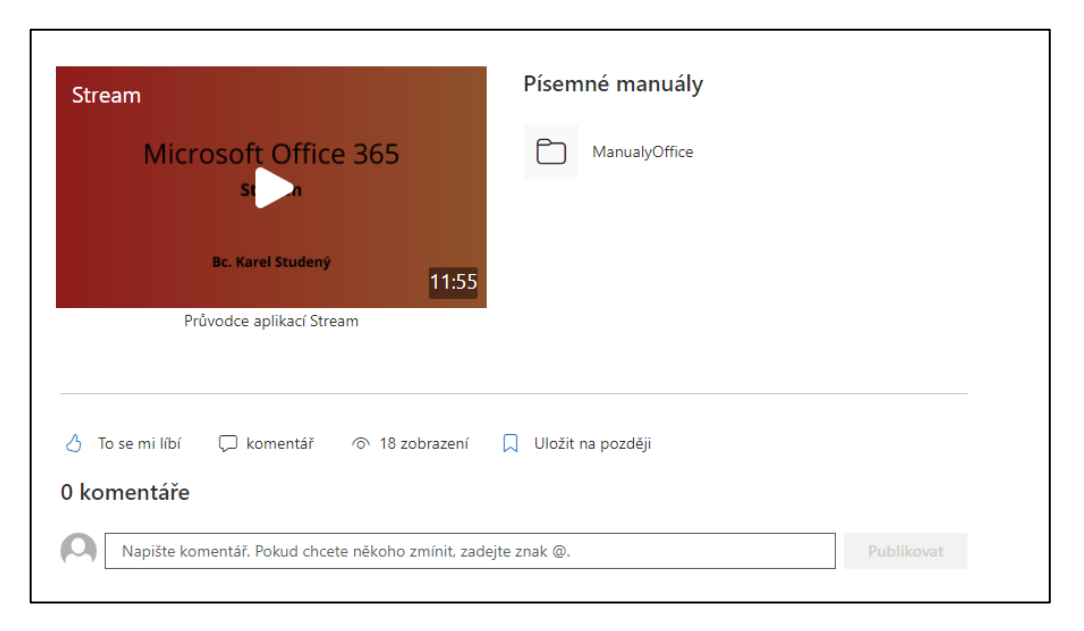

### Obrázek 50. Záhlaví stránky, náhled komentářů

<span id="page-76-0"></span>V záhlaví stránky mají návštěvníci možnost reagovat a poskytovat zpětnou vazbu pomocí komentářů nebo "lajků".

### **7.2.3 Příprava do hodin, aktivity**

Kurz je vhodný také k sdílení a vytváření podkladů pro hodiny. Můžete zde tak lehce s kolegy spolupracovat při vytváření příprav do hodin například pomocí aplikace Word. Příprava na každou hodinu je popsána v jednotlivých Word souborech, ke kterým mohou pouze vybraní členové týmu přistupovat opět z domovské stránky kurzu.

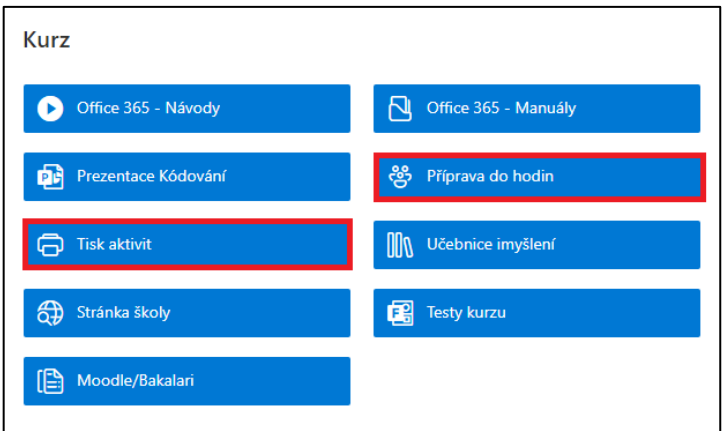

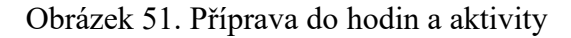

<span id="page-77-0"></span>Soubory mohou být opět uložené ve sdílené knihovně tohoto webu. Podklady pro hodinu se týkají výuky základů kódování, které byly vytvořeny podle učebnice imyšlení. Celkem se ve sdílené knihovně nachází 8 souborů příprav k hodině (1 soubor = 1 tradiční 45 minutová vyučovací hodina).

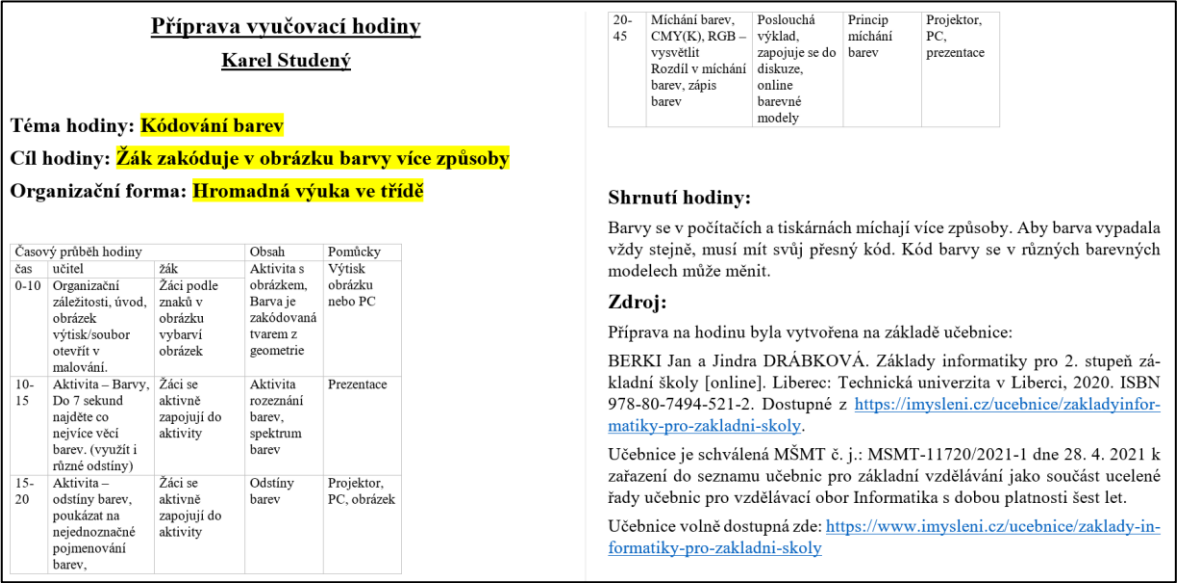

Obrázek 52. Ukázka přípravy do hodiny

<span id="page-77-1"></span>Kromě podkladů pro výuku na domovské stránce také nachází odkaz pro samotné aktivity. Aktivity se nacházejí ve sdílené knihovně a lze je využít pro tisk a následnou aplikaci ve výuce.

#### **7.2.4 Učební materiály**

Na domovské stránce kurzu je také umístěn odkaz k učebnici, ze které vychází příprava do hodin. Učebnice je uložena ve sdílené knihovně webu ve formátu pdf. Členové týmu zde tak mohou snadno nahlížet do tohoto dokumentu, například při tvorbě podkladů pro hodinu.

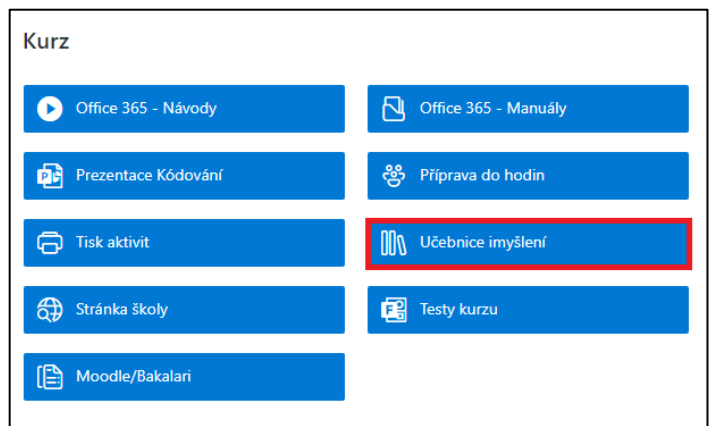

Obrázek 53. Učební materiály

#### <span id="page-78-0"></span>**7.2.5 Prezentace pro výuku**

Pro vytvoření prezentace do hodiny můžeme využít aplikaci PowerPoint. V tomto kurzu je vytvořena jediná prezentace, která obsahově pokrývá všech osm vyučovacích hodin. Prezentaci lze spustit přímo z odkazu na domovské stránce kurzu.

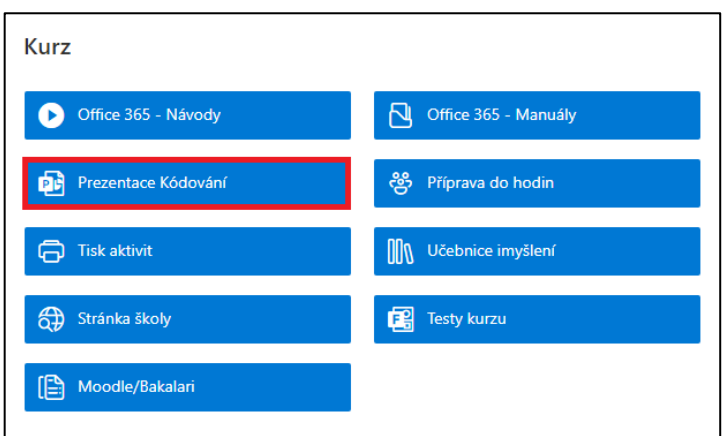

Obrázek 54. Prezentace pro podporu výuky

<span id="page-78-1"></span>Prezentaci lze využít především pro promítání zadání aktivit a také pro znázornění jednotlivé látky v hodině. Prezentace lze také vhodně využít, pokud se nacházíme ve třídě s interaktivní tabulí. Vytvořená prezentace tohoto kurzu obsahuje celkem 58 snímků. Na následujícím obrázků můžeme vidět náhled prezentace.

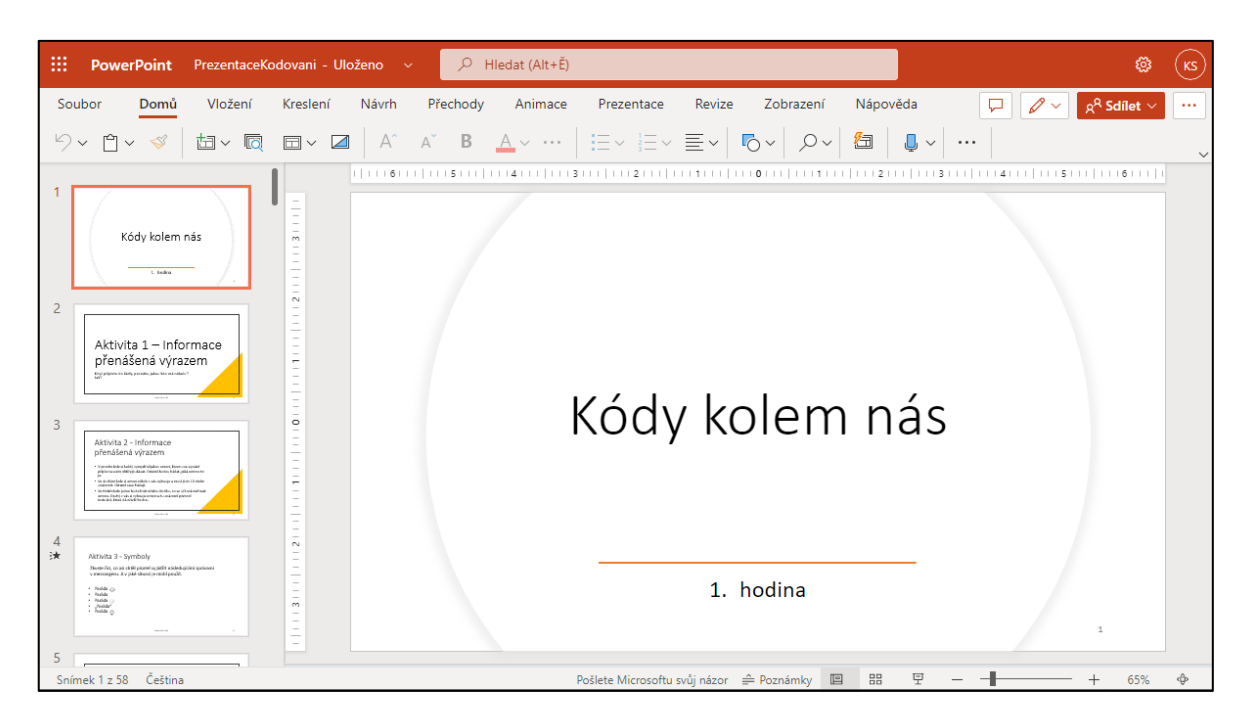

Obrázek 55. Náhled prezentace

### <span id="page-79-0"></span>**7.2.6 Forms test kurzu**

Na domovské stránce se dále nachází odkaz pro otevření testu. Pro vytvoření testu můžeme využít aplikaci Forms. Test obsahuje otázky pro ověření získaných zkušeností z oblasti kódování. Po kliknutí na odkaz se otevře test přímo z aplikaci Forms. Pokud na test klikne další člen týmu, může test převzít a získávat tak nové vlastní odpovědi a provádět úpravy testu.

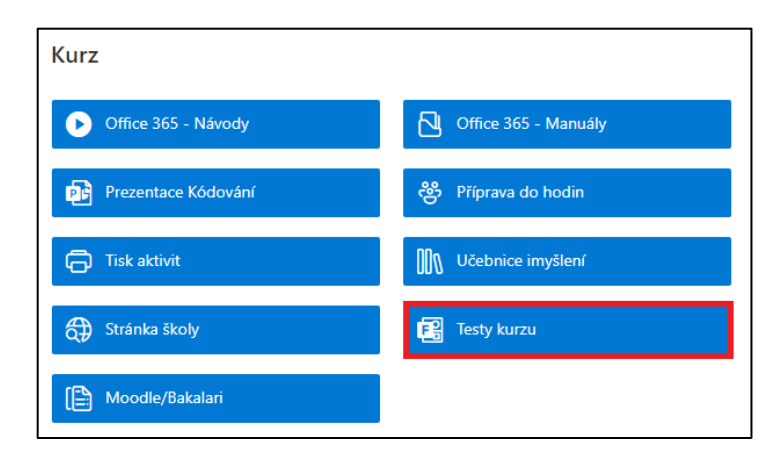

Obrázek 56. Odkaz pro test kurzu

### <span id="page-79-1"></span>**7.2.7 Seznam témat studentských prací**

Na domovské stránce je umístěn seznam témat prací a studentů. Seznam se zde nachází přímo, aby členové mohli snadno a jednoduše přidávat nové položky. K seznamu lze také

přistupovat přes navigační panel nebo přes obsah webu. Do tohoto seznamu můžeme zapisovat témata prací studentů, na kterých budou pracovat. Členové tak zde mohou zapisovat jednotlivá témata a žáky, přidávat komentáře nebo schválit/zamítnout téma práce.

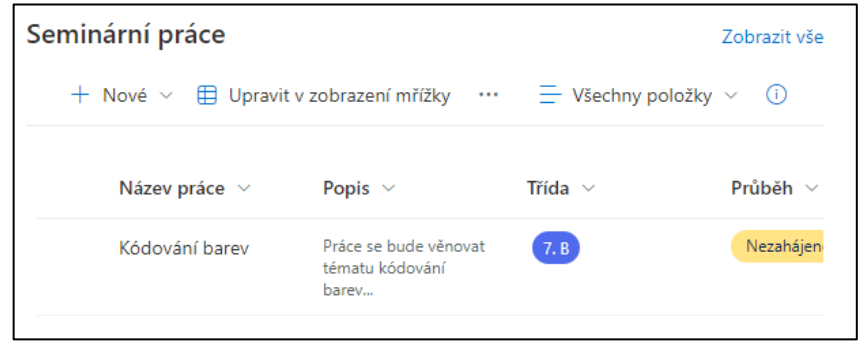

Obrázek 57. Vytvořený seznam témat prací

<span id="page-80-0"></span>Pomocí aplikace PowerAutomate můžeme jednoduše vytvořit schvalovací protokol. Ten nás upozorní na nově přidanou položku do seznamu, kterou můžeme následně schválit nebo zamítnout. Můžeme zde nastavit také jiného uživatele, který bude položky schvalovat.

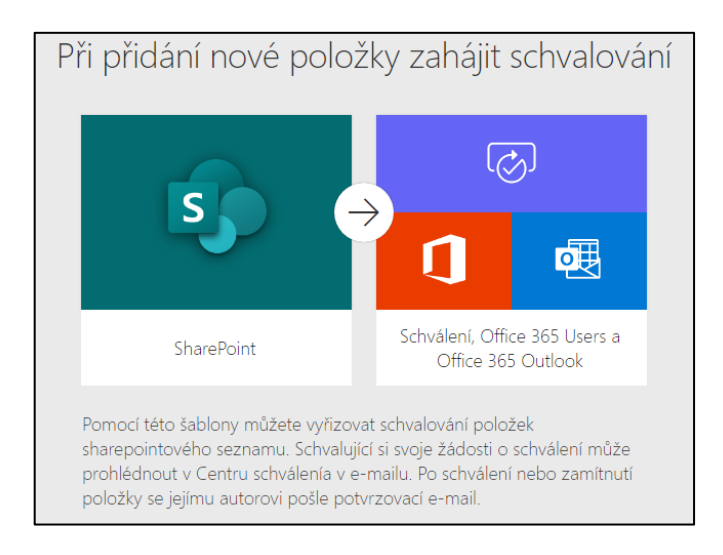

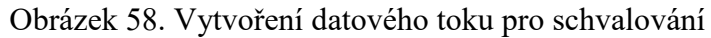

### <span id="page-80-1"></span>**7.2.8 Yammer komunita týmu**

Na domovské stránce se nachází náhled komunity, která byla vytvořena v aplikaci Yammer pro tento kurz. Členové komunity tak mohou po otevření kurzu sledovat nové příspěvky hned na domovské stránce kurzu. Mohou zde na příspěvky odpovídat, aniž by museli spustit aplikaci Yammer. Náhled komunity Yammer lze vidět na následujícím obrázku. Tento prvek můžeme využít v kurzu například pro pochvaly, vytvoření hlasování, sdílení novinek apod.

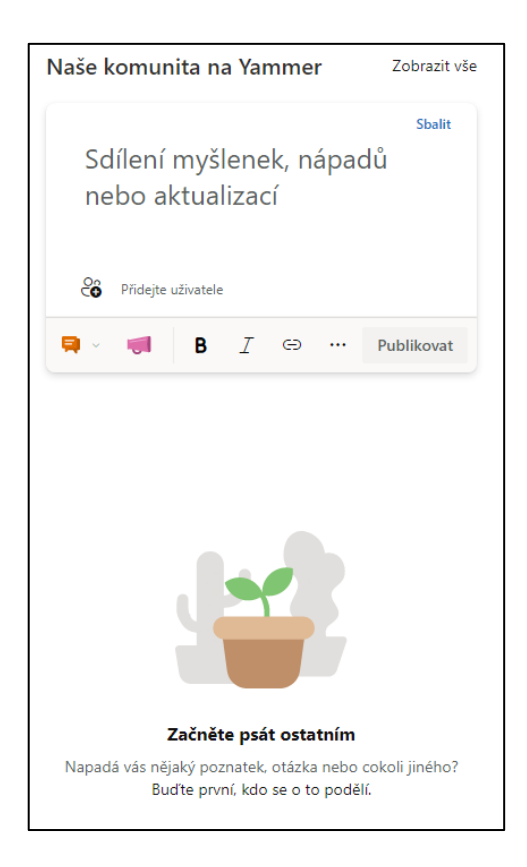

Obrázek 59. Náhled komunity Yammer v kurzu

<span id="page-81-0"></span>V nastavení můžeme zvolit zdroj komunikace, například konkrétní komunitu. Pokud zde zvolíme soukromou komunitu, ve které nejsou přidáni členové tohoto webu, tak tito členové neuvidí náhled komunity Yammer. Dále můžeme nastavit počet zobrazených konverzacích nebo nastavit filtr.

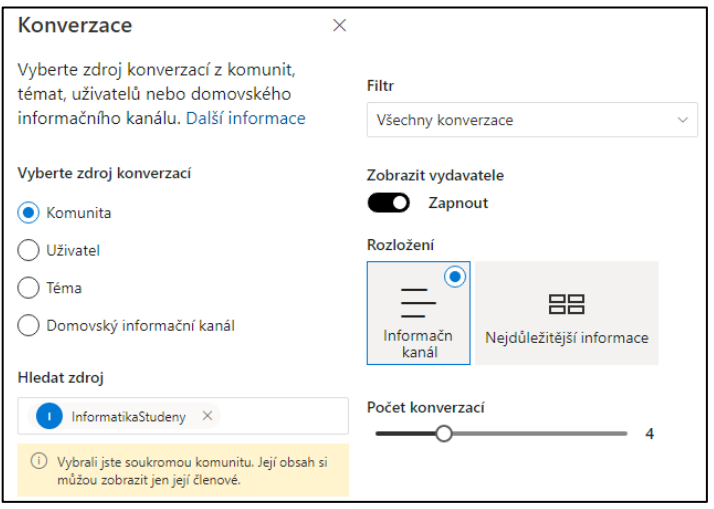

<span id="page-81-1"></span>Obrázek 60. Nastavení zobrazení komunity

#### **7.2.9 Poznámkový blok**

Na navigačním panelu je umístěn odkaz pro přechod do poznámkového bloku týmu. Aplikaci nalezneme v navigačním panelu ihned po vytvoření webu. OneNote slouží jako poznámkový blok, kde se můžeme s ostatními členy podílet na vytváření poznámek. Můžeme si zde tak zaznamenat například poznámky do příští hodiny, různé možnosti zlepšení výuky a mnoho dalších.

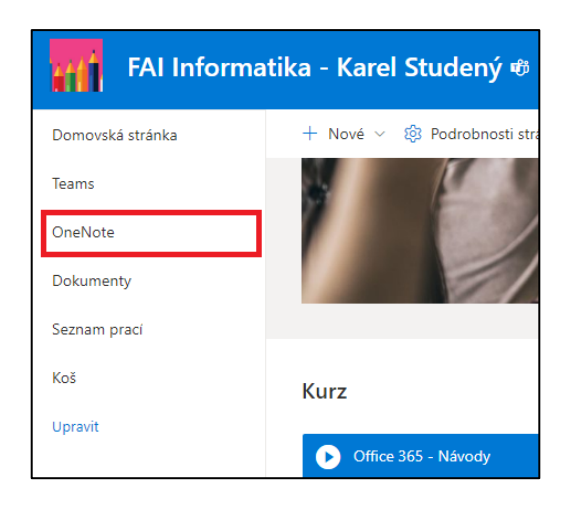

Obrázek 61. OneNote sešit kurzu

### <span id="page-82-0"></span>**7.2.10 Aktivita webu a informační kanál**

Panel aktivity nám umožnuje sledovat aktivitu, které na SharePoint proběhla. Můžeme zde například vidět, kteří členové týmu zobrazovali nebo editovali soubory. V informačním kanálu vidí každý uživatel osobní specifické informace. Tyto informace se netýkají pouze webu SharePoint. Uživatel zde může vidět například nově příchozí maily, aktivitu na Teams apod.

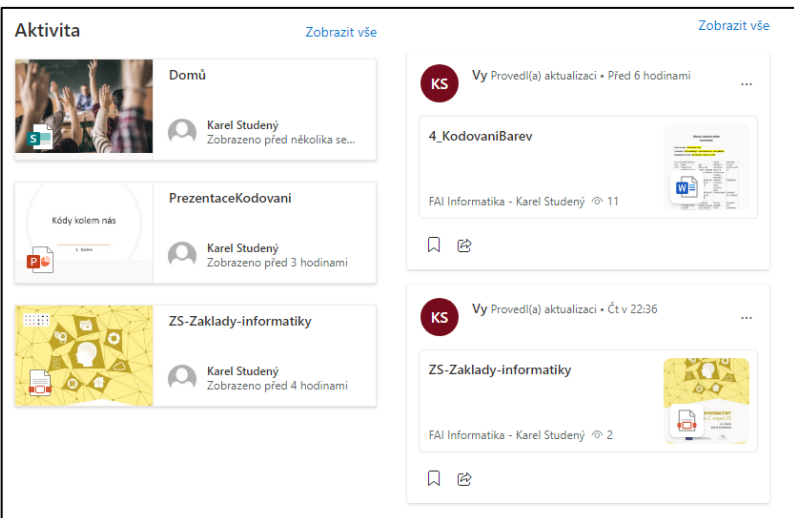

Obrázek 62. Informační panely kurzu

<span id="page-83-0"></span>V nastavení těchto informačních panelů můžeme nastavit počet zobrazených informací.

V informačním kanálu můžeme také zvolit možnost zobrazení SharePoint příspěvků.

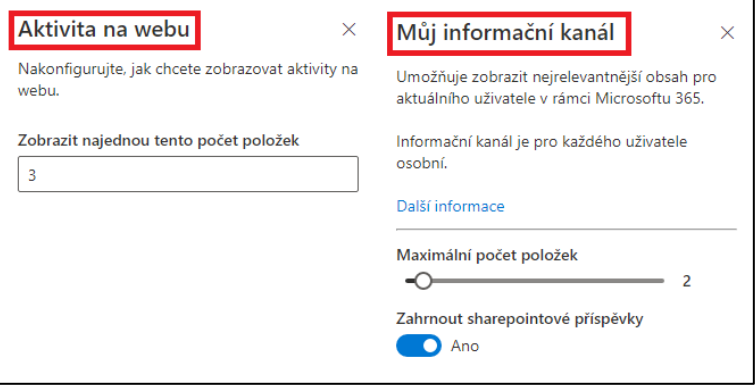

Obrázek 63. Nastavení informačních panelů

### <span id="page-83-1"></span>**7.2.11 Informace o kurzu**

V záhlaví domovské stránky můžeme umístit informace o samotném kurzu. Zde můžeme popsat, čeho se konkrétní kurz týká a co se zde návštěvník může dozvědět.

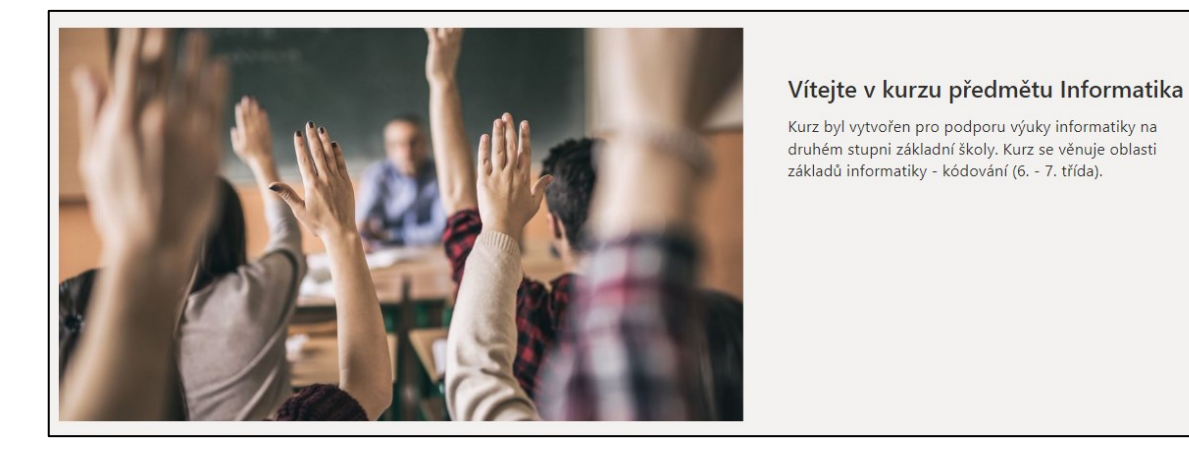

Obrázek 64. Záhlaví kurzu

<span id="page-84-0"></span>V záhlaví můžeme přidat například poděkování nebo informace o autorovi kurzu. Může zde být uveden email, název školy, rok vytvoření kurzu apod.

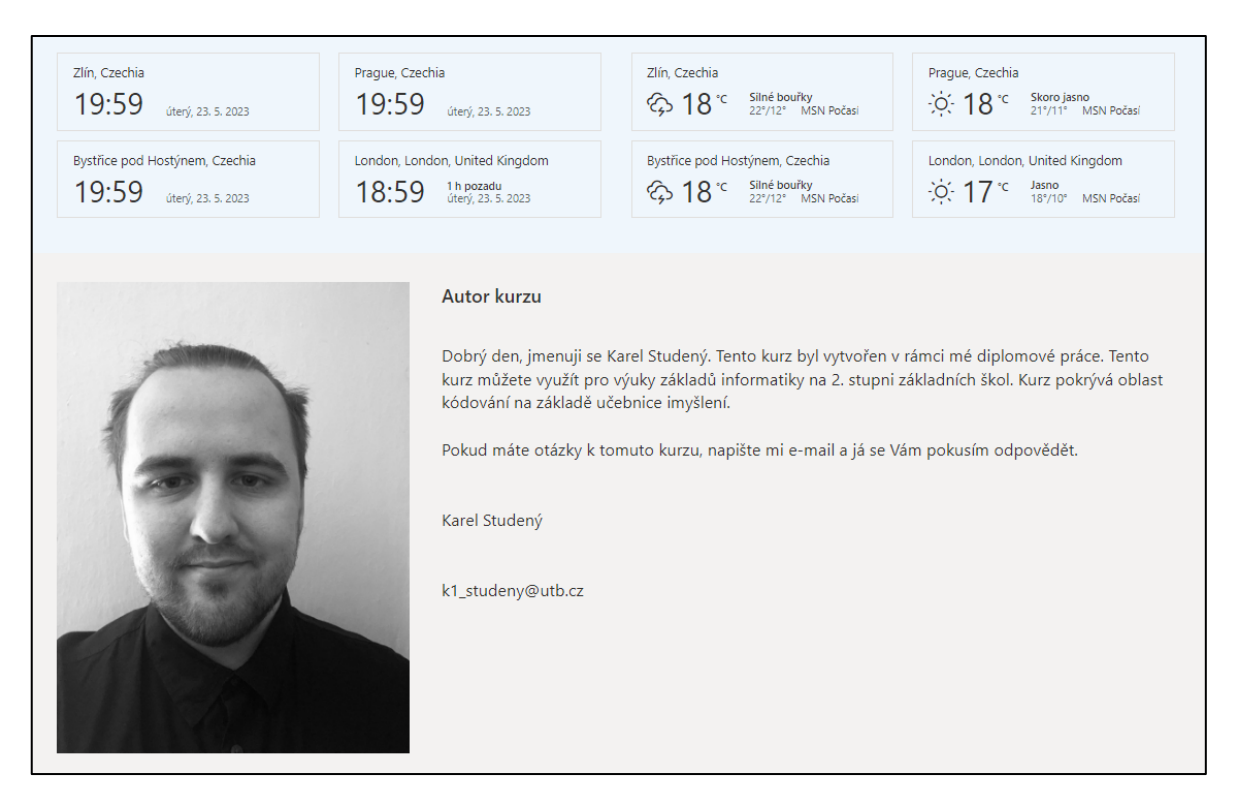

<span id="page-84-1"></span>Obrázek 65. Zápatí kurzu, informace o autorovi

## **ZÁVĚR**

První kapitola teoretické části se věnuje výuce na základní škole. Je zde popsáno, jak výuku na základní škole vymezuje rámcově vzdělávací program pro základní vzdělávání. Dále zde byl popsán nový cíl a nová klíčová kompetence z revidované verze RVP 2021.

Druhá kapitola teoretické části je zaměřena na základní pojem učení. Kapitola se dále věnuje způsobům vzdělávání formou e-learningu a blended learningu. Následně je v kapitole popsán současný trend využívání vlastních zařízení ve výuce.

Třetí kapitola se věnuje popisu balíčku Microsoft Office 365. Byly zde popsány jednotlivé akademické plány, o které si může škola zažádat. Také zde jsou popsány další verze nabídek Office, které jsou v současné době stále podporovány.

Čtvrtá kapitola teoretické části popisuje aplikace z akademického plánu A1. U aplikací byl popsán jejich vzhled, nástroje a možnosti využití při výuce na základní škole.

Poslední kapitola teoretické části se věnuje využívání digitálních technologií na základních školách. Následně zde byl popsán koncept výuky s využitím nástrojů Microsoft Office 365 a jeho silné stránky.

První kapitola praktické části byla zaměřena na tvorbu materiálů pro podporu výuky aplikací Microsoft Office 365. Pro podporu výuky byly vytvořeny písemné manuály a video návody, které popisují prostředí a práci v aplikacích.

Druhá kapitola praktické části se zabývá vytvořením kurzu, který se dá aplikovat pro výuky na základní škole. Kromě popisu konkrétního kurzu je zde také popsán návod na vytvoření kurzu s využitím aplikací Microsoft Office 365. Dále je zde uveden popis hodin kurzu a využité aplikace.

### **SEZNAM POUŽITÉ LITERATURY**

- [1] ZOUNEK, Jiří a Klára ŠEĎOVÁ. Učitelé a technologie: mezi tradičním a moderním pojetím. Brno: Paido, 2009, 172 s. ISBN 9788073151874.¨
- [2] Zákon č. 561/2004 Sb. Zákon o předškolním, základním, středním, vyšším odborném a jiném vzdělávání (školský zákon). In: Zákony pro lidi [online]. [cit. 2023-05-21]. Dostupné z: <https://www.zakonyprolidi.cz/cs/2004-561>
- [3] PRŮCHA, Jan, Jiří MAREŠ a Eliška WALTEROVÁ. Pedagogický slovník. 4., aktualiz. vyd. Praha: Portál, 2003, 322 s. ISBN 8071787728.
- [4] Rámcově vzdělávací program pro základní vzdělávání [online]. Praha: MŠMT, 2021 [cit. 2023-05-21]. Dostupné z: [https://www.edu.cz/rvp-ramcove-vzdelavaci-pro](https://www.edu.cz/rvp-ramcove-vzdelavaci-programy/ramcovy-vzdelavacici-program-pro-zakladni-vzdelavani-rvp-zv/)[gramy/ramcovy-vzdelavacici-program-pro-zakladni-vzdelavani-rvp-zv/](https://www.edu.cz/rvp-ramcove-vzdelavaci-programy/ramcovy-vzdelavacici-program-pro-zakladni-vzdelavani-rvp-zv/)
- [5] PUŠKINOVÁ, Monika, Šárka DUŠKOVÁ, Jan FIALA, Adam HLAVÁČ, Petr KONEČNÝ a Lucie OBROVSKÁ. Základní vzdělávání prakticky. Praha: Wolters Kluwer, 2021, 360 s. Řízení školy. ISBN 978-80-7598-388-6.
- [6] Rámcový vzdělávací program pro základní vzdělávání Část C Pojetí a cíle základního vzdělává-ní [online]. Praha: MŠMT, 2021 [cit. 2023-05-21]. Dostupné z: [https://www.edu.cz/rvp-ramcove-vzdelavaci-programy/ramcovy-vzdelavacici-pro](https://www.edu.cz/rvp-ramcove-vzdelavaci-programy/ramcovy-vzdelavacici-program-pro-zakladni-vzdelavani-rvp-zv/)[gram-pro-zakladni-vzdelavani-rvp-zv/](https://www.edu.cz/rvp-ramcove-vzdelavaci-programy/ramcovy-vzdelavacici-program-pro-zakladni-vzdelavani-rvp-zv/)
- [7] Digitální kompetence. PortalDigi: DigiSlovník [online]. Ministerstvo práce a sociálních věcí ČR [cit. 2023-05-21]. Dostupné z: [https://portaldigi.cz/digislovnik/di](https://portaldigi.cz/digislovnik/digitalni-kompetence/)[gitalni-kompetence/](https://portaldigi.cz/digislovnik/digitalni-kompetence/)
- [8] KULIČ, Václav. Psychologie řízeného učení. Praha: Academia, 1992. ISBN 80-200- 0447-5.
- [9] ČÁP, Jan a Jiří MAREŠ. Psychologie pro učitele. Praha: Portál, 2001, 655 s. ISBN 807178463X.
- [10] ZOUNEK, Jiří, Libor JUHAŇÁK, Hana STAUDKOVÁ a Jiří POLÁČEK. E-learning: učení (se) s digi-tálními technologiemi : kniha s online podporou. Praha: Wolters Kluwer, 2016, 279 s. ISBN 9788075522177.
- [11] PRŮCHA, Jan. Psychologie učení: teoretické a výzkumné poznatky pro edukační praxi. Praha: Gra-da, 2020, 268 s. Psyché. ISBN 978-80-271-2853-2.
- [12] MANĚNA, Václav. Moderně s Moodlem: jak využít e-learning ve svůj prospěch. Praha: CZ.NIC, z.s.p.o., 2015, 1 online zdroj (299 stran). CZ.NIC. ISBN 978-80- 905802-7-5. Dostupné také z: [https://knihy.nic.cz/files/edice/moderne\\_s\\_mo](https://knihy.nic.cz/files/edice/moderne_s_moodlem.pdf)[odlem.pdf](https://knihy.nic.cz/files/edice/moderne_s_moodlem.pdf)
- [13] Blended learning. Estudovna [online]. [cit. 2023-05-21]. Dostupné z: <https://www.estudovna.cz/cz/co-je-e-learning-blended-learning8.html>
- [14] Využití BYOD ve škole. Schooleducationgateway [online]. 02.05.2022 [cit. 2023- 05-21]. Dostupné z: [https://www.schooleducationgateway.eu/cz/pub/resources/tuto](https://www.schooleducationgateway.eu/cz/pub/resources/tutorials/implementing-byod-in-classroom.htm)[rials/implementing-byod-in-classroom.htm](https://www.schooleducationgateway.eu/cz/pub/resources/tutorials/implementing-byod-in-classroom.htm)
- [15] NEUMAJER, ONDŘEJ. Co je to BYOD. Ondrej.neumajer [online]. 02.05.2022 [cit. 2023-05-21]. Dostupné z: [https://ondrej.neumajer.cz/byod-prineste-si-vlastni](https://ondrej.neumajer.cz/byod-prineste-si-vlastni-pocitacove-zarizeni-do-skoly/)[pocitacove-zarizeni-do-skoly/](https://ondrej.neumajer.cz/byod-prineste-si-vlastni-pocitacove-zarizeni-do-skoly/)
- [16] WARREN, Tom. Microsoft Office's new Fluent Design overhaul makes it easier to use. Theverge [online]. Jun 13, 2018 [cit. 2023-05-21]. Dostupné z: [https://www.theverge.com/2018/6/13/17457800/microsoft-office-fluent-design](https://www.theverge.com/2018/6/13/17457800/microsoft-office-fluent-design-simplified-ribbon-office-365)[simplified-ribbon-office-365](https://www.theverge.com/2018/6/13/17457800/microsoft-office-fluent-design-simplified-ribbon-office-365)
- [17] URBAN, Petr. Podpora Microsoft Office 2013 skončila. Tento kancelářský balík poprvé výrazně těžil z internetu. Živě [online]. 15. dubna 2023 [cit. 2023-05-21]. Dostupné z: [https://clanky.rvp.cz/clanek/c/Z/23090/zakladni-skola-a-rozvoj-digital](https://clanky.rvp.cz/clanek/c/Z/23090/zakladni-skola-a-rozvoj-digitalnich-kompetenci-zaku-inspirace-nejen-nad-vystupy-projektu-ppuc.html)[nich-kompetenci-zaku-inspirace-nejen-nad-vystupy-projektu-ppuc.html](https://clanky.rvp.cz/clanek/c/Z/23090/zakladni-skola-a-rozvoj-digitalnich-kompetenci-zaku-inspirace-nejen-nad-vystupy-projektu-ppuc.html)
- [18] Historie Microsoft Office [online]. Vyhodny software [cit. 2023-05-21]. Dostupné z:<https://www.vyhodny-software.cz/blog/historie-microsoft-office/>
- [19] URBAN, Petr. Office 2016 a 2019 se s Microsoft 365 nerozejdou. Od října 2023 to ale bude bez garan-ce. Živě [online]. 26. srpna 2022 [cit. 2023-05-21]. Dostupné z: Office 2016 a 2019 se s Microsoft 365 nero-zejdou. Od října 2023 to ale bude bez garance
- [20] Looking back at 10 years of Microsoft 365 making history [online]. 2023 [cit. 2023- 05-21]. Dostupné z: [https://www.microsoft.com/en-us/microsoft-365-life-hacks/sto](https://www.microsoft.com/en-us/microsoft-365-life-hacks/stories/looking-back-ten-years-microsoft-365)[ries/looking-back-ten-years-microsoft-365](https://www.microsoft.com/en-us/microsoft-365-life-hacks/stories/looking-back-ten-years-microsoft-365)
- [21] Srovnávací tabulka Microsoft Office 365. Edudownloads.azureedge [online]. 2023 [cit. 2023-05-21]. Do-stupné z: [https://edudownloads.azureedge.net/msdownlo](https://edudownloads.azureedge.net/msdownloads/Microsoft-365-Education-Comparison-Chart_cs-CZ.pdf)[ads/Microsoft-365-Education-Comparison-Chart\\_cs-CZ.pdf](https://edudownloads.azureedge.net/msdownloads/Microsoft-365-Education-Comparison-Chart_cs-CZ.pdf)
- [22] KRÁL, Mojmír. Word 2013: snadno a rychle. Grada, 2013, 1 online zdroj (176 stran). ISBN 978-80-247-4727-9. Dostupné také z: [https://www.bookport.cz/Ac](https://www.bookport.cz/AccountSaml/SignIn/?idp=https://shibboleth.utb.cz/idp/shibboleth&returnUrl=/kniha/word-2013-2277/)[countSaml/SignIn/?idp=https://shibboleth.utb.cz/idp/shibboleth&retur](https://www.bookport.cz/AccountSaml/SignIn/?idp=https://shibboleth.utb.cz/idp/shibboleth&returnUrl=/kniha/word-2013-2277/)[nUrl=/kniha/word-2013-2277/](https://www.bookport.cz/AccountSaml/SignIn/?idp=https://shibboleth.utb.cz/idp/shibboleth&returnUrl=/kniha/word-2013-2277/)
- [23] NAVARRŮ, Miroslav. Excel 2016: Podrobný průvodce uživatele. Grada, 2016, 1 online zdroj (232 stran). ISBN 978-80-271-0193-1. Dostupné také z: [https://www.bookport.cz/AccountSaml/SignIn/?idp=https://shibbo](https://www.bookport.cz/AccountSaml/SignIn/?idp=https://shibboleth.utb.cz/idp/shibboleth&returnUrl=/kniha/excel-2016-2949/)[leth.utb.cz/idp/shibboleth&returnUrl=/kniha/excel-2016-2949/](https://www.bookport.cz/AccountSaml/SignIn/?idp=https://shibboleth.utb.cz/idp/shibboleth&returnUrl=/kniha/excel-2016-2949/)
- [24] GYMNÁZIUM JANA OPLETALA LITOVEL. Tvorba prezentace: zásady pro tvorbu správné prezentace [online]. 2012 [cit. 2012-01-03]. Dostupné z: [http://www.gjo.cz/upload/dokumenty/jak\\_na\\_prezentace.pdf](http://www.gjo.cz/upload/dokumenty/jak_na_prezentace.pdf)
- [25] Outlook velikost souborů. Support.microsoft [online]. [cit. 2023-05-21]. Dostupné z: [https://support.microsoft.com/cs-cz/office/odes%C3%ADl%C3%A1n%C3%AD](https://support.microsoft.com/cs-cz/office/odes%C3%ADl%C3%A1n%C3%AD-velk%C3%BDch-soubor%C5%AF-pomoc%C3%AD-outlooku-8c698842-b462-4a4c-8d53-5c5dd04f77ef)[velk%C3%BDch-soubor%C5%AF-pomoc%C3%AD-outlooku-8c698842-b462-](https://support.microsoft.com/cs-cz/office/odes%C3%ADl%C3%A1n%C3%AD-velk%C3%BDch-soubor%C5%AF-pomoc%C3%AD-outlooku-8c698842-b462-4a4c-8d53-5c5dd04f77ef) [4a4c-8d53-5c5dd04f77ef](https://support.microsoft.com/cs-cz/office/odes%C3%ADl%C3%A1n%C3%AD-velk%C3%BDch-soubor%C5%AF-pomoc%C3%AD-outlooku-8c698842-b462-4a4c-8d53-5c5dd04f77ef)
- [26] To Do listy. Systeum [online]. [cit. 2023-05-21]. Dostupné z: [https://www.sys](https://www.systeum.cz/cs/blog/to-do-listy-eisenhowerova-matice-a-kanban-tabule)[teum.cz/cs/blog/to-do-listy-eisenhowerova-matice-a-kanban-tabule](https://www.systeum.cz/cs/blog/to-do-listy-eisenhowerova-matice-a-kanban-tabule)
- [27] OneDrive. Support.microsoft [online]. [cit. 2023-05-21]. Dostupné z: [https://support.microsoft.com/cs-cz/office/co-p%C5%99edstavuje-onedrive-pro](https://support.microsoft.com/cs-cz/office/co-p%C5%99edstavuje-onedrive-pro-pr%C3%A1ci-nebo-%C5%A1kolu-187f90af-056f-47c0-9656-cc0ddca7fdc2)[pr%C3%A1ci-nebo-%C5%A1kolu-187f90af-056f-47c0-9656-cc0ddca7fdc2](https://support.microsoft.com/cs-cz/office/co-p%C5%99edstavuje-onedrive-pro-pr%C3%A1ci-nebo-%C5%A1kolu-187f90af-056f-47c0-9656-cc0ddca7fdc2)
- [28] VONDROVÁ, Nelly. SharePoint. Studuj.digital [online]. 25. 1. 2022 [cit. 2023-05- 21]. Dostupné z: [https://studuj.digital/2022/01/25/sharepoint-aneb-vse-na-jednom](https://studuj.digital/2022/01/25/sharepoint-aneb-vse-na-jednom-miste-odkudkoliv/)[miste-odkudkoliv/](https://studuj.digital/2022/01/25/sharepoint-aneb-vse-na-jednom-miste-odkudkoliv/)
- [29] ŠINDLER, Jaroslav. Microsoft Teams: praktická příručka pro týmovou spolupráci. Praha: Grada Publishing, 2022, 207 s. ISBN 978-80-271-1023-0.
- [30] Sway. Software [online]. [cit. 2023-05-21]. Dostupné z: [https://www.soft](https://www.software.cz/co-je-microsoft-sway)[ware.cz/co-je-microsoft-sway](https://www.software.cz/co-je-microsoft-sway)
- [31] Forms. Klatovsky [online]. 3. 1. 2023 [cit. 2023-05-21]. Dostupné z: <https://www.klatovsky.cz/2023/01/zimni-novinky-v-microsoft-forms.html>
- [32] Typy dotazníkových otázek. Survio [online]. 12.11.2020 [cit. 2023-05-21]. Dostupné z: <https://www.survio.com/cs/blog/typy-otazek/typy-otazek-v-dotazniku/>
- [33] Stream. Learn.microsoft [online]. 07. 04. 2023 [cit. 2023-05-21]. Dostupné z: <https://learn.microsoft.com/cs-cz/stream/overview>
- [34] School Data Sync. Learn.microsoft [online]. 03/13/2023 [cit. 2023-05-21]. Dostupné z: [https://learn.microsoft.com/en-us/schooldatasync/school-data-sync-over](https://learn.microsoft.com/en-us/schooldatasync/school-data-sync-overview)[view](https://learn.microsoft.com/en-us/schooldatasync/school-data-sync-overview)
- [35] Visio. Support.microsoft [online]. [cit. 2023-05-21]. Dostupné z: [https://support.microsoft.com/cs-cz/office/kurz-pro](https://support.microsoft.com/cs-cz/office/kurz-pro-za%C4%8D%C3%A1te%C4%8Dn%C3%ADky-pro-visio-bc1605de-d9f3-4c3a-970c-19876386047c#OfficeVersion=Web)[za%C4%8D%C3%A1te%C4%8Dn%C3%ADky-pro-visio-bc1605de-d9f3-4c3a-](https://support.microsoft.com/cs-cz/office/kurz-pro-za%C4%8D%C3%A1te%C4%8Dn%C3%ADky-pro-visio-bc1605de-d9f3-4c3a-970c-19876386047c#OfficeVersion=Web)[970c-19876386047c#OfficeVersion=Web](https://support.microsoft.com/cs-cz/office/kurz-pro-za%C4%8D%C3%A1te%C4%8Dn%C3%ADky-pro-visio-bc1605de-d9f3-4c3a-970c-19876386047c#OfficeVersion=Web)
- [36] Aplikace Yammer. *Support.microsoft* [online]. [cit. 2023-05-21]. Dostupné z: [https://support.microsoft.com/cs-cz/office/co-je-yammer-1b0f3b3e-89ee-4b66](https://support.microsoft.com/cs-cz/office/co-je-yammer-1b0f3b3e-89ee-4b66-aac5-30def12f287c) [aac5-30def12f287c](https://support.microsoft.com/cs-cz/office/co-je-yammer-1b0f3b3e-89ee-4b66-aac5-30def12f287c)
- [37] Aplikace Yammer. Studuj.digital [online]. 1. 3. 2022 [cit. 2023-05-21]. Dostupné z:<https://studuj.digital/2022/03/01/yammer-aneb-osobnejsi-teams/>
- [38] Koncept rozvoje digitální gramotnosti. Archiv-nuv.npi [online]. NÚV Národní ústav pro vzdělávání [cit. 2023-05-21]. Dostupné z: [https://archiv-nuv.npi.cz/t/kon](https://archiv-nuv.npi.cz/t/koncept-rozvoje-digitalni-gramotnosti-a-informatickeho.html)[cept-rozvoje-digitalni-gramotnosti-a-informatickeho.html](https://archiv-nuv.npi.cz/t/koncept-rozvoje-digitalni-gramotnosti-a-informatickeho.html)
- [39] ŠTĚPÁNEK, Jan. Jak nově učit informatiku. Zkola [online]. 2. 2. 2021 [cit. 2023- 05-21]. Dostupné z: [https://www.zkola.cz/jak-nove-ucit-informatiku-podporu-a-in](https://www.zkola.cz/jak-nove-ucit-informatiku-podporu-a-inspiraci-naleznou-ucitele-na-novem-webu/)[spiraci-naleznou-ucitele-na-novem-webu/](https://www.zkola.cz/jak-nove-ucit-informatiku-podporu-a-inspiraci-naleznou-ucitele-na-novem-webu/)
- [40] Využívání digitálních technologií. Csicr [online]. Česká školní inspekce ČR, 04.09.2017 [cit. 2023-05-21]. Dostupné z: [https://www.csicr.cz/getatta](https://www.csicr.cz/getattachment/4e7af154-d761-47d5-8ef6-10645fab4a61/Shrnuti-Vyuzivani-digitalnich-technologii-v-MS,-ZS,-SS-a-VOS.pdf)[chment/4e7af154-d761-47d5-8ef6-10645fab4a61/Shrnuti-Vyuzivani-digitalnich](https://www.csicr.cz/getattachment/4e7af154-d761-47d5-8ef6-10645fab4a61/Shrnuti-Vyuzivani-digitalnich-technologii-v-MS,-ZS,-SS-a-VOS.pdf)[technologii-v-MS,-ZS,-SS-a-VOS.pdf](https://www.csicr.cz/getattachment/4e7af154-d761-47d5-8ef6-10645fab4a61/Shrnuti-Vyuzivani-digitalnich-technologii-v-MS,-ZS,-SS-a-VOS.pdf)
- [41] BERKI Jan a Jindra DRÁBKOVÁ. Základy informatiky pro 2. stupeň základní školy [online]. Liberec: Technická univerzita v Liberci, 2020. ISBN 978-80-7494- 521-2. Dostupné z [https://imysleni.cz/ucebnice/zakladyinformatiky-pro-zakladni](https://imysleni.cz/ucebnice/zakladyinformatiky-pro-zakladni-skoly)[skoly.](https://imysleni.cz/ucebnice/zakladyinformatiky-pro-zakladni-skoly)
- [42] Rámcový vzdělávací program pro základní vzdělávání Vzdělávací část vzdělávacího oboru Informatika [online]. Praha: MŠMT, 2021 [cit. 2023-05-21]. Dostupné z: https://www.edu.cz/rvp-ramcove-vzdelavaci-programy/ramcovy-vzdelavacici-program-pro-zakladni-vzdelavani-rvp-zv/

# **SEZNAM POUŽITÝCH SYMBOLŮ A ZKRATEK**

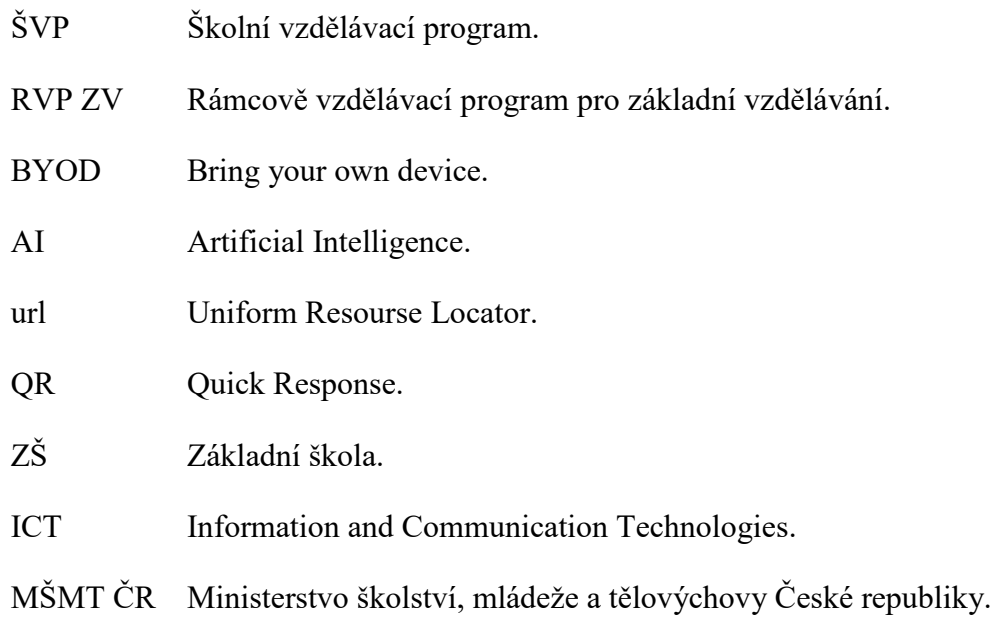

# **SEZNAM OBRÁZKŮ**

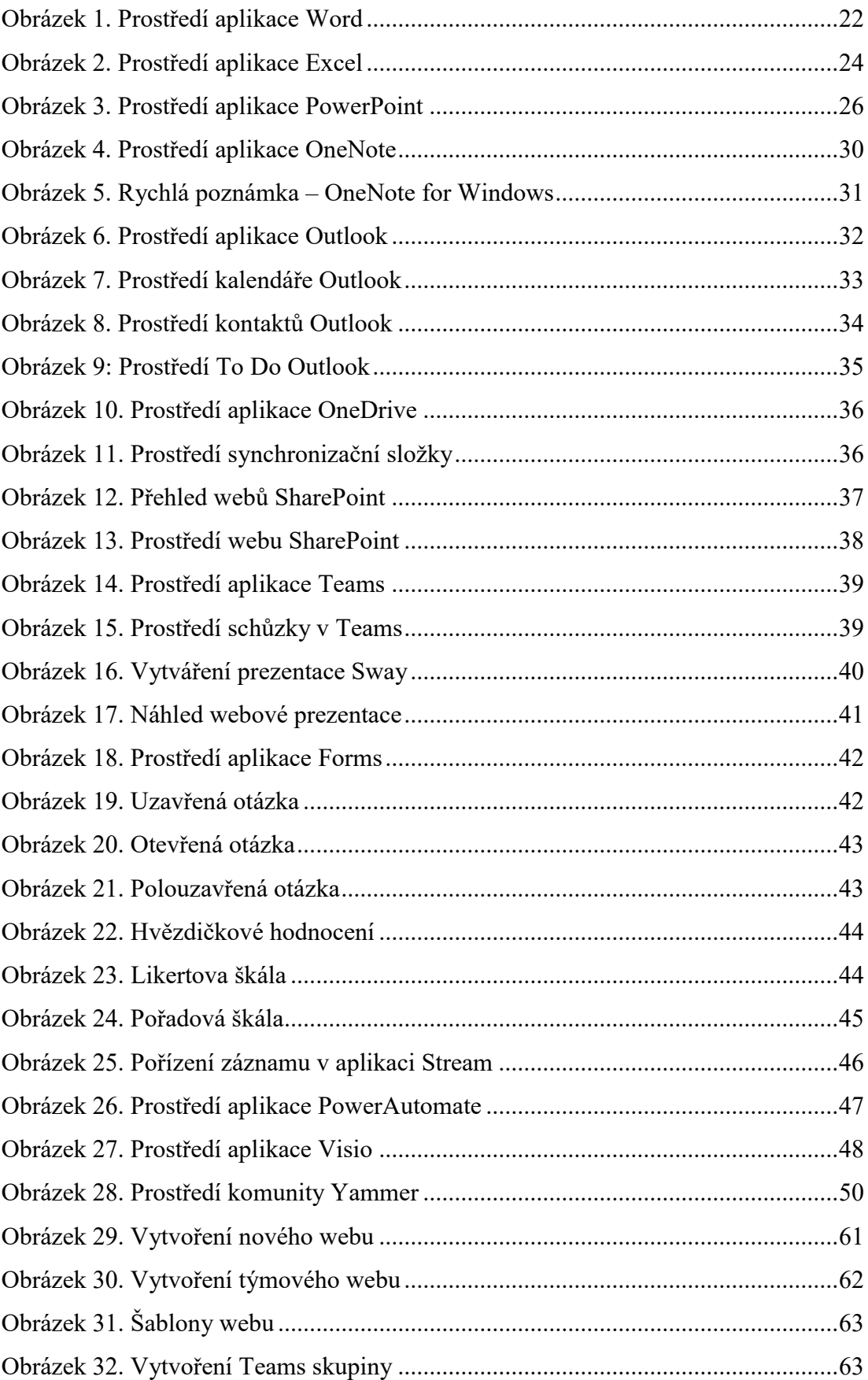

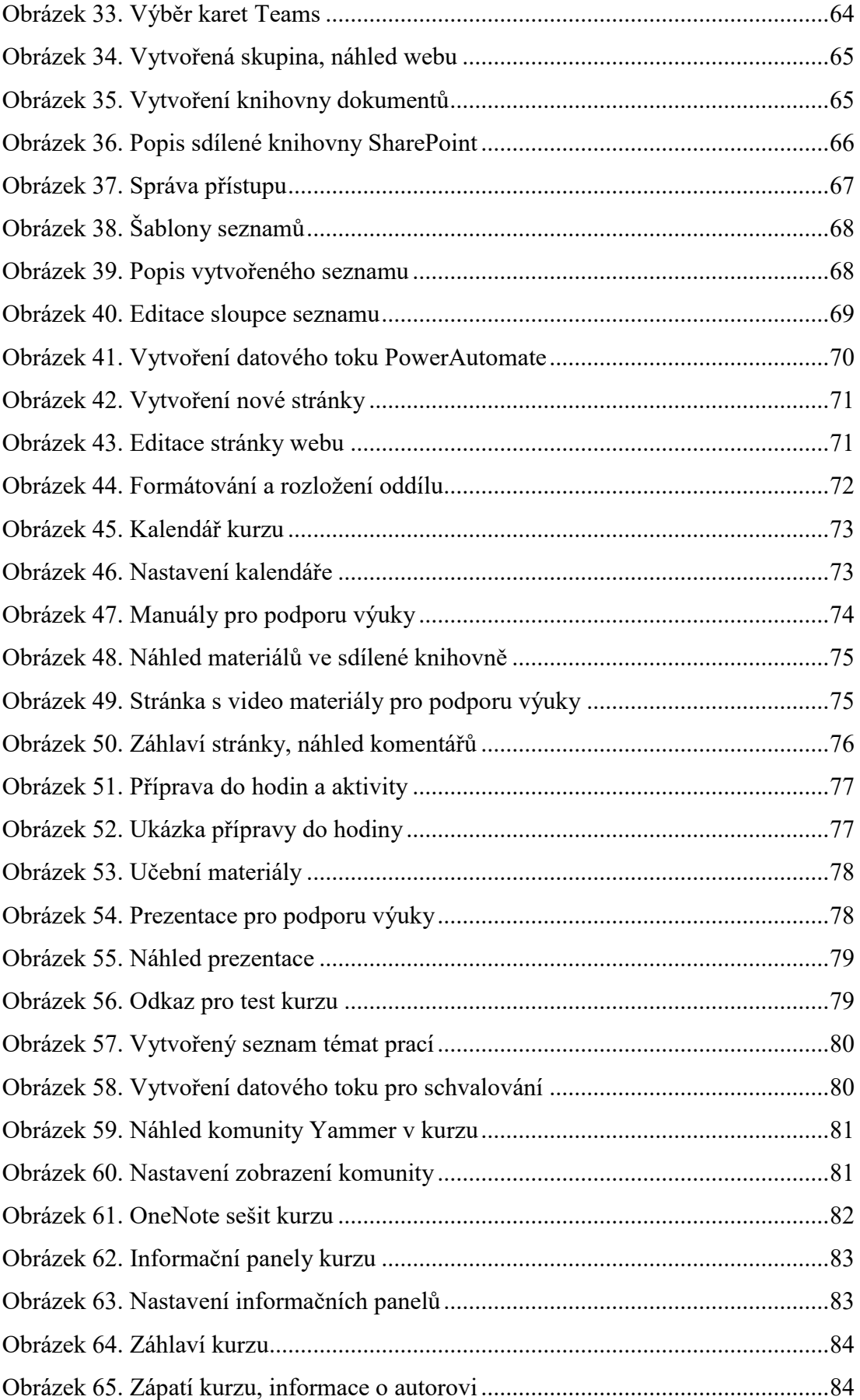

## **SEZNAM TABULEK**

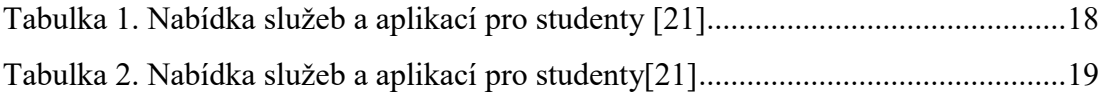

## **SEZNAM PŘÍLOH**

- Příloha P 1: Domovská stránka kurzu
- Příloha P 2: Stránka s návody
- Příloha P 3: Manuál aplikace Forms
- Příloha P 4: Manuál aplikace Word
- Příloha P 5: Manuál aplikace Excel
- Příloha P 6: Manuál aplikace PowerPoint
- Příloha P 7: Manuál aplikace OneNote
- Příloha P 8: Manuál aplikace Outlook
- Příloha P 9: Manuál aplikace OneDrive
- Příloha P 10: Manuál aplikace SharePoint
- Příloha P 11: Manuál aplikace Teams
- Příloha P 12: Manuál aplikace Sway
- Příloha P 13: Manuál aplikace Stream
- Příloha P 14: Manuál aplikace PowerAutomate
- Příloha P 15: Manuál aplikace Visio
- Příloha P 16: Manuál aplikace Yammer
- Příloha P 17: 1\_KodyKolemNas
- Příloha P 18: 2\_KodovaniZnaku
- Příloha P 19: 3 Sifrovani
- Příloha P 20: 4 KodovaniBarev
- Příloha P 21: 5\_ObrazekzCar
- Příloha P 22: 6\_KompreseKontrola
- Příloha P 23: 7\_BinarniCisla
- Příloha P 24: 8\_ProcviceniKodovani
- Příloha P 25: NavodWord
- Příloha P 26: NavodExcel
- Příloha P 27: NavodPowerPoint
- Příloha P 28: NavodOneNote
- Příloha P 29: NavodOutlook
- Příloha P 30: NavodOneDrive
- Příloha P 31: NavodSharePoint
- Příloha P 32: NavodTeams
- Příloha P 33: NavodSway
- Příloha P 34: NavodStream
- Příloha P 35: NavodPowerAutomate
- Příloha P 36: NavodVisio
- Příloha P 37: NavodYammer
- Příloha P 38: PrezentaceKodovani
- Příloha P 39: OpakovaciTest

# PŘÍLOHA P 1: DOMOSKÁ STRÁNKA KURZU

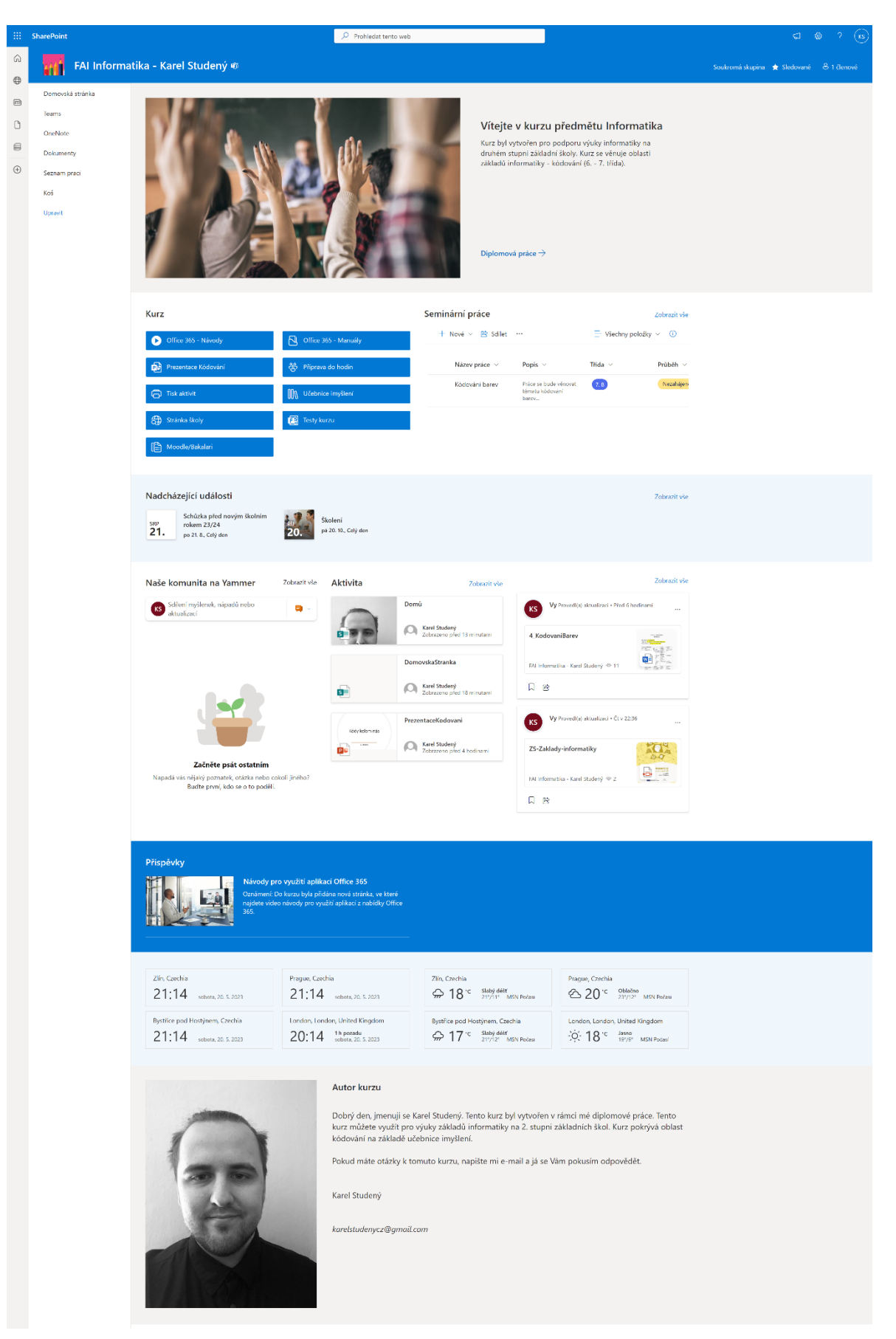

# PŘÍLOHA P 2: STRÁNKA S NÁVODY

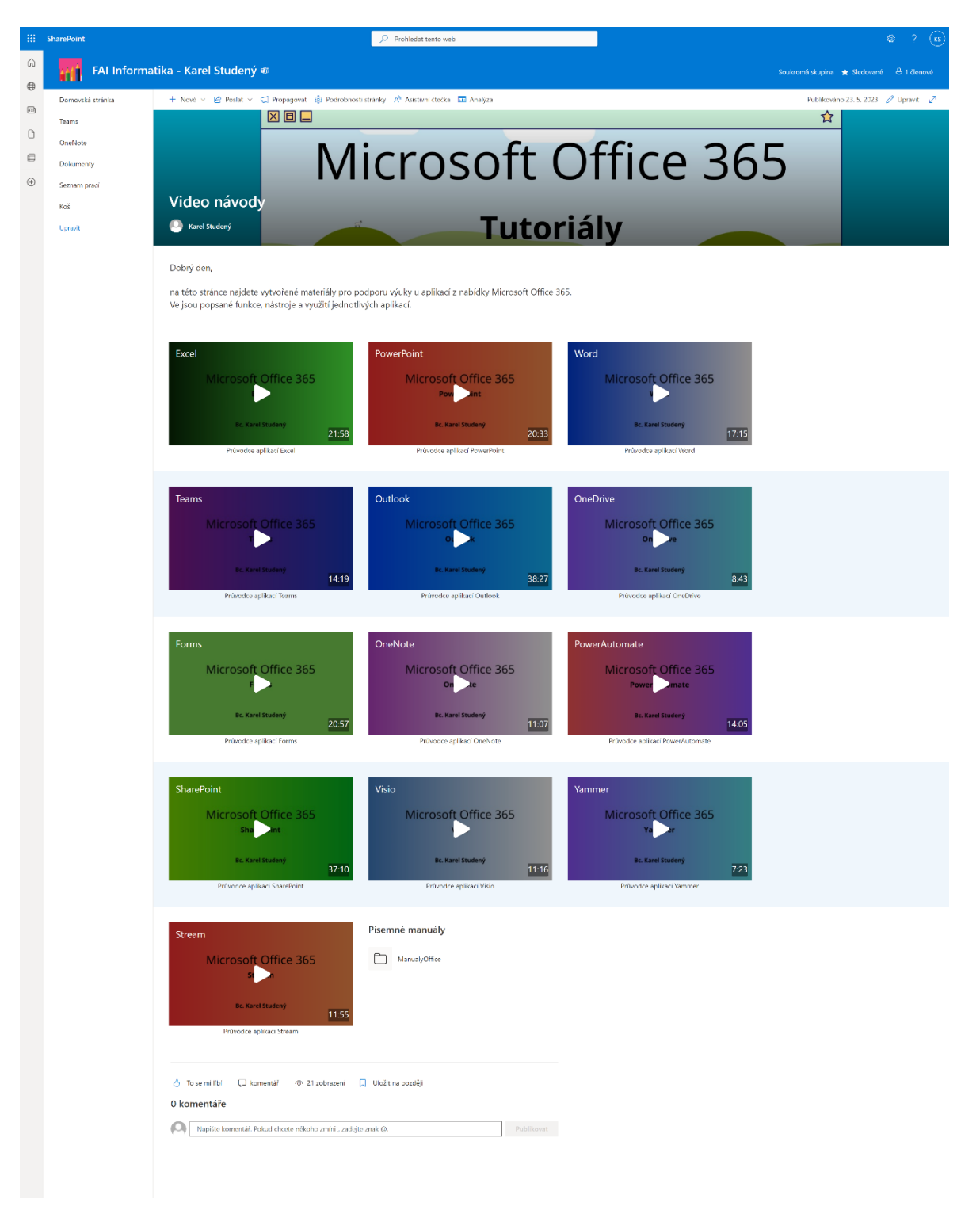

# PŘÍLOHA P 3: MANUÁL APLIKACE FORMS

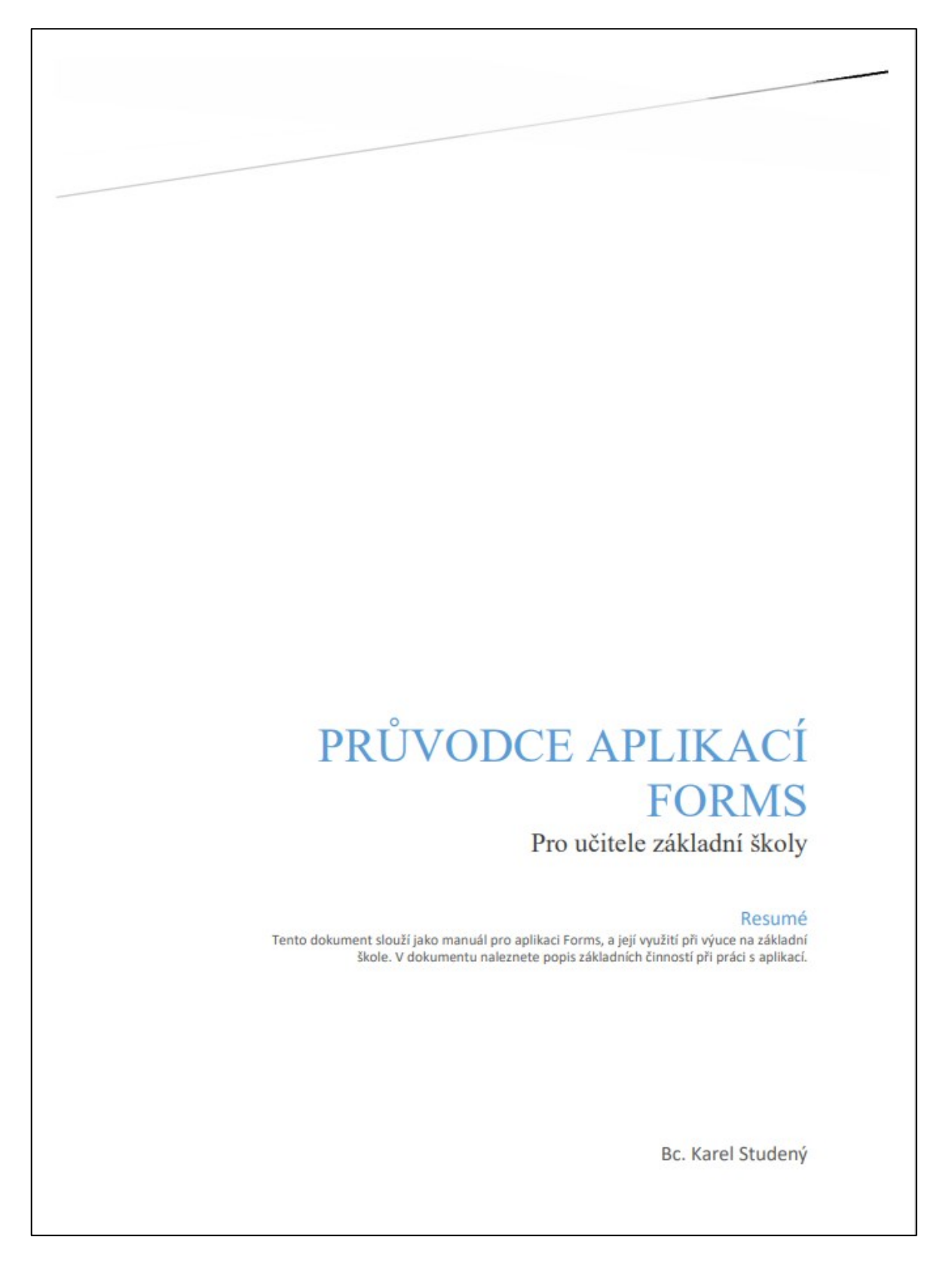

### **OBSAH**

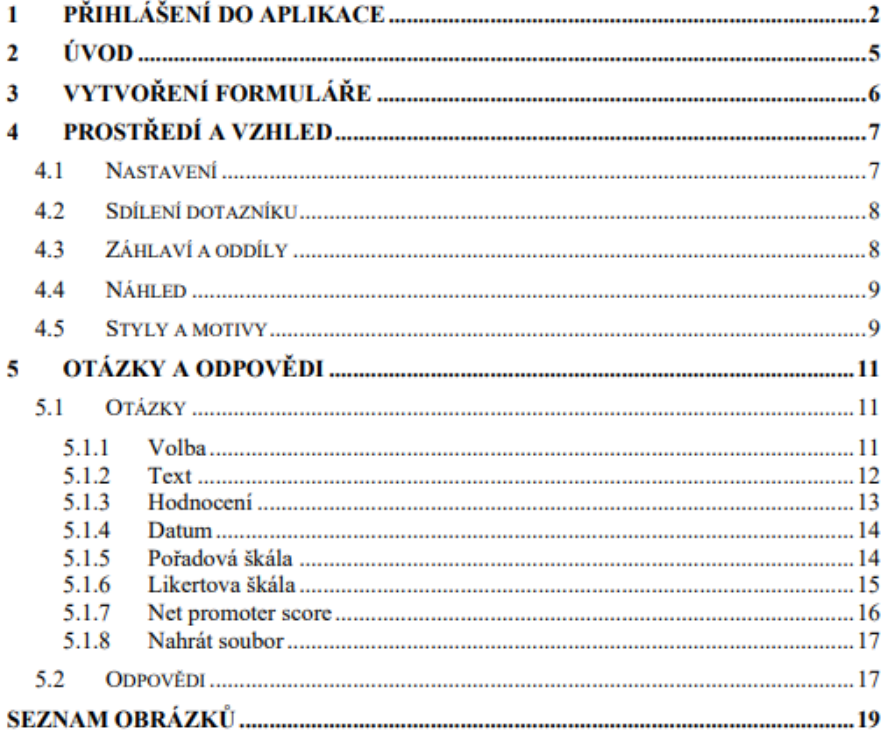

## 1 PŘIHLÁŠENÍ DO APLIKACE

- · K přihlášení do aplikace je nutné využít jeden z webových prohlížečů (např. Google Chrome, Microsoft Edge, Opera, Safari a další.).
- · Do vyhledávače zadat adresu: www.office.com
- Na domovské stránce Microsoft Office zvolit možnost Přihlásit se. ٠

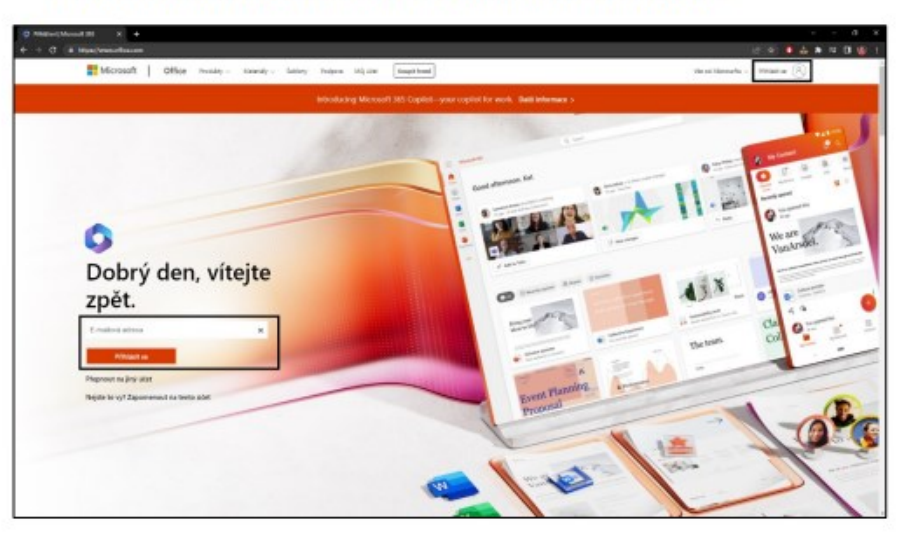

Obrázek 1: Úvodní stránka Office

· Pro přihlášení je potřeba zadat E-mailovou adresu a následně heslo. Následně kliknout na tlačítko Přihlásit se

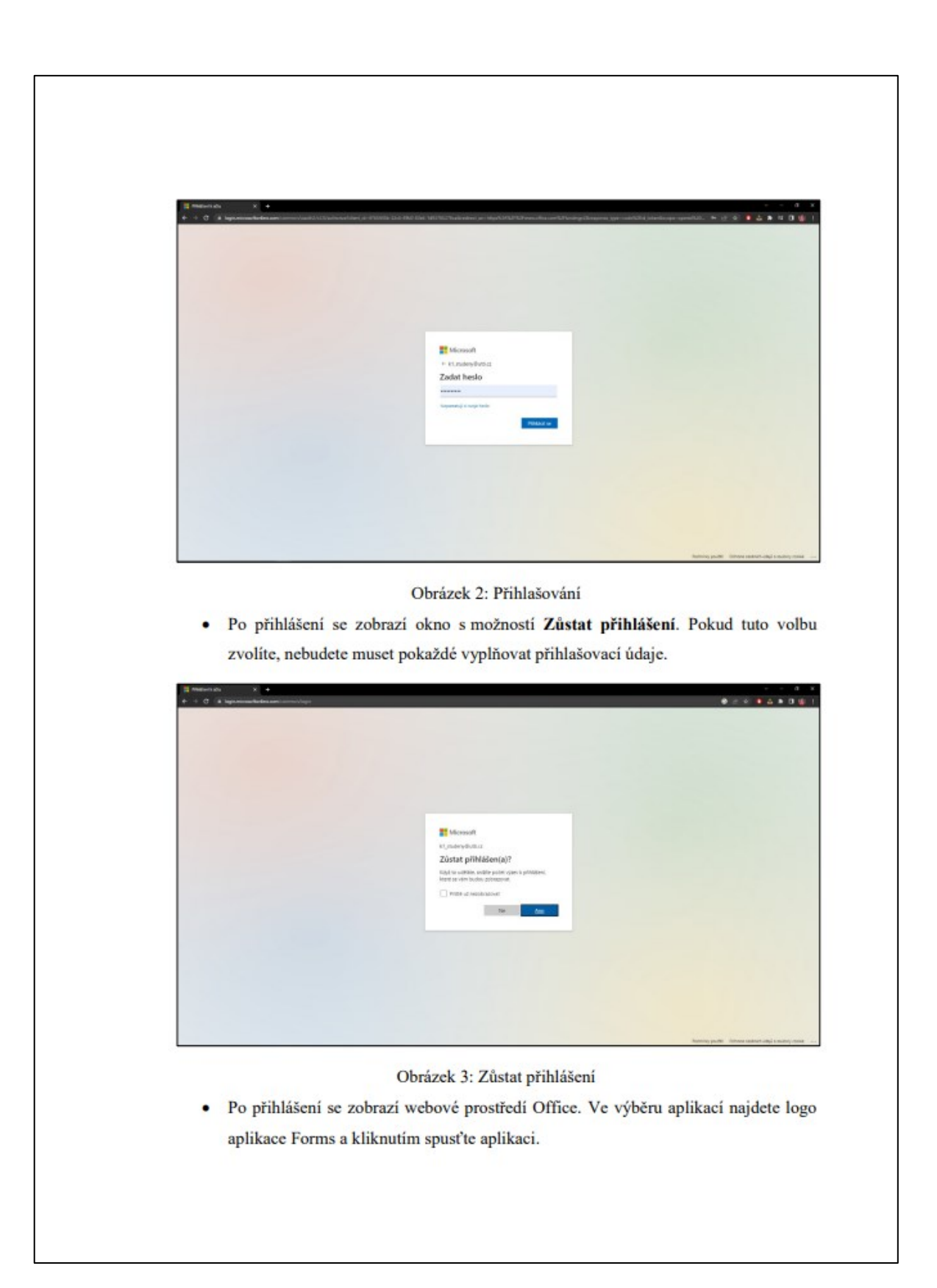

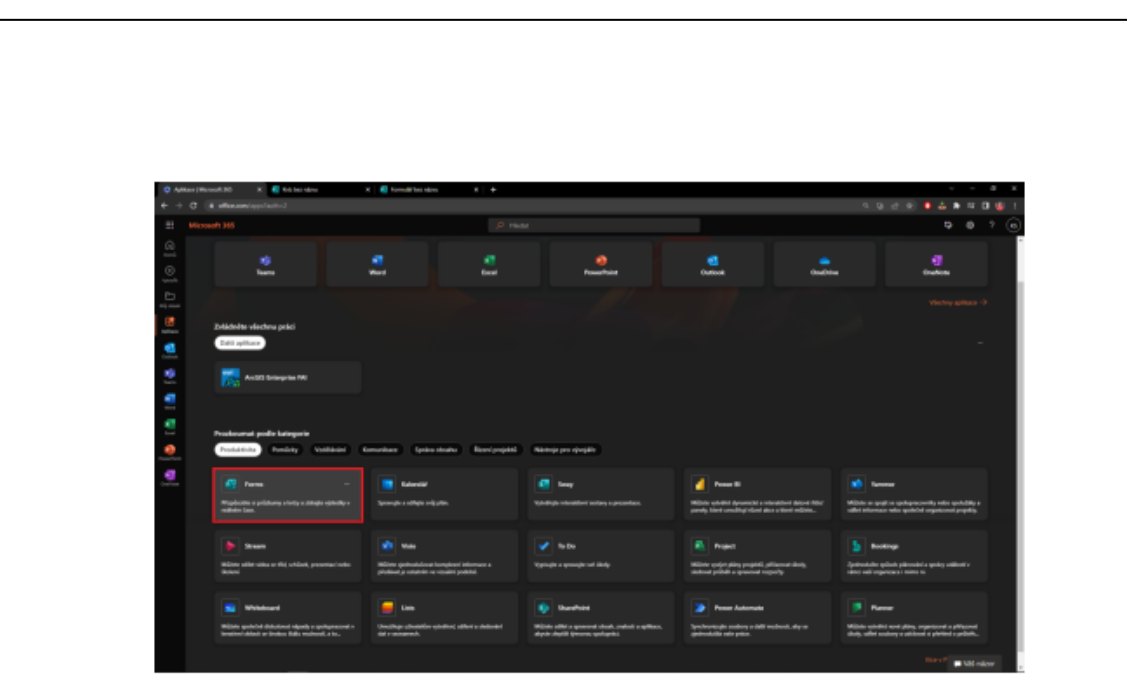

Obrázek 4: Prostředí Office po přihlášení

### $2$  ÚVOD

- · Aplikace Forms je určena především k vytváření dotazníků a testů. Můžete zde lehce vytvářet a následně vyhodnocovat testy vašich žáků. K vytváření formulářů můžete využívat různé typy otázek, ke kterým můžete také snadno přidávat multimediální obsah.
- · V tomto dokumentu naleznete ukázku tvoření testu, jednotlivé typy otázek a také jak probíhá následné vyhodnocování zaslaných výsledků.

### 3 VYTVOŘENÍ FORMULÁŘE

- · V rozcestí aplikace můžete vidět všechny Vaše vytvořené formuláře. Také zde můžete vidět veškeré formuláře, které s Vámi sdílí například kolegové.
- · Pro vytvoření kvízu klikněte na tlačítko Nový kvíz. Pokud chcete vytvořit formulář, rozklikněte si v tlačítku další možnosti, a zde klikněte na tlačítko Nový formulář.
- Nový formulář se následně otevře na nové kartě prohlížeče. ۰

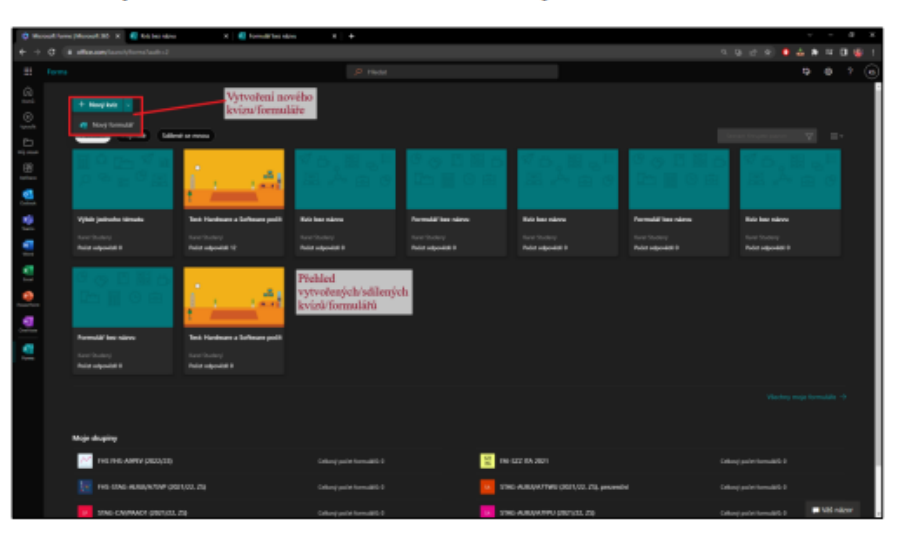

Obrázek 5: Vytvoření nového kvízu/formuláře

· Hlavní rozdíl mezi kvízem a formulářem je ten, že ve kvízu můžete nastavit bodové hodnocení za zodpovězené otázky (vhodné například pro test). Ve formuláři nelze nastavit bodové ohodnocení otázky (vhodné například pro dotazníky).

### 4 PROSTŘEDÍ A VZHLED

- · Prostředí tvoření kvízu a dotazníku je totožné.
- · Stejně jako u ostatních aplikací, i zde se soubor automaticky průběžně ukládá na Vaše úložiště OneDrive.

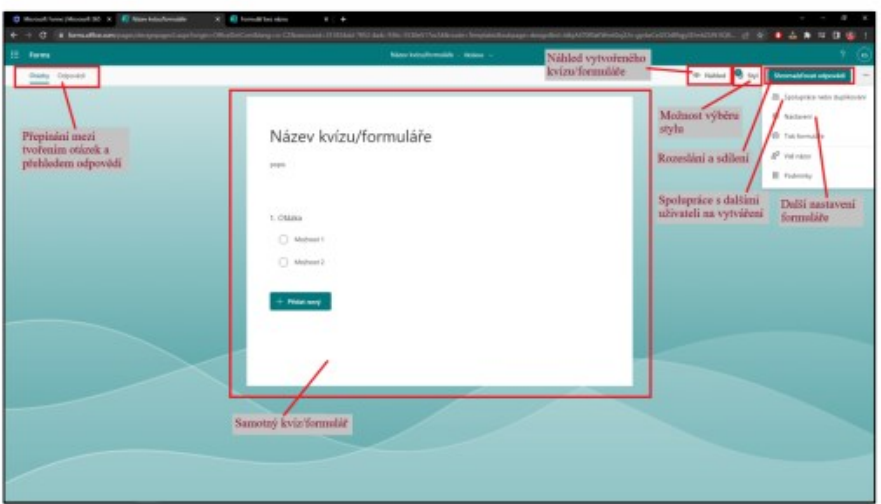

Obrázek 6: Prostředí kvízu/formuláře

- · Pokud chcete na formuláři pracovat společně s dalšími kolegy, klikněte na tlačítko Spolupráce nebo duplikování.
- · Kliknutím na Spolupráce nebo duplikování můžete k editaci dotazníku přizvat kolegu/kolegyni.

#### 4.1 Nastavení

- · Kliknutím na nastavení můžete nastavit další důležité parametry dotazníku.
- · Automatické zobrazení výsledků respondent po vyplnění dotazníků vidí správné odpovědi.
- · Nastavení práv pro vyplnění zde můžete nastavit, kdo může vyplnit dotazník. Tímto můžete nastavit, aby Vaše dotazníky byly anonymní nebo aby Vaše testy měli vždy konkrétního respondenta.
- · Možnost pro odpovědi můžete nastavit například náhodné pořadí otázek, datum a další.
- Potvrzení zde můžete nastavit upozornění pomocí e-mailu po každém vyplněném  $\bullet$ dotazníku.

#### 4.2 Sdílení dotazníku

- · Kliknutím na tlačítko Shromažďovat odpovědi můžete přizvat respondenty k vyplnění vašeho formuláře.
- · Dotazník lze sdílet pomocí url odkazu, zasláním pozvánky přes aplikaci Outlook nebo Teams, QR kódem nebo zde můžete zkopírovat kód pro vaší webovou stránku.

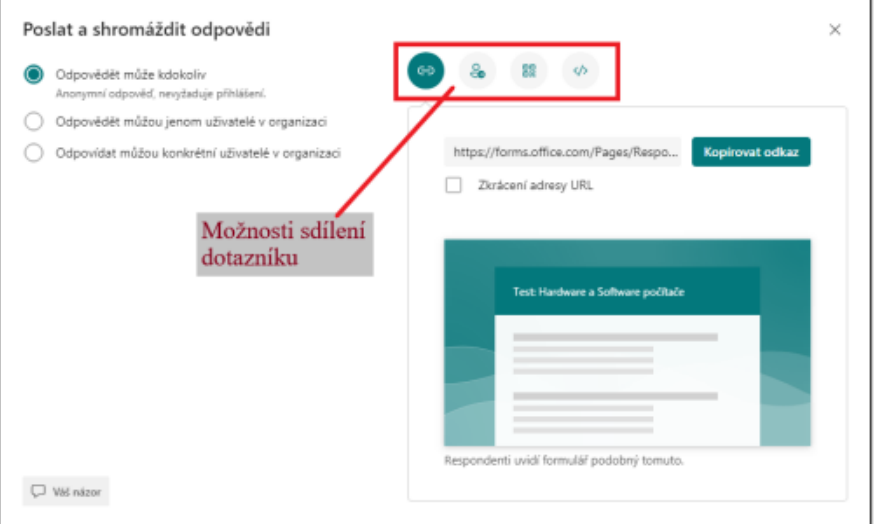

Obrázek 7: Možnosti sdílení

#### 4.3 Záhlaví a oddíly

· Kliknutím do záhlaví můžete nastavit název a popis formuláře. Kliknutím na ikonu obrázků můžete zvolit obrázek ze svého počítače, úložiště OneDrive nebo můžete využít vyhledávač Bing.
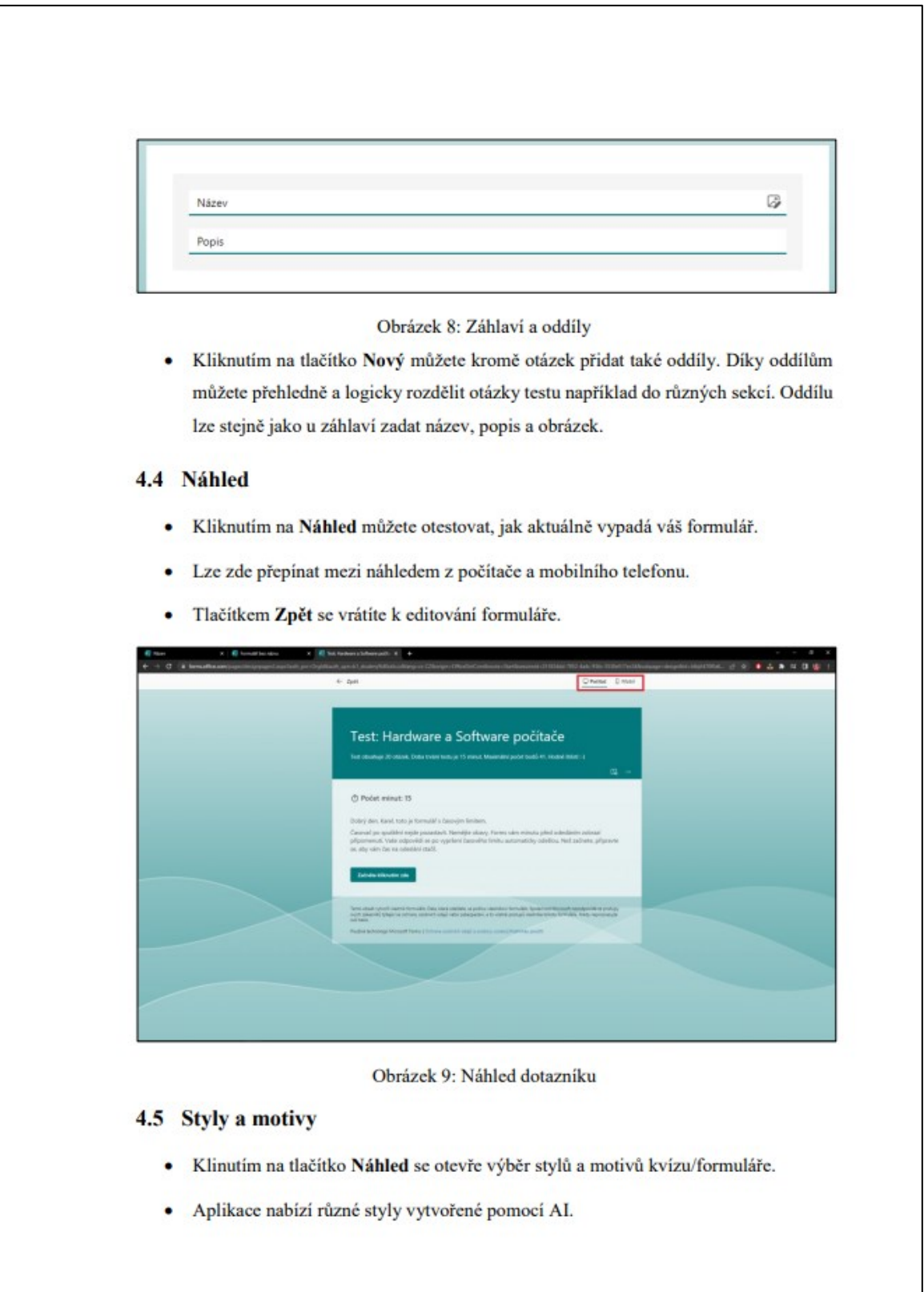

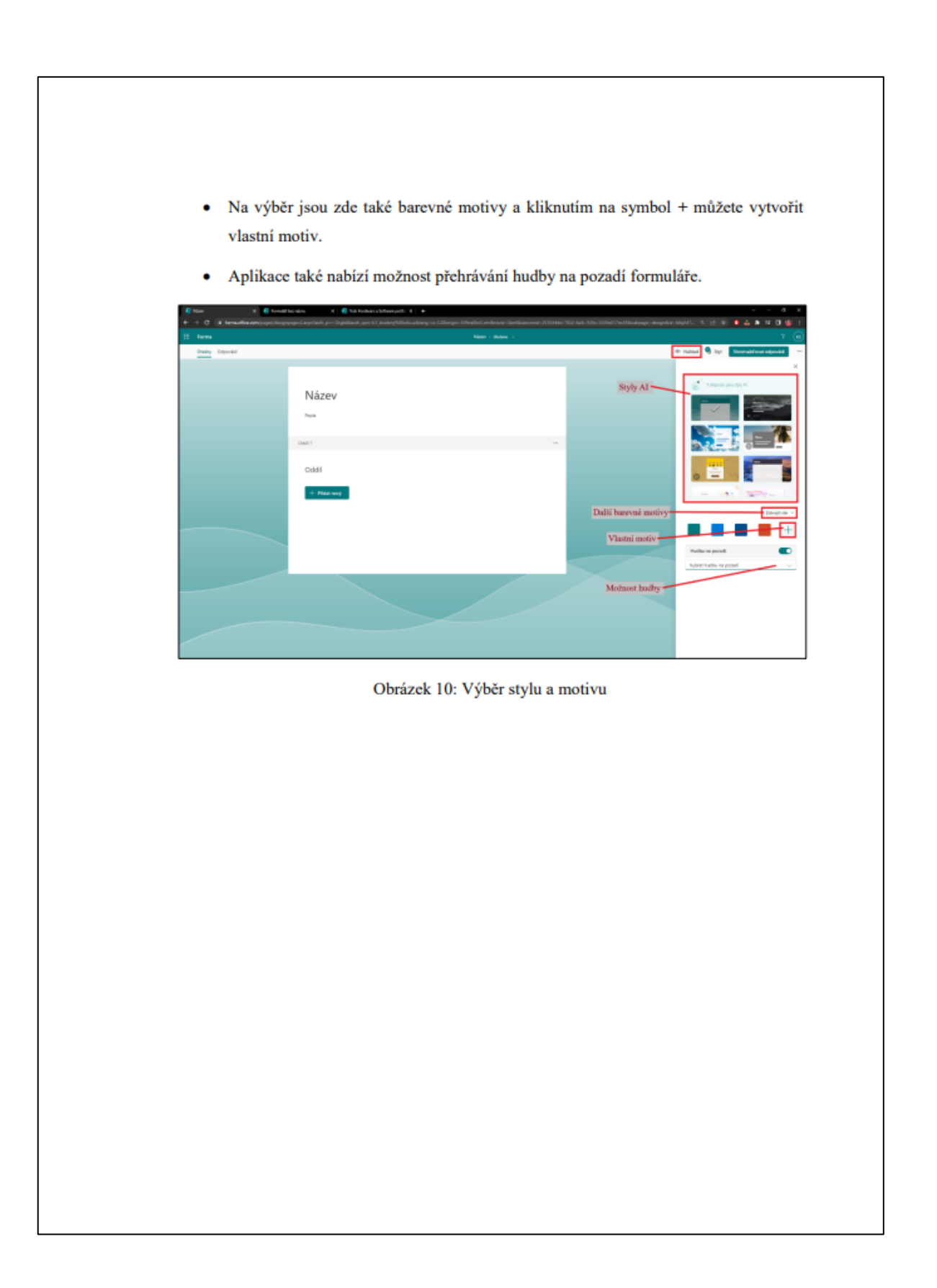

## 5 OTÁZKY A ODPOVĚDI

- · Toto okno slouží pro přepínání mezi tvořením otázek formuláře a sesbíranými odpověďmi.
- · V okně Otázky máte možnost vytvářet nové otázky, upravovat již vytvořené otázky, měnit typy otázek apod.
- · V okně Odpovědi vidíte všechny získané odpovědi od respondentů.

#### 5.1 Otázky

- · Otázku lze vytvořit kliknutím na pole Přidat nový.
- · Následně zvolíte jeden z typů otázky.
- · Níže jsou popsané jednotlivé typy otázek a jejich možné využití.

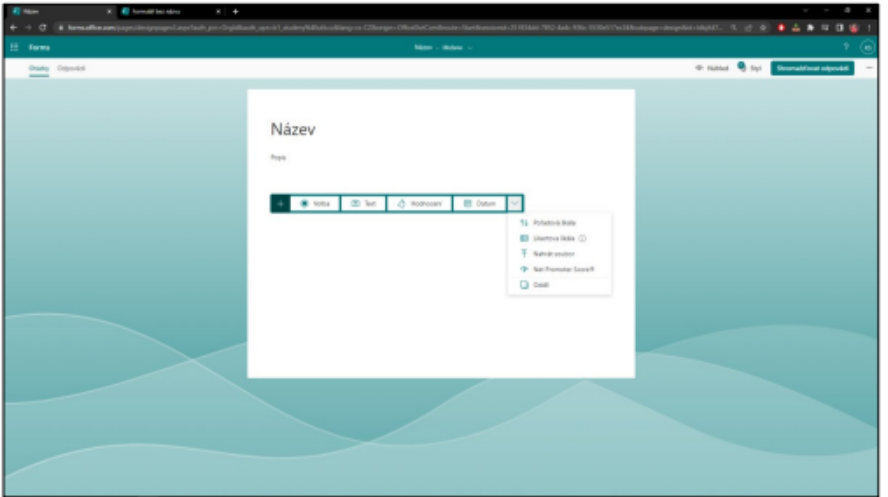

Obrázek 11: Přidání nové otázky

#### 5.1.1 Volba

- · V otázce typu Volba, respondent vybírá z nabídky odpovědí.
- · Otázce i odpovědím lze přiřadit obrázek kliknutím na symbol obrázku.
- Výběrem Povinné, nastavíte nutnost zodpovězení na danou otázku. ۰
- Výběrem Více odpovědí, nastavíte možnost pro výběr více správných odpovědí. ۰

#### · Pokud se jedná o kvíz, lze nastavit bodové ohodnocení otázky.

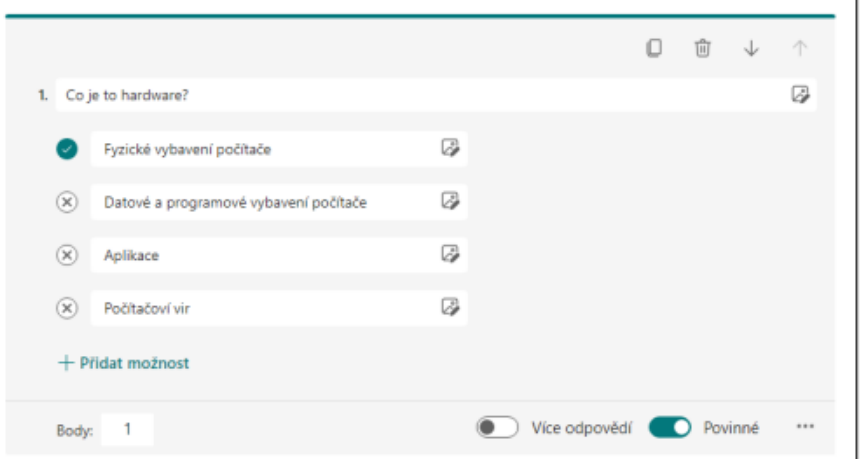

Obrázek 12: Otázka typu - Volba

### 5.1.2 Text

- · V otázce typu Text, respondent píše odpověď to textového pole.
- · Pokud nezvolíte volbu Dlouhá odpověď, můžete zadávat varianty správných odpovědí na otázku. Tímto pak může aplikace automaticky vyhodnotit správnost otázky.
- Výběrem Povinné, nastavíte nutnost zodpovězení na danou otázku. ٠
- · Pokud se jedná o kvíz, lze nastavit bodové ohodnocení otázky.

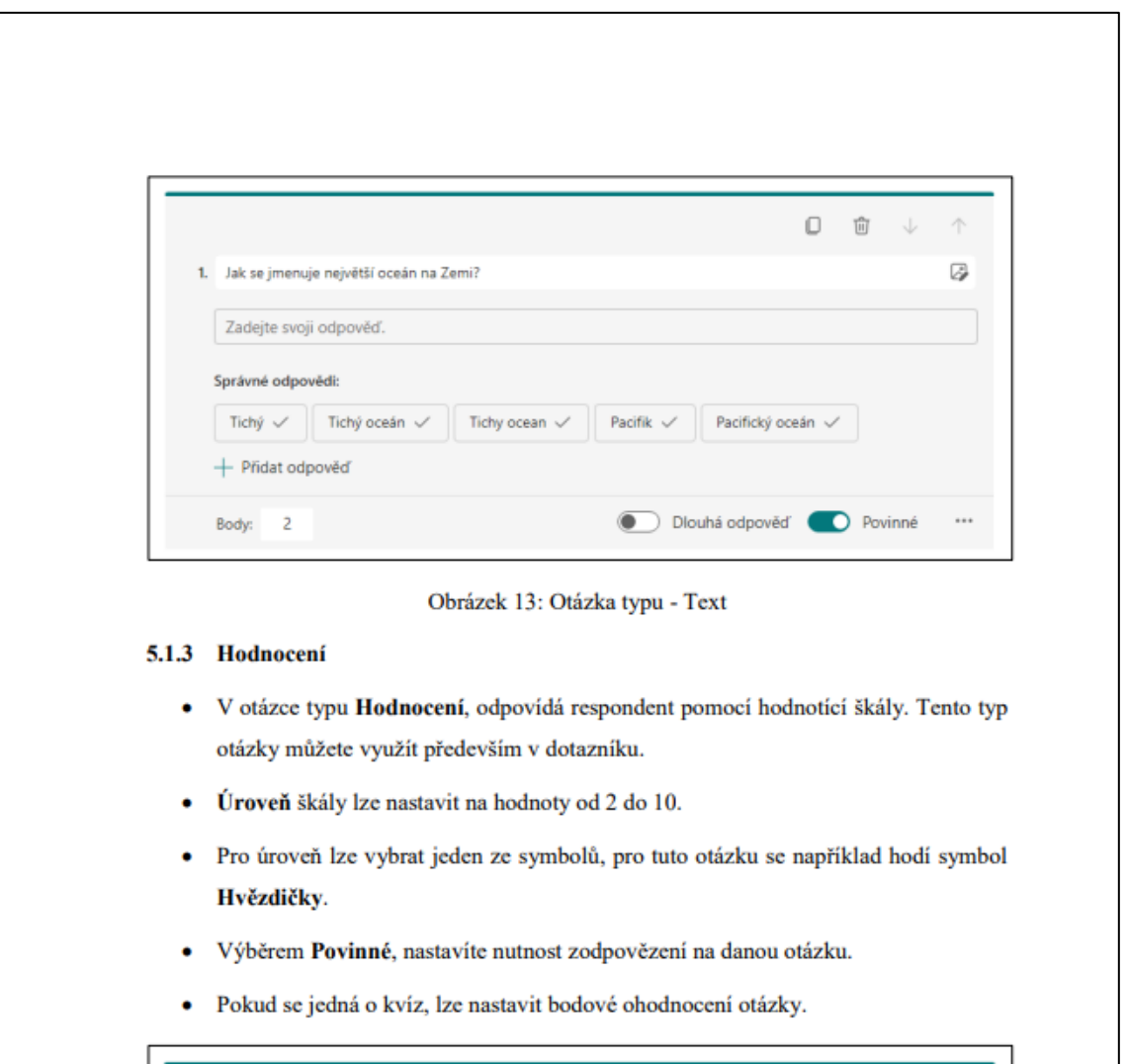

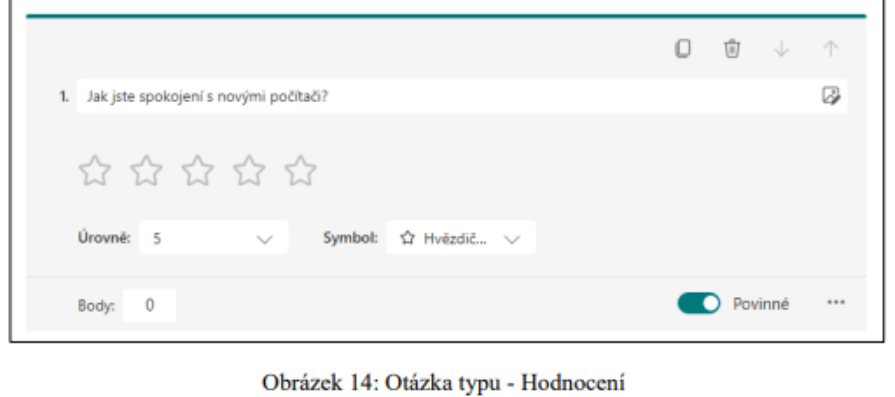

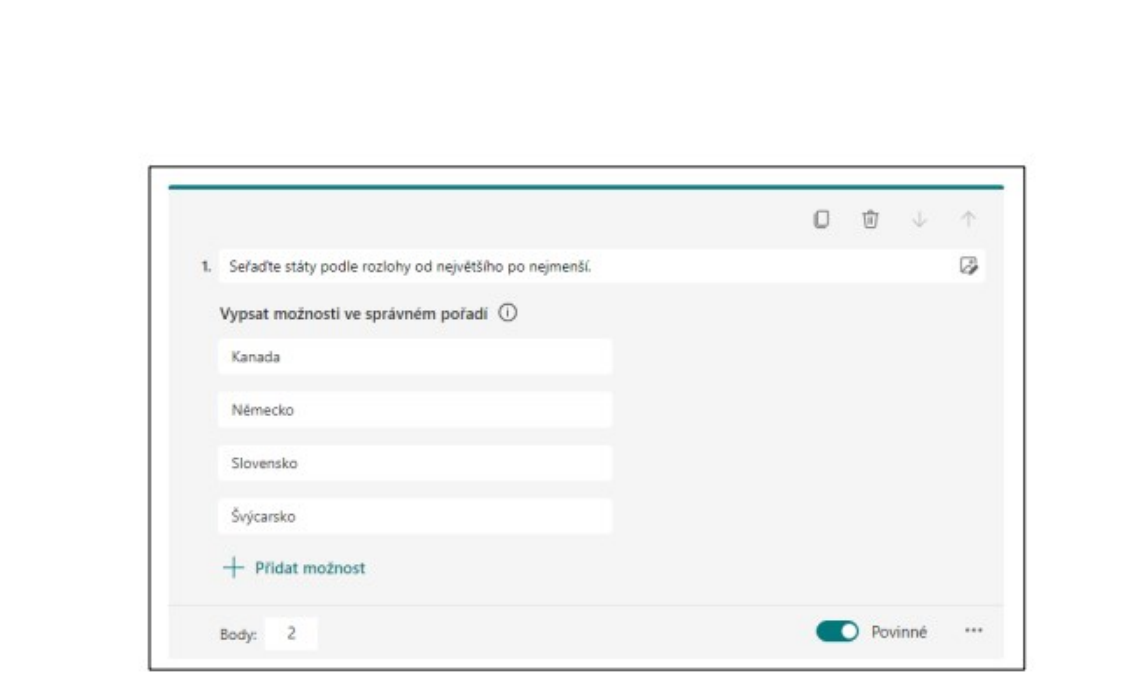

Obrázek 16: Otázka typu – Pořadová škála

## 5.1.6 Likertova škála

- · Otázku typu Likertova škála využijete v případě, kdy potřebujete zjistit názor respondenta. Tento typ otázky se hodí především pro dotazníky.
- · Výběrem Povinné, nastavíte nutnost zodpovězení na danou otázku.
- · Pokud se jedná o kvíz, lze nastavit bodové ohodnocení otázky.

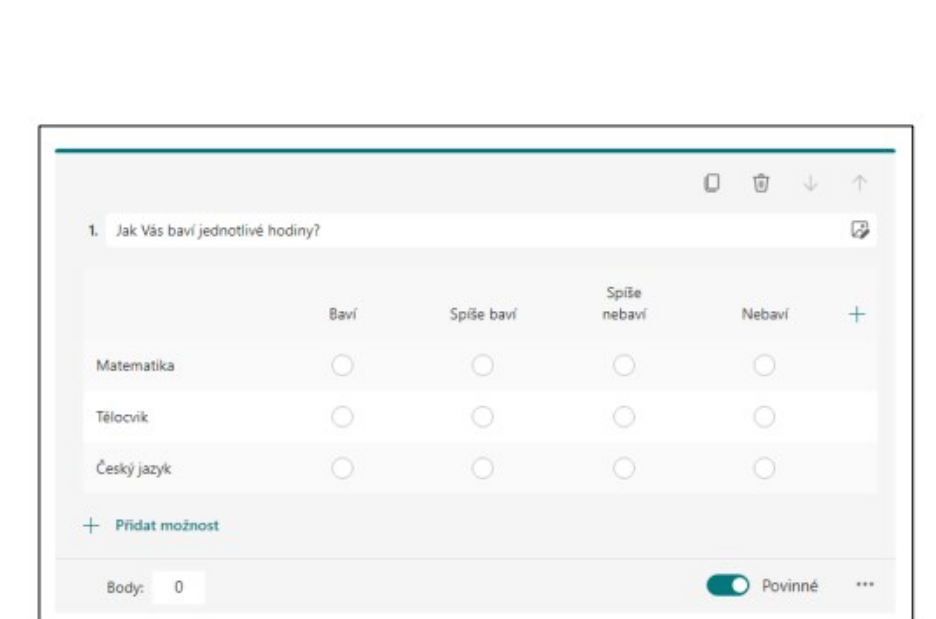

Obrázek 17: Otázka typu - Likertova škála

#### 5.1.7 Net promoter score

- · Tento typ otázky je velmi podobný otázce typu Hodnocení. Škála je zde vyjádřena čísly od 0 do 10. Vlevo a vpravo můžete zadat dvě varianty odpovědí. Respondent si následně vybere, ke které z variant se přiklání.
- · Škála je automaticky nastavena na 10 možností a nelze měnit.
- · Kliknutím do textového pole můžete změnit levou i pravou variantu odpovědi.
- Výběrem Povinné, nastavíte nutnost zodpovězení na danou otázku.  $\bullet$
- · Pokud se jedná o kvíz, lze nastavit bodové ohodnocení otázky.

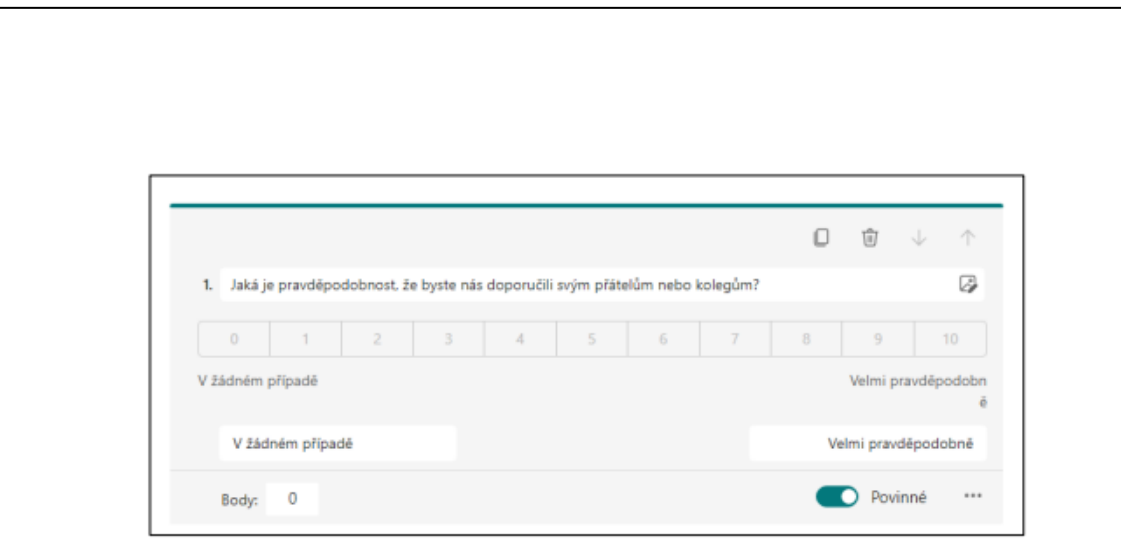

Obrázek 18: Otázka typu – Net promoter score

## 5.1.8 Nahrát soubor

- · Při tomto typu otázky může respondent nahrát soubor.
- · Limit souborů lze nastavit mezi 1 a 10.
- · Limit velikosti souboru lze nastavit do: 10MB, 100MB nebo 1GB.
- Výběrem Povinné, nastavíte nutnost zodpovězení otázky.  $\bullet$
- · Pokud se jedná o kvíz, lze nastavit bodové ohodnocení otázky.

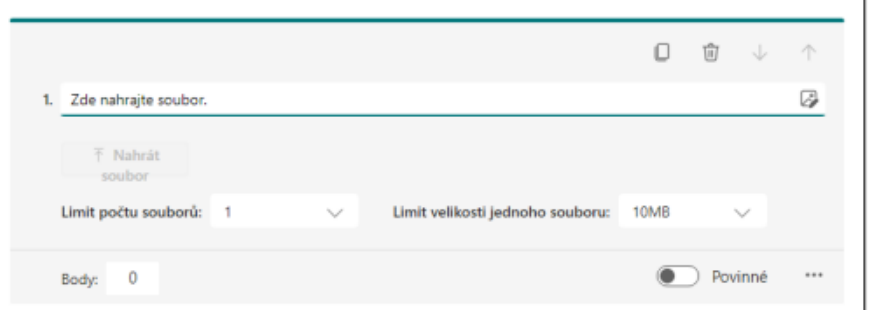

Obrázek 19: Otázka typu – Nahrát soubor

## 5.2 Odpovědi

· Na této kartě můžete vidět výsledky jednotlivých vyplněných formulářů.

- · V Přehledu vidíte počet vyplněných formulářů. Dále zde vidíte, zda je formulář aktivní (je možné jej vyplnit a odeslat). Pokud se jedná o kvíz, vidíte průměrné skóre daného respondenta.
- · Můžete zde jednoduše pomocí kolečka myši zkontrolovat jednotlivé otázky dotazníku a jejich výsledky.
- Kliknutím na Otevřít v Excelu můžete stáhnout data v podobě excelovského ٠ souboru.
- · Tlačítko Vyhodnotit odpovědi automaticky vyhodnotí, zda respondent vybral správnou odpověď. U otevřených otázek je musíte sami vyhodnotit odpověď.
- · Po vyhodnocení můžete kliknout na Publikovat skóre. Zde můžete všem, nebo jen vybraným, respondentům zaslat výsledky ohodnoceného dotazníku.
- · Kliknutím na Vytvořit odkaz na souhrn můžete pomocí url odkazu sdílet výsledky dotazníku.

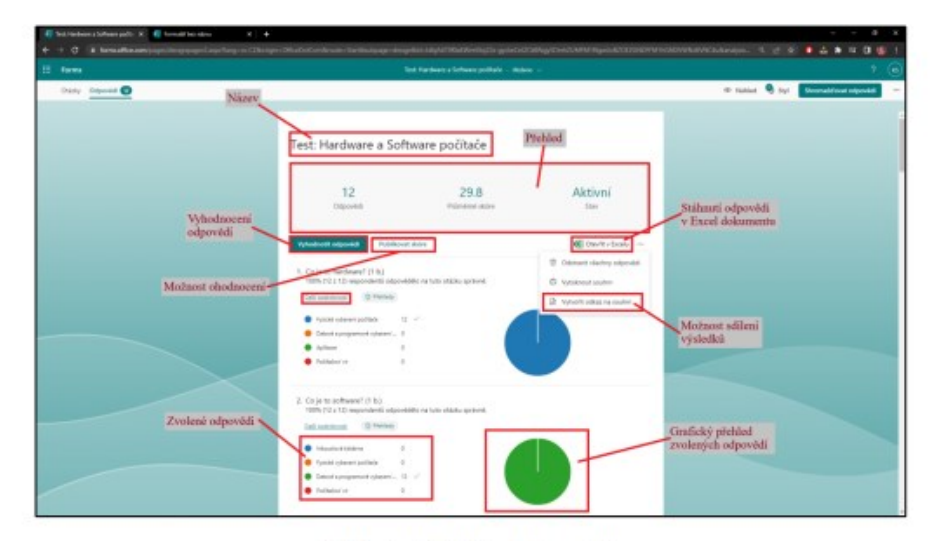

Obrázek 20: Náhled odpovědí

# SEZNAM OBRÁZKŮ

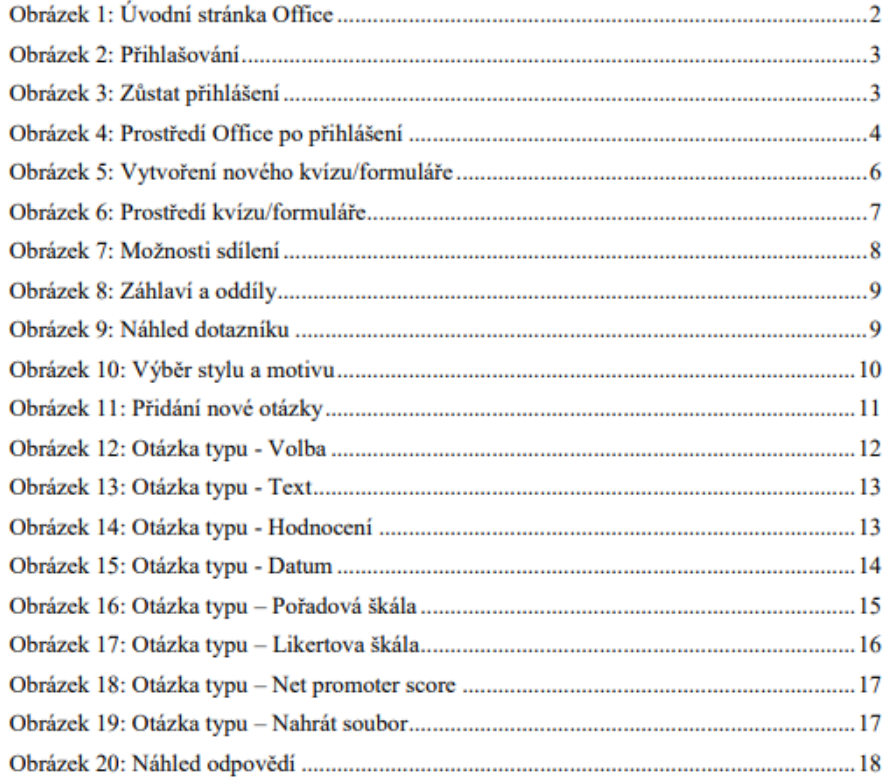